## 本書の構成

#### [本書をお読みになる前に](#page-1-0)

本書で使用している表記について説明しています。

#### 第1章 [概要とシステム要件](#page-8-0)

この章では、REMCS エージェントの機能概要、センタへの接続形態について説明して います。また、REMCS エージェントを使用するためのシステム要件についても説明し ています。

#### 第2章 [サービス開始前の準備](#page-22-0)

この章では、SNMP サービス、REMCS エージェントのインストール方法を説明してい ます。これらのソフトウェアをインストールすることで、REMCS のサポートサービス を開始できるようになります。

#### 第3章 [サービスの開始](#page-34-0)

この章では、サービスを開始する手順について説明しています。センタへの接続形態 別にサービスの開始手順が異なります。

#### 第 4 章 [障害発生時の対応](#page-90-0)

この章では、障害発生時の対処方法について説明します。 装置に異常が発生したり、ネットワーク環境でトラブルが発生したりした場合は、内 容に応じて保守作業を行います。

#### 第 5 章 REMCS エージェントの [トラブルシューティング](#page-108-0)

この章では、REMCS エージェントに関するトラブルとその対処方法、環境チェック ツールの使い方について説明しています。

付録

この章では、旧サーバ機種をお使いの場合のサポート情報について説明しています。

## <span id="page-1-0"></span>本書をお読みになる前に

#### ■ 本文中の記号

本文中に記載されている記号には、次のような意味があります。

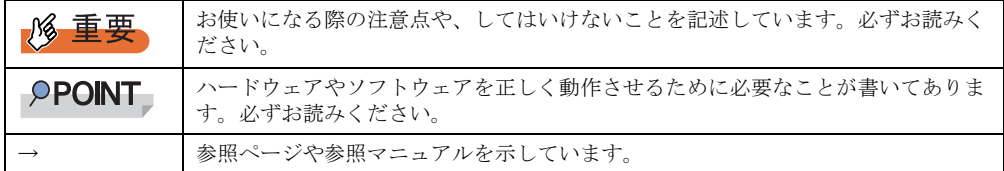

#### ■ キーの表記と操作方法

本文中のキーの表記は、キーボードに書かれているすべての文字を記述するのではなく、説 明に必要な文字を次のように記述しています。

**例:【Ctrl】キー、【Enter】キー、【→】キーなど** 

また、複数のキーを同時に押す場合には、次のように「+」でつないで表記しています。

**例:【Ctrl】+【F3】キー、【Shift】+【↑】キーなど** 

### ■ コマンド入力(キー入力)

本文中では、コマンド入力を以下のように表記しています。

diskcopy a: a:  $\uparrow$   $\uparrow$ 

- ↑の箇所のように文字間隔を空けて表記している部分は、【Space】キーを 1 回押してくだ さい。
- 上記のようなコマンド入力について、英小文字で表記していますが、英大文字で入力して もかまいません。
- ご使用の環境によって、「¥」が「\」と表示される場合があります。
- CD-ROM ドライブのドライブ名を、[CD-ROM ドライブ]で表記しています。入力の際 は、お使いの環境に合わせて、ドライブ名を入力してください。 [CD-ROM ドライブ]:¥setup.exe

#### ■ 画面例およびイラストについて

表記されている画面およびイラストは一例です。実際に表示される画面やイラスト、および ファイル名などが異なることがあります。また、このマニュアルに表記されているイラスト は説明の都合上、本来接続されているケーブル類を省略していることがあります。

#### ■ 連続する操作の表記

本文中の操作手順において、連続する操作手順を、「→」でつないで表記しています。

例: 「スタート」ボタンをクリックし、「プログラム」をポイントし、「アクセサリ」をクリック する操作 ↓

「スタート」ボタン→「プログラム」→「アクセサリ」の順にクリックします。

#### ■ 製品の呼び方

本文中の製品名称を、次のように略して表記します。

表:製品名称の略称

| 製品名称                                                                                                    | 本文中の表記                                 |
|----------------------------------------------------------------------------------------------------|----------------------------------------|
| リモートサービスボード (PG-RSB101)                                                                                                    | $RSB$ $(PG-RSB101)$                    |
| リモートサービスボード (PG-RSB102 / PG-RSB103)                                                                                                    | RSB (PG-RSB102 $\angle$ PG-<br>RSB103) |
| RSB (PG-RSB101)、RSB (PG-RSB102 / PG-RSB103) を示す場合                                                                                                    | リモートサービスボード、<br>またはRSB                 |
| サーバマネージメントアシストボード                                                                                                    | <b>SMB</b>                             |
| PRIMERGY BX300, PRIMERGY BX600                                                                                                    | ブレードサーバ                                |
| PRIMERGY TX200FT, PRIMERGY TX150FT S2                                                                                                    | FT モデル                                 |
| Microsoft® Windows Server™ 2003, Standard Edition<br>Microsoft® Windows Server™ 2003, Enterprise Edition<br>Microsoft® Windows Server™ 2003, Datacenter Edition<br>64 ビット バージョン Microsoft Windows Server 2003, Enterprise Edition | Windows 2003                           |
| Microsoft® Windows® 2000 Server<br>Microsoft® Windows® 2000 Advanced Server<br>Microsoft® Windows® 2000 Datacenter Server                                                                                                    | Windows 2000                           |
| Microsoft® Windows NT® Server Network Operating System Version4.0<br>Microsoft® Windows NT® Server, Enterprise Edition 4.0                                                                                                    | Windows NT                             |
| Microsoft® Windows® 2000 Service Pack<br>Microsoft® Windows NT® Service Pack                                                                                                    | Service Pack                           |
| Intel® LANDisk® Server Manager                                                                                                    | <b>LDSM</b>                            |

#### ● Endurance ソフトウェアの表記(Windows 2000 Server の場合)

Windows 2000 Server タイプでは、本書における Endurance ソフトウェアの表記「FTvirtual Server」が、実際の表記と若干異なります。

#### ■ Linux をお使いの方へ

Linux 版 REMCS エージェントの運用ガイドは 、PRIMERGY ドキュメント&ツール CD の以 下に html 形式で格納されています。Web ブラウザにて参照してください。

[CD-ROM ドライブ]:Remcs¥Linux¥doc¥usrguide

#### ■ 商標

VGA、PS/2 は、米国 IBM の米国での登録商標です。 Microsoft、Windows、MS、MS-DOS、Windows Server は、米国 Microsoft Corporation の米国およびその他の国におけ る登録商標または商標です。 インテル、Intel、Pentium は、アメリカ合衆国およびその他の国における Intel Corporation またはその子会社の商標ま たは登録商標です。 Linux は、Linus Torvalds 氏の米国およびその他の国における登録商標あるいは商標です。 Red Hat および Red Hat をベースとしたすべての商標とロゴは、米国およびその他の国における Red Hat, Inc. の商標ま たは登録商標です。 Endurance、Marathon Assured Availability、SpliteSite、Marathon FTvirtual Server および Marathon ロゴは、Marathon Technologies Corporation の米国およびその他の国における登録商標です。 その他の各製品名は、各社の商標、または登録商標です。 その他の各製品は、各社の著作物です。

All Rights Reserved, Copyright© FUJITSU LIMITED 2005

画面の使用に際して米国 Microsoft Corporation の許諾を得ています。

# 目 次

## 第1章 概要とシステム要件

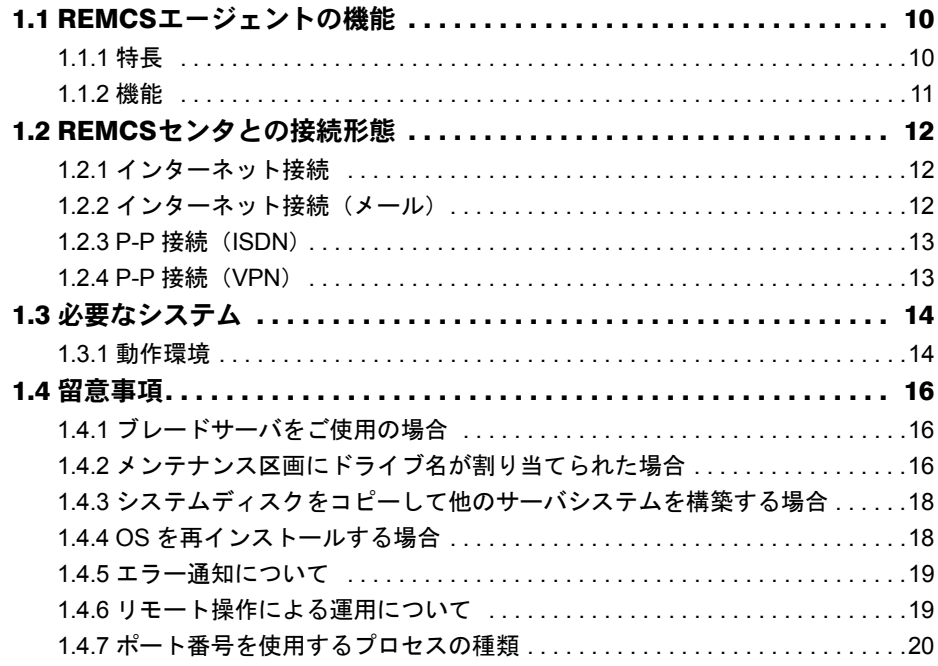

## 第2章 サービス開始前の準備

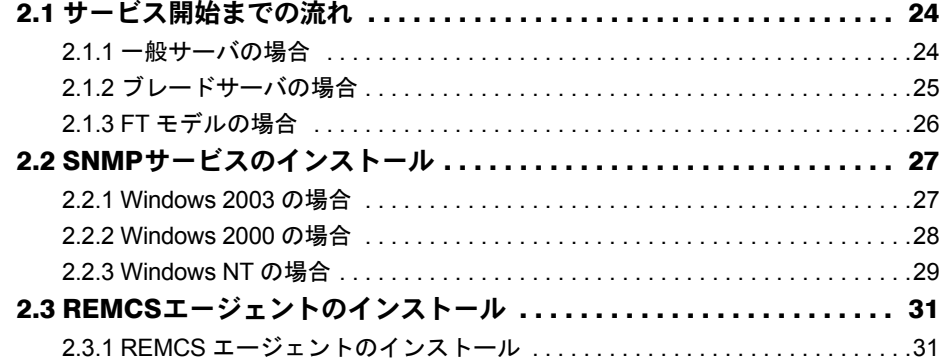

## 第3章 サービスの開始

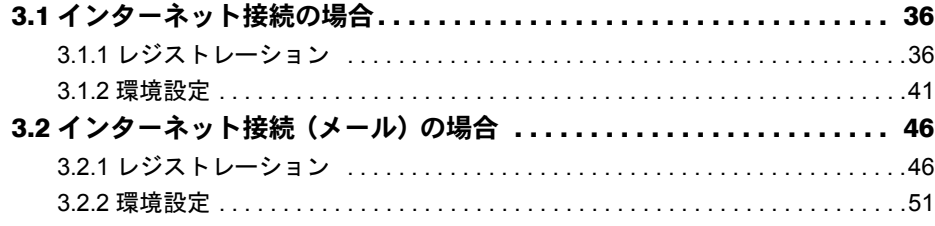

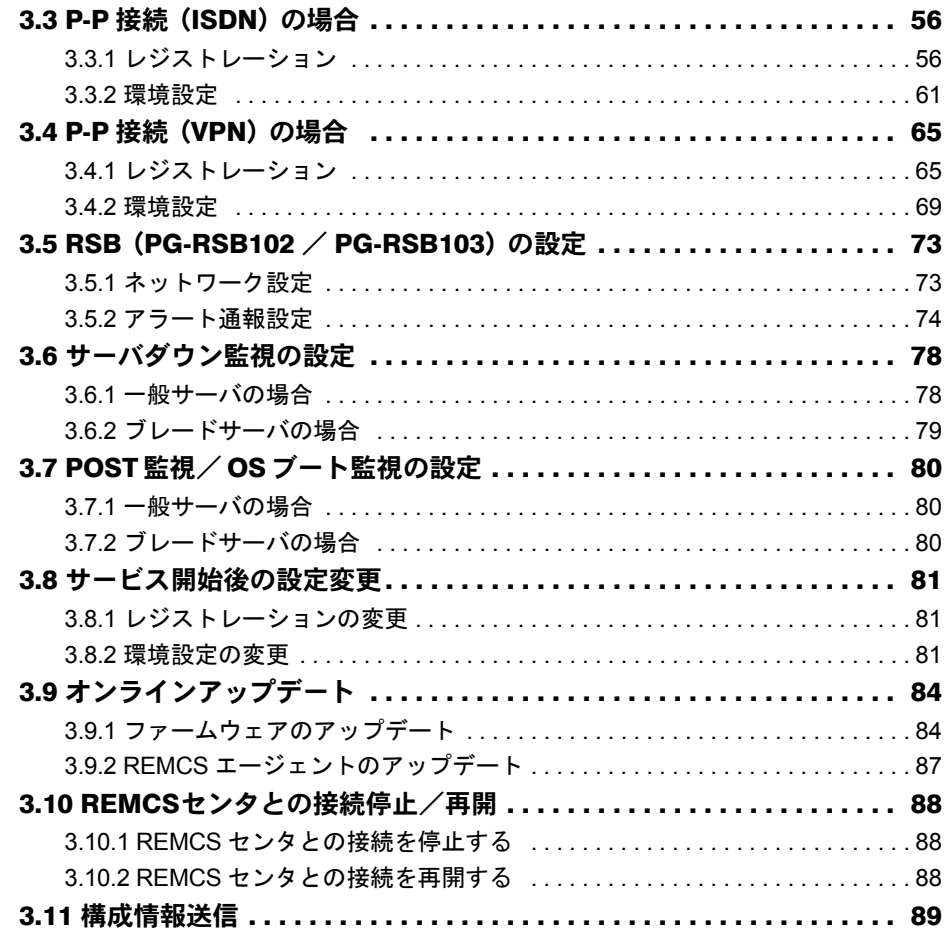

## 第 4 [章](#page-90-1) [障害発生時の対応](#page-90-2)

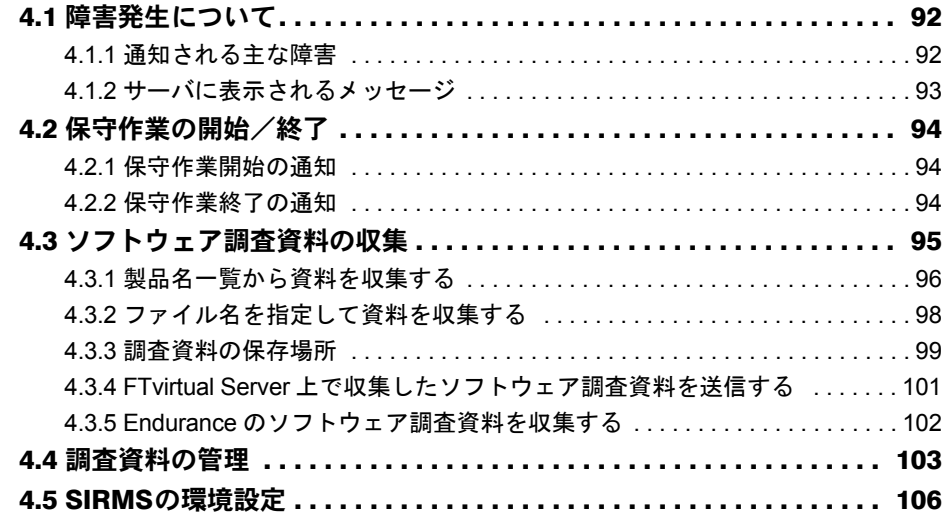

## [第](#page-108-1) 5 章 REMCS [エージェントの](#page-108-2)

## [トラブルシューティング](#page-108-2)

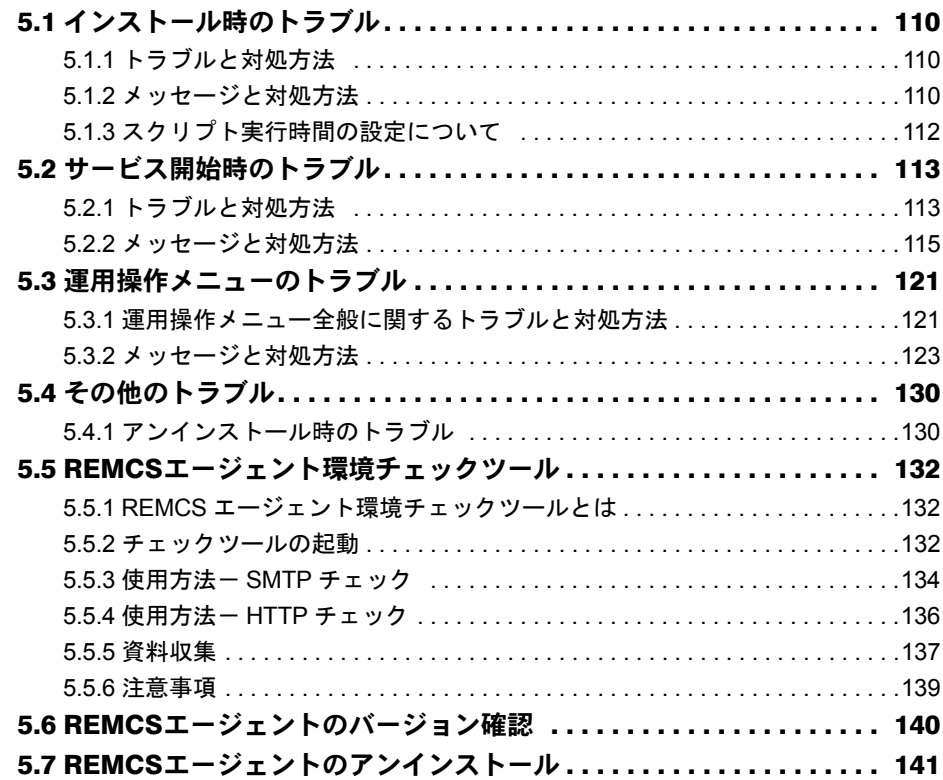

## [付 録](#page-142-0)

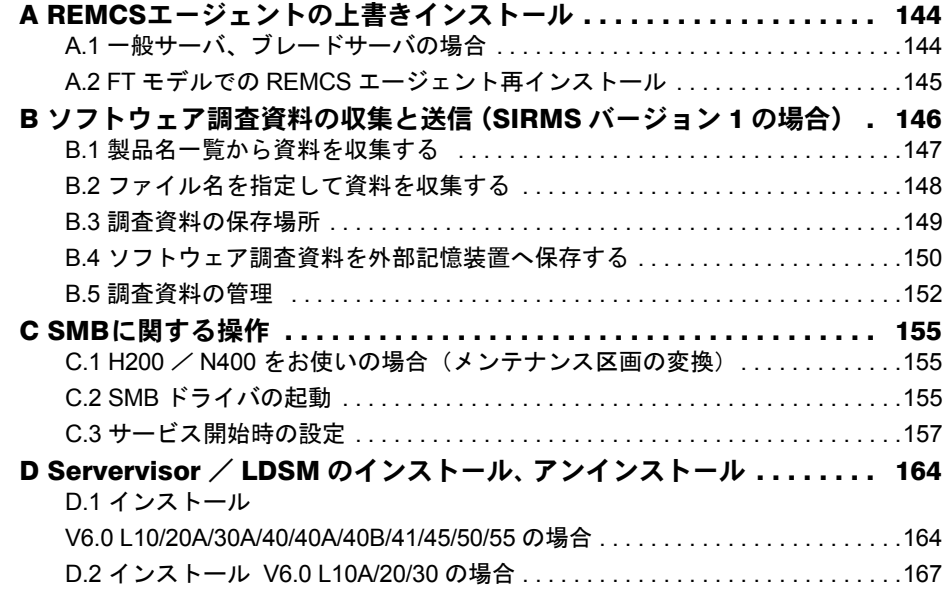

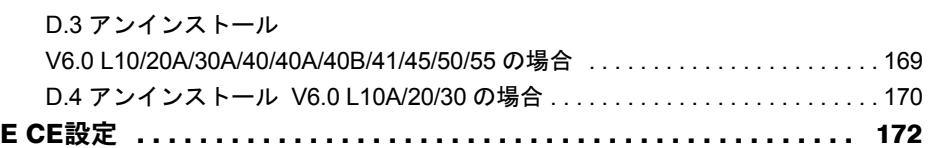

## 第 1 章

# <span id="page-8-0"></span>概要とシステム要件

<span id="page-8-2"></span><span id="page-8-1"></span>この章では、REMCS エージェントの機能概要、 および REMCS エージェントを使用するための システム要件について説明しています。

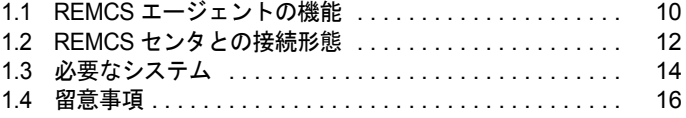

## <span id="page-9-0"></span>1.1 REMCS エージェントの機能

REMCS エージェントは、REMCS(リモート顧客サポートシステム)を利用する ためのソフトウェアです。

ここでは、REMCS エージェントの特長と機能について説明します。

### <span id="page-9-1"></span>1.1.1 特長

弊社は、お客様のサーバで発生した障害などに迅速に対応するために、REMCS(リモート顧 客サポートシステム)を提供しています。このシステムは、お客様のサーバと弊社 REMCS センタをインターネット経由で接続し、情報の収集や最新版プログラムへのアップデートな どを行います。

REMCS エージェントは、REMCS を利用するためのソフトウェアです。お客様のサーバにイ ンストールすることで、サーバの情報収集や REMCS センタへの情報送信などを行います。

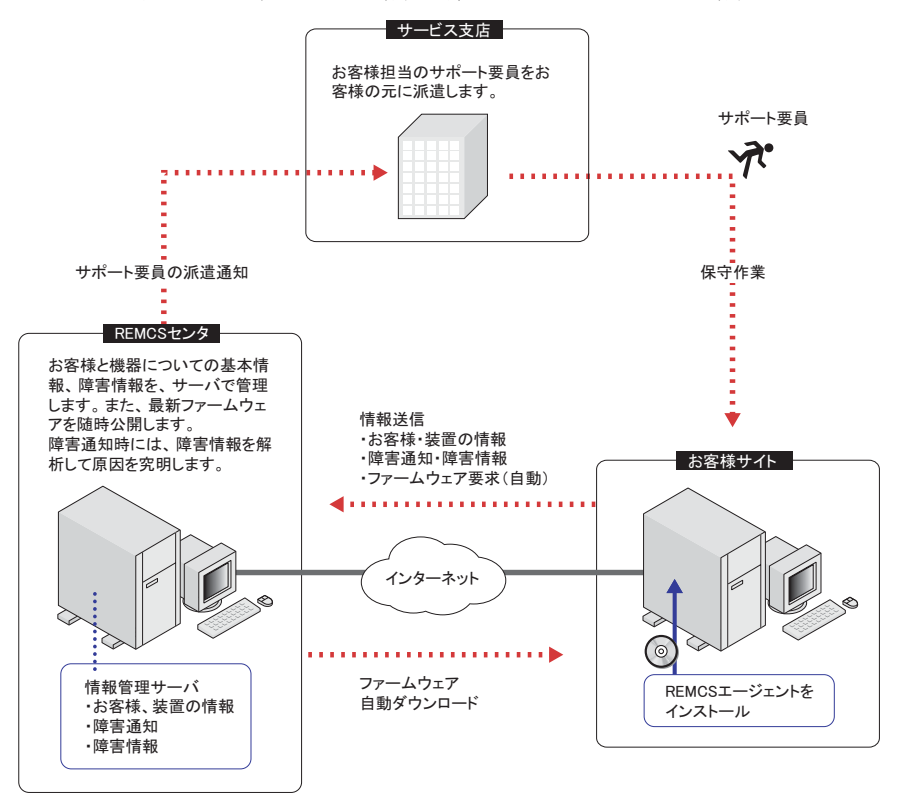

#### ■ REMCS および REMCS エージェントを利用するメリット

• 迅速、的確なサポート

REMCS エージェントは、お客様のサーバの最新情報を定期的に REMCS センタに送信し ます。そのため、電話や Fax によるサポートと比べ、迅速で的確なサポートを受けること ができます。特に、障害発生時には、原因究明に必要な情報が REMCS センタに送信され るため、サポート要員に詳細な説明をすることなく、的確な処置を受けることができま す。

• 修正プログラムの自動受信、適用

REMCS エージェントは、サーバの最新ファームウェアや REMCS エージェント自身の修 正プログラムを、REMCS センタからダウンロードします。

ファームウェアの適用は、お客様がサーバの電源を入れ直した際に自動的に行われます。 これにより、サーバを常に最新の状態に保つことができます。

## <span id="page-10-0"></span>1.1.2 機能

REMCS エージェントの機能は、次のとおりです。

表:REMCS エージェントの機能

| 機能名             | 説明                                                                                                    |
|-----------------|----------------------------------------------------------------------------------------------------|
| ファームウェア受信       | 手動、または自動(定期接続)で、REMCS センタに登録されている<br>最新ファームウェアを受信します。                                                                                                    |
| ファームウェア適用       | 受信したファームウェアをサーバに適用します。システム環境によ<br>り、以下のいずれかの適用方法が自動的に選択されます。<br>・メンテナンス区画滴用<br>電源を入れたあとで、システムディスク上のメンテナンス区画か<br>ら起動してファームウェアを適用します。RSB (PG-RSB101) と<br>メンテナンス区画があるときに選択されます。<br>なお、メンテナンス区画の詳細は、『ソフトウェアガイド』を参照<br>してください。<br>・フロッピーディスク適用<br>REMCS エージェントの「運用操作」メニューで「ファームウェ<br>ア適用フロッピーディスク」を作成し、作成したディスクから起<br>動してファームウェアを適用します。RSB (PG-RSB101)、メンテ<br>ナンス区画がないときに選択されます。 |
| REMCS エージェントの保守 | REMCS エージェントのアップデートを行います。                                                                                                    |
| 構成情報監視          | ハードウェアやソフトウェアの構成変更を検出し、最新の構成情報<br>を REMCS センタに送信します。                                                                                                    |
| 障害通知            | サーバに異常が発生した場合に、REMCS センタに異常を通知すると<br>ともに、ログやメモリダンプ情報などの障害情報を REMCS センタ<br>に送信します。                                                                                                    |
| 定期接続            | あらかじめ設定した時刻に自動的に REMCS センタに接続し、<br>ファームウェアの受信、構成情報の送信を行います。                                                                                                    |

## <span id="page-11-0"></span>1.2 REMCS センタとの接続形態

REMCS センタへの接続形態は、お客様のネットワーク構成やサーバ構成により異 なります。接続形態の選択は、「第3章 [サービスの開始」\(→](#page-34-0) P.35)で行います。 あらかじめ、どの接続形態で利用するかを決めておきます。

## <span id="page-11-1"></span>1.2.1 インターネット接続

REMCS センタとインターネットを経由して 1 対 1 で接続する、標準の接続形態です。通信 には SMTP と HTTP を使用します。

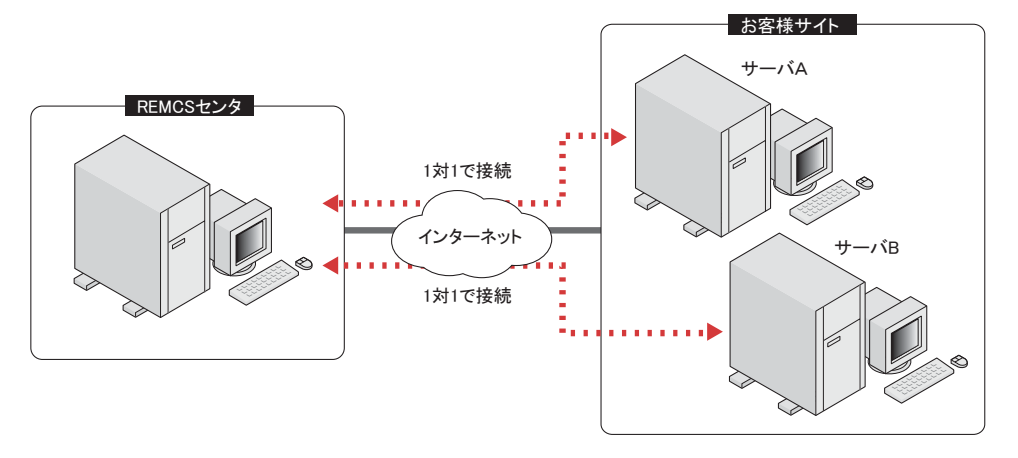

## <span id="page-11-2"></span>1.2.2 インターネット接続(メール)

「1.2.1 [インターネット接続」\(→](#page-11-1) P.12)同様、REMCS センタと 1 対 1 で接続しますが、通信 には SMTP のみ使用します。そのため、ファームウェア受信機能/エージェントの保守機能 は使用できません。

## <span id="page-12-0"></span>1.2.3 P-P 接続 (ISDN)

お客様のサーバと REMCS センタが、IDSN 回線などを用いたポイント・ツー・ポイント(P-P)方式で接続する接続形態です。

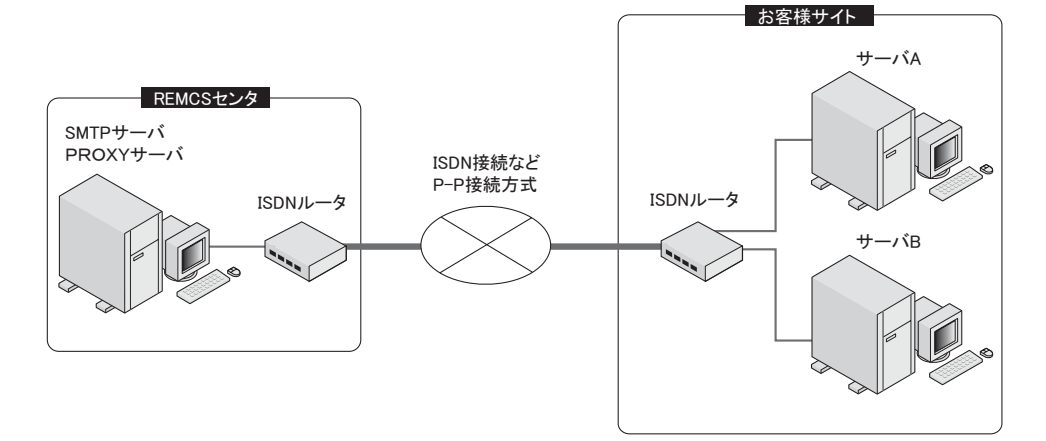

## <span id="page-12-1"></span>1.2.4 P-P 接続(VPN)

お客様のサーバと REMCS センタが、ADSL などのブロードバンドを用いたポイント・ツー・ ポイント (P-P) 方式で接続する接続形態です。

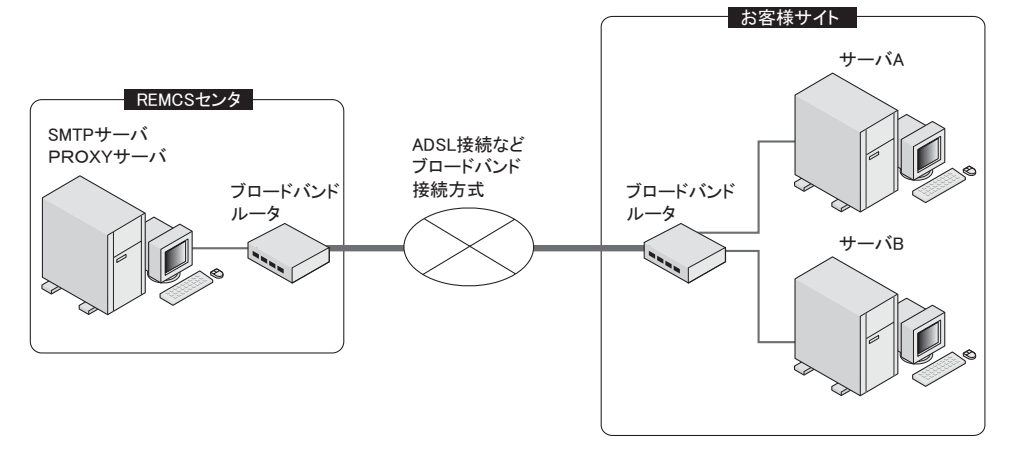

*1*

## <span id="page-13-0"></span>1.3 必要なシステム

REMCS エージェントを利用するために必要なシステム要件を説明します。

## <span id="page-13-1"></span>1.3.1 動作環境

REMCS エージェントは、以下の環境で利用できます。

表:REMCS エージェントの動作環境

| 項目          | 条件                                                                                                    |
|-------------|----------------------------------------------------------------------------------------------------|
| サーバ本体       | REMCS エージェント CD が添付されている PRIMERGY シリーズ                                                                                                    |
| 対応 OS       | · Windows Server 2003, Standard Edition<br>Windows Server 2003, Enterprise Edition<br>Windows Server 2003, Datacenter Edition<br>64 ビットバージョン Microsoft Windows Server 2003, Enterprise Edition<br>• Windows 2000 Server (Service Pack 1 $\&$ $\&$ E)<br>Windows 2000 Advanced Server (Service Pack 1 以上)<br>Windows 2000 Datacenter Server (Service Pack 1 以上)<br>(Terminal Server Edition は対応していません) |
| ハードディスク空き容量 | システムドライブに 70MB 以上<br>(ソフト調査資料収集用の作業領域として、別途 200MB の空き容量を推<br>墁)<br>「注] ServerView、または Servervisor(LDSM)がインストールされていな<br>い場合は、別涂インストールのための空き領域が必要です。必要な容量な<br>ど、詳細は、ServerView の場合は『ServerView ユーザーズガイド』、<br>Servervisor (LDSM) の場合は『ソフトウェアガイド』を参照してくださ<br>い。                                                                                                    |
| ネットワーク      | • ダイアルアップ接続または専用線接続など、インターネット接続環境<br>• メールサーバ (お客様サイト内)<br>・ブレードサーバの場合、サーバブレード上にインストールされた<br>REMCS エージェントは、マネージメントブレードと SNMP を使用した<br>通信を行います。そのため、サーバブレードとマネージメントブレード<br>が、お互いに SNMP で通信できるネットワークに接続されている必要が<br>あります。<br>・FT モデルの場合、REMCS エージェントは、リモートサービスポートを<br>使用して REMCS センタと通信を行います。そのため、リモートサービ<br>スポートが REMCS センタと通信できるネットワークに接続されている<br>必要があります。                                             |
| その他         | • ユーザアカウントとして、Administrator 権限が必要です。<br>・ ServerView 使用時には、Microsoft Internet Explorer 5 以降がインストール<br>されている必要があります。<br>· メンテナンス区画から起動してファームウェアを適用する場合は、RSB<br>(PG-RSB101) が必要です。<br>・ 異常を検知するためには、イベントログが書き込み可能な状態である必<br>要があります。詳細は「1.4.5 エラー通知について」(→ P.19) を参照し<br>てください。<br>• ターミナルサービス、リモートデスクトップ等を利用したリモート操作<br>による運用を行う場合は、「1.4.6 リモート操作による運用について」(→<br>P.19) を参照してください。                       |

#### ■ RSB について

RSB (リモートサービスボード)は、サーバ本体に搭載するオプションカードです。RSBを 搭載すると、以下の機能を使用できます。

- REMCS エージェントのファームウェア自動適用サービスをアシストします (RSB (PG-RSB101)のみ)。
- サーバに以下の異常が発生したときに、REMCS センタに通知します。
	- ・ ServerView の起動監視による異常
	- ・ServerView、または RSB のウォッチドックタイマによる異常
	- ・サーバの電源投入抑止による異常

ServerView による各監視設定は、初期状態では無効になっています。有効にする方法につ いては『ServerView ユーザーズガイド』を参照してください。

#### **1% 重要**

- ▶ REMCS エージェントは、SMTP / HTTP を使用してセンタと通信します。インターネット接続 (メー ルのみ)の場合は、SMTP を使用して通信します。ファイアウォールなどでプロトコル制限を実施 している場合、センタとの通信に失敗する場合があります。その場合は制限の設定について再度検 討してください。
- ▶ RSB / SMB は、POP before SMTP および SMTP-AUTH 認証に対応していません。

*1*

## <span id="page-15-0"></span>1.4 留意事項

REMCS エージェントの使用に関して、以下の点に留意してください。

## <span id="page-15-1"></span>1.4.1 ブレードサーバをご使用の場合

リモート通報サービスを運用しているサーバブレードを移動させる場合、移動させた後に REMCS センタに再登録を行う必要があります。

#### ● サーバブレードを同じ筐体の別のスロットに移した場合

再度サービスの開始作業を行ってください。サービス開始手順については、「第 3 章 [サービ](#page-34-0) [スの開始」\(→](#page-34-0) P.35)を参照してください。

#### **M 重要**

▶ 再度サービスの開始作業を行う際、「お客様情報の入力」画面の「ご登録の種別」は「新規登録」を 選択してください。

#### ● サーバブレードを別の筐体に移した場合

REMCS を運用しているサーバブレードを別の筐体に移した場合、サーバブレードが保持し ている装置識別情報を新筐体のものに変更するため、以下の流れで再度サービスの開始作業 を行ってください。

*1* REMCS エージェントをアンインストールします。 →「5.7 REMCS [エージェントのアンインストール」\(](#page-140-1)P.141)

*2* REMCS エージェントをインストールします。 →「2.3 REMCS [エージェントのインストール」\(](#page-30-2)P.31)

*3* サービスを開始します。

→「第3章[サービスの開始」\(](#page-34-0)P.35)

## <span id="page-15-2"></span>1.4.2 メンテナンス区画にドライブ名が割り当てられた場合

メンテナンス区画にドライブ名が割り当てられた場合は、エクスプローラなどで区画内の ファイルを削除、変更しないでください。また、以下の操作を行ってください。

*1* PRIMERGY ドキュメント&ツール CD(REMCS エージェント CD)をセット します。

*1*

概要とシステム要件

概要とシステム要件

*2* コマンドプロンプトを起動し、以下のコマンドを実行します。

- 1.[CD-ROM ドライブ]: 【Enter】キー
- 2. cd fwutools 【Enter】キー
- 3. fwutools -v -h [メンテナンス区画ドライブ名]【Enter】キー

コマンド実行後も、メンテナンス区画にドライブ名が割り当てられている場合は、以下の操 作後、再度コマンドを実行してください。

なお、サーバに添付されている CD により操作が異なります。あらかじめ、お手元に CD-ROM およびフォーマット済みのフロッピーディスクを 1 枚ご用意ください。

#### ● ServerStart CD-ROM の場合

- *1* PRIMERGY ドキュメント & ツール CD、フォーマット済みの未使用のフロッ ピーディスクをセットします。
- *2* エクスプローラを起動し、PRIMERGY ドキュメント & ツール CD 内の "Chgpid" フォルダに格納されているすべてのファイルをフロッピーディスクにコピー します。
- *3* ServerStart CD-ROM を使用して、ハードウェア構成用ツール起動ディスクを 作成します。 作成方法については、『ソフトウェアガイド』を参照してください。
- *4* ハードウェア構成用ツール起動ディスクをセットし、サーバを起動します。 メニューが表示されます。
- *5* 「Basic(Japanease Environment)」を選択して【Enter】キーを押します。
- *6* 手順 2 でコピーしたフロッピーディスクをセットし、以下のコマンドを実行し ます。
	- 1. cd chgpid 【Enter】キー
	- 2. chgpid /B:ON /F:A¥chgpid¥fdboot.bin 【Enter】キー
	- 3. chgpid B:OFF 【Enter】キー

#### ● ServerWizard CD-ROM の場合

- *1* REMCS CD-ROM、フォーマット済みの未使用のフロッピーディスクをセッ トします。
- *2* エクスプローラを起動し、REMCS CD-ROM の "Chgpid" フォルダに格納されて いるすべてのファイルをフロッピーディスクにコピーします。
- *3* ServerWizard CD-ROM をセットし、サーバを起動します。 「ServerWizard」画面が表示されます。
- *4* [終了]を選択し、【Enter】キーを押します。

## *5* 手順 2 でコピーしたフロッピーディスクをセットし、以下のコマンドを実行し ます。

- 1. B: 【Enter】キー
- 2. cd chgpid 【Enter】キー
- 3. chgpid /B:ON /F:A¥chgpid¥fdboot.bin 【Enter】キー
- 4. chgpid B:OFF 【Enter】キー

## <span id="page-17-0"></span>1.4.3 システムディスクをコピーして他のサーバシステムを構築 する場合

構築済みのシステムディスクをコピーして、他のサーバにシステムを構築する場合は、マス ターとなるシステムディスクに REMCS エージェントをインストールしないでください。 REMCS エージェントは、システムの構築が完了したあとに、それぞれのサーバでインス トール作業を行ってください。

## <span id="page-17-1"></span>1.4.4 OS を再インストールする場合

REMCS を運用している装置において、お客様側で OS を再インストールしたときには、OS 再インストール後に再度 REMCS エージェントをインストールする必要があります。 REMCS エージェントの再インストール、または運用開始までに時間があく場合に、センタ 側では装置が正しく運用されていないとして、お客様にお電話を差し上げる場合がございま す。

*1* REMCS センタとの接続を停止します。

停止方法については、「3.10.1 REMCS [センタとの接続を停止する」\(→](#page-87-3) P.88)を参照し てください。

- *2* OS、REMCS エージェントを再インストールします。 グループポリシー画面が起動します。
- *3* サービスの開始を行います。 「第3章[サービスの開始」\(→](#page-34-0)P.35)を参照して、センタへの接続形態に合わせてサー ビスを開始してください。

*1*

概要とシステム要件

概要とシステム要件

### <span id="page-18-0"></span>1.4.5 エラー通知について

REMCS エージェントによるエラーの通知は、イベントログを経由して行っています。イベ ントログが FULL で書き込みができない状態の場合、異常を検知することができません。 あらかじめイベントログに書き込みができる状態かどうかを確認してください。

#### **PPOINT**

- ▶ 書き込みができない状態になるのを防止するため、次の手順で、イベントログを上書き保存する設 定にしておくことを推奨します。
	- 1. イベントビューアを起動します。
	- 2. システムログのプロパティを開きます。
	- 3. 「最大ログサイズ」を 16000KB (16MB) 以上に設定します (サーバ用途の推奨値)。
	- 4. 「ログサイズが最大値に達したときの操作」を「必要に応じてイベントを上書きする」に設定し ます。
	- 5. アプリケーションログについても同様の設定を行います。

## <span id="page-18-1"></span>1.4.6 リモート操作による運用について

ターミナルサービス、リモートデスクトップを利用したリモート操作では、アプリケーショ ンサーバモード(Windows 2003 の場合ターミナルサーバモード)、リモート管理モード (Windows 2003 の場合管理用リモートデスクトップ)における操作をサポートします。運用 を行う場合は、以下の留意事項を必ずご確認の上操作してください。

#### **● ターミナルサービスサーバのサポート OS**

ターミナルサービスサーバの OS として、以下をサポートします。ターミナルサービスサー バとは、REMCS エージェントをインストールする対象装置です。

- Windows 2000 Server
- Windows 2000 Advanced Serverr
- Windows 2000 Datacenter Server
- Windows Server 2003、Standard Edition
- Windows Server 2003、Enterprise Edition
- 64 ビットバージョン Windows Server 2003、Enterprise Edition

#### ● ターミナルサービスクライアントのサポート OS

リモート操作を行う端末の OS として、以下をサポートします。

- Windows 2000 Workstation
- Windows XP Professional
- Windows 2000 Server
- Windows 2000 Advanced Serverr
- Windows 2000 Datacenter Server
- Windows Server 2003、Standard Edition
- Windows Server 2003、Enterprise Edition
- 64 ビットバージョン Windows Server 2003、Enterprise Edition

#### ● ネットワーク構成の注意点

ターミナルサービスをアプリケーションサーバモードで利用する場合は、ドメインコント ローラとして構成しないでください。ターミナルサーバは、メンバサーバもしくはスタンド アロンサーバとして構成してください。

#### ● REMCS エージェントインストール時の注意事項

必ずローカルでログオンしてインストールを行ってください。ターミナルサービスを使用し てリモートでインストールすることはできません。また、インストールするときは、事前に ターミナルサービスを利用しているクライアントに通知し、接続を中断してください。

#### ● REMCS エージェント再インストールの要件

以下の場合は、REMCS エージェントを再インストールしてください。

- REMCS エージェントのインストール後、アプリケーションサーバモードとリモート管理 モードを切り替えた場合
- REMCS エージェントのインストール後、ターミナルサービスの有効/無効を切り替えた 場合
- REMCS エージェントのインストール後、ターミナルサービスコンポーネントをアンイン ストールした場合

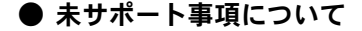

- ローカルユーザー、リモートユーザーにかかわらず、複数ユーザーからの同時操作はサ ポートしていません
- リモート操作でのエージェント保守・ファームウェアの適用処理はサポートしていませ  $h_{\rm o}$

## <span id="page-19-0"></span>1.4.7 ポート番号を使用するプロセスの種類

REMCS センタにイベントを送信する際に使用しているポートについて、お使いのウィルス 対策用ソフトウェアにファイアーウォール機能がある場合は、イベント送信時にエラーが発 生します。ポートごとに使用するプロセス名を設定することで回避できる場合は、以下の表 を参照して設定してください。

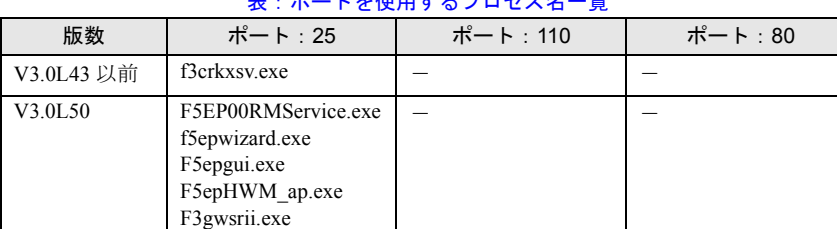

ま: ポートもは用するプロ<del>ト</del>ュター監

REMCS エージェントのバージョン (版数) により異なります。

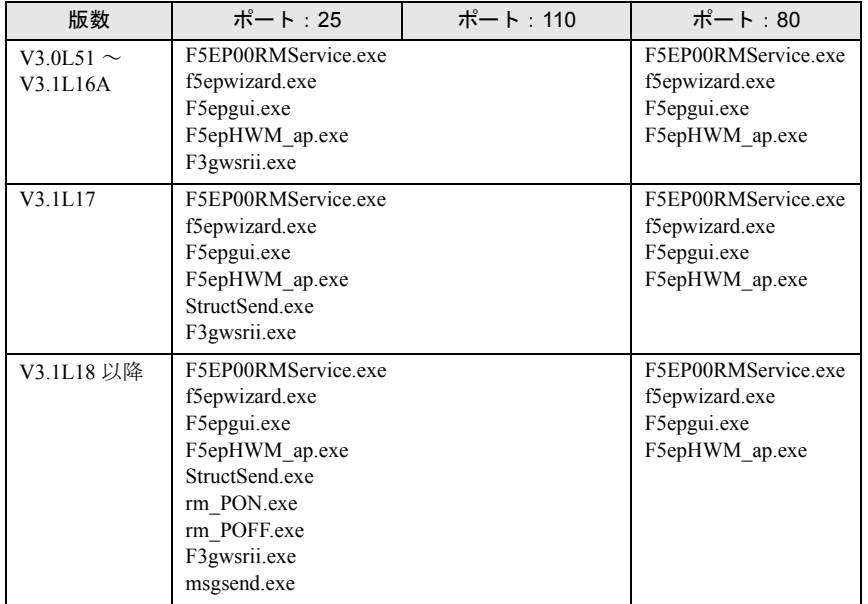

#### 表:ポートを使用するプロセス名一覧

### ● プロセス名の意味

それぞれのプロセス名の意味は、以下のとおりです。

#### 表:プロセス名の意味

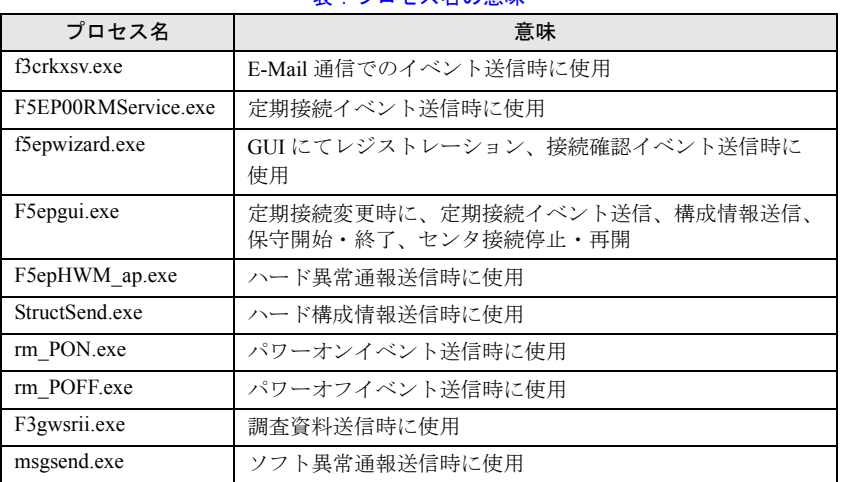

*1*

#### 第1章 概要とシステム要件

## 第 2 章

# <span id="page-22-1"></span><span id="page-22-0"></span>サービス開始前の準備

<span id="page-22-2"></span>この章では、SNMP サービス、REMCS エー ジェントのインストール方法を説明していま す。

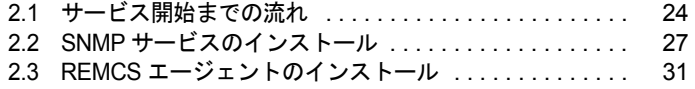

## <span id="page-23-0"></span>2.1 サービス開始までの流れ

各種ソフトウェアをインストールし、サポートサービスを開始するまでの流れにつ いて説明します。

#### ■ 用意するもの

インストール前に、以下のものを用意してください。

- PRIMERGY ドキュメント&ツール CD (REMCS エージェント CD)
- ご使用の OS(Windows NT / Windows 2000 / Windows 2003)の CD-ROM
- Service Pack の CD-ROM

### <span id="page-23-1"></span>2.1.1 一般サーバの場合

インストールは、次の手順で行います。

*1* SNMP サービスをインストールします。 インストール方法については、「2.2 SNMP [サービスのインストール」\(→](#page-26-0) P.27)を参照 してください。

*2* REMCS エージェントをインストールします。 インストール方法については、「2.3.1 REMCS [エージェントのインストール」\(→](#page-30-1) P.31) を参照してください。

*3* I/O 監視ソフトウェアをインストールします。

REMCS エージェントのインストール時に、導入チェック画面の「I/O 監視ソフトウェ ア」の欄に「NG」で表示された項目について、I/O 監視ソフトウェアをインストール します。インストール方法、および設定方法については、I/O 監視ソフトウェアに添付 されているマニュアルを参照してください。

サービス運用中に、新規に I/O 装置を搭載・接続した場合にも、必要な I/O 監視ソフト ウェアのインストールと設定を行ってください。

#### *4* サービスを開始します。

「第3章 [サービスの開始」\(→](#page-34-0)P.35)を参照して、センタへの接続形態に合わせてサー ビスを開始してください。

#### **PPOINT**

▶ SMB を搭載している場合は、サービスを開始する前に、SMB ドライバを起動してください。詳しく は、「付録 C.2 SMB [ドライバの起動」\(→](#page-154-3) P.155)を参照してください。

### <span id="page-24-0"></span>2.1.2 ブレードサーバの場合

搭載されているサーバブレードの中から、サーバブレード筐体のハードウェア構成情報や異 常監視を行う代表サーバブレードを 1 枚決定してください。ここでは、代表サーバブレード 以外のサーバブレードを一般サーバブレードと呼びます。

REMCS エージェントのインストールは、すべてのサーバブレードに対して行ってください。 • 一般サーバブレードの場合

「2.1.1 [一般サーバの場合」\(→](#page-23-1) P.24)の手順に従って、インストールを行ってください。 • 代表サーバブレードの場合

以下の手順でインストールを行ってください。

- *1* SNMP サービスをインストールします。 インストール方法については、「2.2 SNMP [サービスのインストール」\(→](#page-26-0) P.27)を参照 してください。
- 2 ServerView コンソールをインストールします (BX300 の場合のみ)。 インストール方法については、『ServerView ユーザーズガイド』の「2 インストール」 を参照してください。
- *3* マネージメントブレードの SNMP コミュニティ名を設定します。 マネージメントブレードの WebUI などを使用して、コミュニティ名に「public」を設 定してください。「public」はすべて小文字で入力してください。詳しくは、ブレード サーバに添付の『ハードウェアガイド マネジメントブレード編』を参照してください。
- *4* マネージメントブレードの SNMP Trap 設定の宛先に、代表サーバブレードの IP アドレスを設定します。 マネージメントブレードの Web UI などを使用して設定してください。詳しくは、ブ レードサーバに添付の『ハードウェアガイド マネジメントブレード編』を参照してく ださい。
- *5* マネジメントブレードを ServerView の監視対象サーバに追加します。

監視対象サーバへの追加は、ServerView WebExtension を使って行います。追加方法に ついては、『ServerView ユーザーズガイド』の「第 3 章 ServerView の使用方法」を参照 してください。

- *6* REMCS エージェントをインストールします。 インストール方法については、「2.3.1 REMCS [エージェントのインストール」\(→](#page-30-1) P.31) を参照してください。
- *7* システムを再起動します。
- *8* サービスを開始します。 すべてのサーバブレードに対して、サービス開始操作を行います。 「第3章 [サービスの開始」\(→](#page-34-0)P.35)を参照して、センタへの接続形態に合わせてサー ビスを開始してください。

*2*

## <span id="page-25-0"></span>2.1.3 FT モデルの場合

REMCS エージェントは、FTvirtual Server と CoServer にプレインストールされています。 REMCS エージェントをアップデートする必要はありません。2 台の CoServer 上で、以下の 作業を実施してください。

*1* 「スタート」ボタン→「プログラム」→「リモートサポートサービス」→ 「REMCS 初期処理」の順にクリックします。

レジストレーション前の初期処理が始まります。 ハードウェアから装置識別情報を取得できなかった場合には、「装置識別情報の登録」 画面が表示されますので、手順 2 を実施してください。 ハードウェアから装置識別情報を取得できた場合は、手順 3 に進んでください。

*2* サーバ添付の保証書に記載されている型名、チェックコード、製造番号を入 力し、[OK]をクリックします。

レジストレーション初期処理完了のメッセージが表示されます。

## 修重要

- ▶ チェックコード、製造番号は、サーバごとに値が異なります。必ず、該当するサーバに添付さ れている保証書をご覧になって、番号を入力してください。
- ▶ 型名を入力してもモデルが自動的に表示されない場合、ハードウェアに装置識別情報が正しく 書き込まれていない可能性があります。弊社サポート要員にご連絡ください。
- ▶ 保証書をなくした場合は、装置のラベルに記載されている型名、チェックコード、製造番号を 入力してください。
- *3* 1 ~ 2 の手順を、もう 1 台の CoServer でも実施します。

*4* サービスを開始します。

2 台の CoServer 上で、サービス開始操作を行います。 「第 3 章 [サービスの開始」\(→](#page-34-0) P.35)を参照して、センタへの接続形態に合わせてサー ビスを開始してください。

#### ■ フィルタ定義ファイルについて

以下のアップデート操作を CoServer1 と CoServer2 の両方で行ってください。

- *1* 未使用のフロッピーディスクを 1 枚用意します。
- 2 PRIMERGY ドキュメント&ツール CD (REMCS エージェント CD)の "¥Remcs¥Patch¥TX200FT" フォルダをフロッピーディスクにコピーします。 CoServer2 の CD-ROM ドライブを使用して作業してください。
- *3* フロッピーディスクから、各 CoServer に対して "rmssetup.exe" を実行します。 「フィルタをインストールしました。」というメッセージが表示されたら、インストー ルは完了です。再起動は必要ありません。

## <span id="page-26-0"></span>2.2 SNMP サービスのインストール

SNMP サービスをインストールする方法を説明します。

## <span id="page-26-1"></span>2.2.1 Windows 2003 の場合

- *1* 「スタート」ボタン→「コントロールパネル」→「プログラムの追加と削除」 の順にクリックします。 「プログラムの追加と削除」画面が表示されます。
- 2 [Windows コンポーネントの追加と削除]をクリックします。 Windows コンポーネントウィザードが起動します。
- *3* コンポーネントの一覧表から「管理とモニタツール」を選択して、[詳細]を クリックします。 管理とモニタツールの一覧が表示されます。
- *4* 次のいずれかの操作を行います。 コンポーネントの一覧表の中にある「簡易ネットワーク管理プロトコル (SNMP)」 にチェックが付いている場合

SNMP サービスがすでにインストールされています。[キャンセル]をクリックして、 プログラムの追加と削除を終了してください。これで SNMP サービスのインストール は終了です。

「簡易ネットワーク管理プロトコル (SNMP)」にチェックが付いていない場合 SNMP サービスをインストールします。以降の操作を行います。

- *5* 「簡易ネットワーク管理プロトコル (SNMP)」をチェックし、[OK]をク リックします。
- *6* 以降、画面の指示に従って簡易ネットワーク管理プロトコル (SNMP)をイ ンストールします。 以上で SNMP サービスのインストールは完了です。

*2*

サービス開始前の準備

サービス開始前の準備

### <span id="page-27-0"></span>2.2.2 Windows 2000 の場合

**1** Service Pack(1 以上)を適用します。 すでに適用済みの場合は、この操作を行う必要はありません。

#### **PPOINT**

- ▶ 適用されている Service Pack のバージョンを確認にするには
	- 1. デスクトップ上の[マイコンピュータ]アイコンをダブルクリックします。
	- 2. 「ヘルプ」メニュー→「バージョン情報」の順にクリックします。 3. Service Pack のバージョンを確認します。 例) Service Pack 2 がインストールされている場合 「Microsoft (R) Windows (R) Version 5.0 (Build 2195: Service Pack 2)」
- *2* 「スタート」ボタン→「設定」→「コントロールパネル」の順にクリックしま す。
- **3** 「アプリケーションの追加と削除]アイコンをダブルクリックします。 「アプリケーションの追加と削除」画面が表示されます。
- **4** 「Windows コンポーネントの追加と削除]をクリックします。 Windows コンポーネントウィザードが起動します。
- *5* コンポーネントの一覧表から「管理とモニタツール」を選択して、[詳細]を クリックします。 管理とモニターツールの一覧が表示されます。
- *6* 次のいずれかの操作を行います。
	- コンポーネントの一覧表の中にある「簡易ネットワーク管理プロトコル(SNMP)」 にチェックが付いている場合
		- SNMP サービスがすでにインストールされています。[キャンセル]をクリックして、 アプリケーションの追加と削除を終了してください。これで SNMP サービスのインス トールは終了です。以降の操作を行う必要はありません。
	- 「簡易ネットワーク管理プロトコル(SNMP)」にチェックが付いていない場合 SNMP サービスをインストールします。以降の操作を行います。
- *7* 「簡易ネットワーク管理プロトコル(SNMP)」をチェックし、[OK]をクリッ クします。
- *8* 以降、画面の指示に従って簡易ネットワーク管理プロトコル(SNMP)をイ ンストールします。
- *9* SNMP サービスインストール後、Service Pack を再度適用します。 インストール前にすでに適用済みで、手順 1 の操作を行っていない場合は、事前に適 用していた Service Pack と同じバージョンの Service Pack を再度適用してください。 以上で SNMP サービスのインストールは完了です。

### <span id="page-28-0"></span>2.2.3 Windows NT の場合

*1* Service Pack(6a 以上)を適用します。 すでに適用済みの場合は、この操作を行う必要はありません。

#### **POINT**

- ▶ 適用されている Service Pack のバージョンを確認にするには
	- 1. デスクトップ上の[マイコンピュータ]アイコンをダブルクリックします。

「Microsoft (R) Windows NT(R) Version 4.0 (Build 1381: Service Pack 6)」

- 2. 「ヘルプ」メニュー→「バージョン情報」の順にクリックします。 3. Service Pack のバージョンを確認します。 例)Service Pack 6a がインストールされている場合
- *2* 「スタート」ボタン→「設定」→「コントロールパネル」の順にクリックしま す。
- **3** 「ネットワーク]アイコンをダブルクリックします。 「ネットワーク設定」画面が表示されます。
- **4** 「サービス]タブをクリックします。

#### *5* 次のいずれかの操作を行います。

#### ネットワークサービスボックスの中に SNMP サービスがある場合

すでにインストールされています。「キャンセル]をクリックして、「ネットワーク設 定」画面を閉じてください。これで SNMP サービスのインストールは終了です。以降 の操作を行う必要はありません。

ネットワークサービスボックスの中に「SNMP サービス」がない場合 追加インストールします。以降の操作を行います。

- *6* [追加]をクリックします。
- *7* ネットワークサービスボックスの中にある「SNMP サービス」を選択し、 [OK] をクリックします。
- *8* 以降、画面の指示に従って SNMP サービスをインストールします。
- *9* SNMP サービスインストール後、Service Pack を再度適用します。 インストール前にすでに適用済みで、手順 1 の操作を行っていない場合は、事前に適 用していた Service Pack と同じバージョンの Service Pack を再度適用してください。 以上で SNMP サービスのインストールは完了です。

*2*

サービス開始前の準備

サービス開始前の準備

**必重要** 

- ▶ Service Pack を再インストールしない場合、以下のエラーメッセージが表示されます。 「プロシージャエントリポイント SnmpSvcGetEnterpriseOID がダイナミックリンク ライブラリ snmpapi.dll から見つかりません。」 これは、SNMP サービスの一部のファイルが Service Pack によって更新されており、バージョンに 不一致が発生するためです。
- ▶ Internet Explorer 高度暗号化パック、または Internet Explorer 5.5 がすでにインストールされている場 合、標準の暗号化(56 ビット)バージョンの Service Pack を再インストールすることはできませ
	- ん。以下の手順にて対処してください。
	- 1. Service Pack の CD-ROM 内の ¥I386 フォルダを、ハードディスクにコピーします。
	- 2. コピーした I386¥Update フォルダ内の "Update.inf" ファイルを右クリックし、「プロパティ」を 選択します。
	- 3. 「属性」の「読み取り属性」のチェックを外します。
	- 4. テキスト エディタで、"Update.inf" ファイルを開きます。
	- 5. [CheckSecurity.System32.files] セクションで、Schannel.dll ファイルに対する参照の前にセミコ ロン(;)を挿入し、上書き保存します。
	- 6. "¥I386¥Update¥update.exe" ファイルを実行して、Service Pack をインストールします。

# <span id="page-30-2"></span><span id="page-30-0"></span>2.3 REMCS エージェントのインストール

REMCS エージェントをインストールする方法を説明します。 上書きインストール、アップデートインストール、FT モデルでの再インストール については、「付録 A REMCS [エージェントの上書きインストール」\(→](#page-143-2) P.144) を 参照してください。

#### **必重要**

- ▶ REMCS エージェントをインストールする前に、SNMP サービスをインストールしてください。 SNMP サービスをインストールせずに REMCS エージェントをインストールした場合、「SNMP サー ビスがインストールされていません」というメッセージが表示され、インストールが終了します。
- ▶ REMCS エージェントのインストール中は、SNMP サービスに依存するサービスは停止しておいてく ださい。SNMP サービスに依存するサービスがある場合は、REMCS エージェントのインストール後 に手動でサービスを起動するか、サーバを再起動してください。
- ▶ ServerView がインストールされていない場合、インストールの途中で ServerView CD-ROM (ドキュ メント & ツール CD)が要求されます。
- ▶ RAID カードなどのデバイスは、一度搭載して起動すると、カードを取り外したあともドライバのみ 動き続けることがあります。このような場合、監視対象デバイスが搭載されていると判断し、導入 チェック画面に誤った結果が表示されることがあります。そのため、デバイスを外したあとは、必 ずドライバを削除してください。

## <span id="page-30-1"></span>2.3.1 REMCS エージェントのインストール

*1* PRIMERGY ドキュメント&ツール CD(REMCS エージェント CD)を CD-ROM ドライブにセットし、CD-ROM 内の "Remcs¥Setup.exe" を実行します。 機種の選択画面が表示されます。

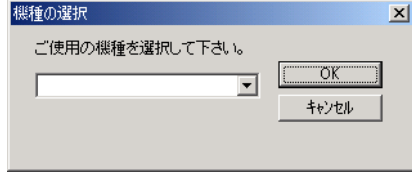

- *2* モデル名称を選択して、[OK]をクリックします。 REMCS エージェントの導入チェック画面が表示されます。
- **3** [チェック開始]をクリックします。 REMCS エージェントの動作環境を満たしているかどうかのチェックが開始されます。 満たしている場合は、[REMCS インストーラを起動]が有効になります。

*2*

*4* [REMCS インストーラを起動]をクリックします。 RSB(PG-RSB101)と SMB の両方に対応している機種の場合は、RSB 搭載確認画面が 表示されます。

*5* RSB(PG-RSB101)を搭載している場合は「リモートサービスボード (RSB)」をチェックし、[次へ]をクリックします。 インストール開始確認メッセージが表示されます。

#### *6* [はい]をクリックします。

REMCS エージェントのインストールが開始されます。インストールの途中、 ServerView CD-ROM をセットするようメッセージが表示された場合は、サーバに添付 の「PRIMERGY ドキュメント & ツール CD」をセットして[OK]をクリックしてく ださい。

インストール中に次の「Install」メッセージが表示された場合

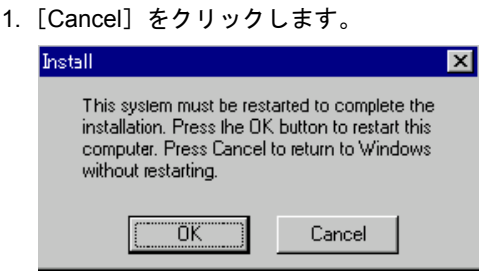

- インストール中に次の「InstallShield」メッセージが表示された場合
	- 1.[再起動]をクリックします。

自動的にサーバが再起動します。再起動後、自動的に CD-ROM の内容を読み込ん でインストールを継続しますので、Administrator 権限を持つユーザーでログオン してください。なお、インストールが完了するまで CD-ROM は取り出さないでく ださい。

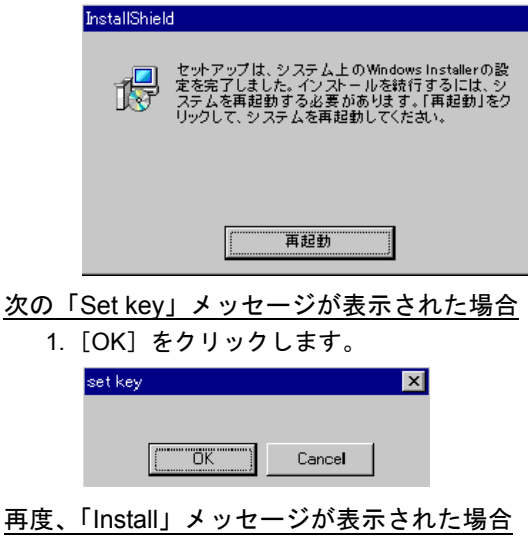

1.[Cancel]をクリックします。

「Search for Service Partition」のメッセージが表示された場合

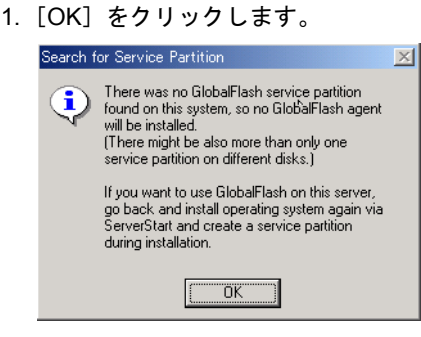

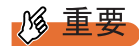

- ▶ REMCS エージェントインストール中にインストールした ServerView 構成について
	- ・ご使用の機種が BX300 の場合、ServerView コンソールはインストールされません。監視機 能である ServerView SNMPAgents のみがインストールされます。
	- ・BX300 以外の機種では、ServerView SNMPAgents、ServerView コンソール共にインストー ルされていない場合は、REMCS エージェントインストール時にインストールされます。イ ンストール後の設定は必要はありません。初期設定のままでセンターへ障害が通知されま す。
	- ・ServerView コンソールがインストールされると、ポップアップメッセージが表示されるよ うになります。設定を変更する場合は、『ServerView ユーザーズガイド』の「アラームサー ビス」を参照してください。
- ▶ ServerView コンソールで監視対象サーバの設定変更を行う際に、管理ユーザの設定が必要な 場合があります。設定については、『ServerView ユーザーズガイド』の「サーバ監視のための 設定」を参照してください。
- *7* 再起動のメッセージが表示された場合は、サーバを再起動します。

#### **必重要**

▶ REMCS エージェントインストール後に、保守用 CD-ROM 媒体 (GP5-MAINTE) から WASH-ME (旧 版)をインストールしないようにしてください。旧版をインストールすると REMCS エージェント が正常に動作しなくなります。REMCS エージェントにより、最新の WASH-ME が提供されます。

*2*

#### 第 2 章 サービス開始前の準備

## 第 3 章

# <span id="page-34-0"></span>サービスの開始

<span id="page-34-2"></span><span id="page-34-1"></span>この章では、サービスを開始する手順について 説明しています。センタへの接続形態別にサー ビスの開始手順が異なります。

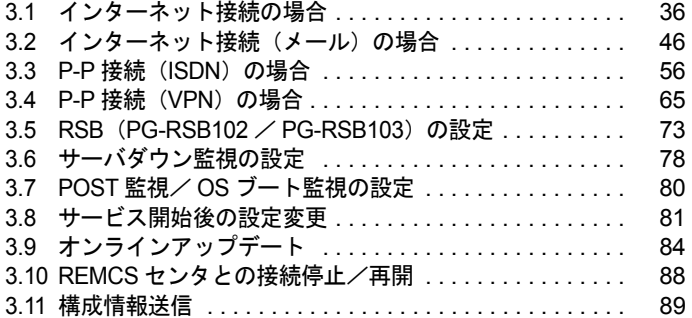

# <span id="page-35-0"></span>3.1 インターネット接続の場合

インターネット接続時のサービス利用登録の手順について説明します。

#### **PPOINT**

- ▶ サービス開始前に、次のものをご用意ください。
	- ・保証書(型名、チェックコード、製造番号が記載されているもの)
- ▶ 以下のネットワーク関連情報を確認してください。
	- ・お客様のメールサーバの FQDN または IP アドレス
	- ・サーバの IP アドレス
	- ・マネージメントブレードの IP アドレス(ブレードサーバの場合)
	- · RSB (PG-RSB101) 用の IP アドレス (RSB (PG-RSB101) 搭載機のみ必要)
	- ・SMB 用の IP アドレス(SMB を取り付ける場合のみ必要)
	- ・送信元メールアドレス(社外発信資格が必要)
	- ・HTTPproxy サーバの FQDN または IP アドレス(HTTPproxy サーバのドメインを有する場合に必 要)
	- ・HTTPproxy サーバのアカウント(HTTPproxy サーバのドメインを有する場合に必要)
- ▶ ブレードサーバの場合、サービス開始操作は、すべてのサーバブレードに対して行ってください。

## <span id="page-35-1"></span>3.1.1 レジストレーション

REMCS センタにお客様のサーバ情報を登録します。

*1* [レジストレーション]アイコンをダブルクリックします。

#### **PPOINT**

▶ デスクトップ上に[レジストレーション]アイコンが存在しない場合は、「スタート」ボタン →「プログラム」→「リモートサポートサービス」→「運用操作」の順にクリックし、「レジ ストレーション」をクリックしてください。

#### FT モデルの場合

以下の画面が表示されます。

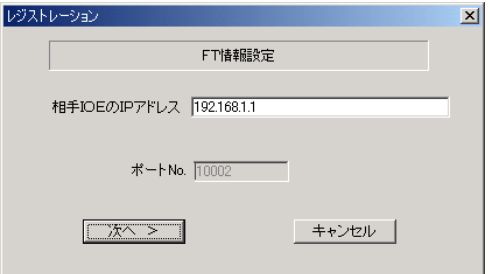

1. [次へ] をクリックします。

**PPOINT** 

▶ 相手CoServerのIPアドレスは、通常は変更する必要はありません。C-Link上のネットワーク設 定を変更している場合のみ、変更内容に合わせて入力してください。
### ブレードサーバの場合

以下の画面が表示されます。

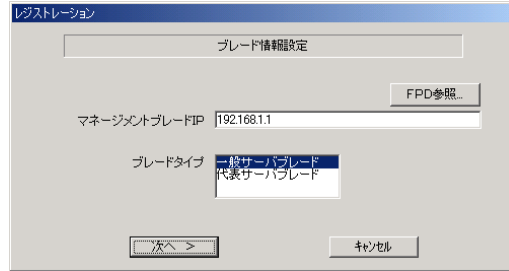

- 1. マネジメントブレードの IP アドレスを入力します。
- 2. サービス開始を行うブレードタイプを選択します。

### **POINT**

- ▶ [FPD 参照]をクリックすると、入力したお客様情報や環境設定情報をフロッピーディスクか ら読み込みます。この場合、フロッピーディスクのラベルに記入の接続形態名を確認し、同じ 接続形態のフロッピーディスクを使用してください。
- ` マネージメントブレードのIPアドレスは、そのサーバブレードが搭載されているシャーシのマ ネージメントブレードの IP アドレスを入力してください。
- 3. [次へ] をクリックします。

構成情報の収集が始まります。 装置識別情報がハードウェアに書き込まれていないモデルでは、「装置識別情報の登 録」画面が表示されますので、手順 2 を実施してください。 ハードウェアから装置識別情報を取得できた場合は、手順 3 に進んでください。

*2* サーバ添付の保証書に記載されている型名、チェックコード、製造番号を入 力し、[OK]をクリックします。

# **M** 重要

- ▶ チェックコード、製造番号はサーバごとに値が異なります。必ず、入力しているサーバに添付 されていた保証書に記載されている番号を入力してください。
- ▶ 型名を入力してもモデルが自動的に表示されない場合、ハードウェアに装置識別情報が正しく 書き込まれていない可能性があります。弊社サポート要員にご連絡ください。
- ▶ 保証書をなくした場合は、装置のラベルに記載されている型名、チェックコード、製造番号を 入力してください。装置ラベルにチェックコードのないモデルは、お客様登録センタのご相談 窓口へご相談ください。

構成情報の収集終了後、「接続形態選択」画面が表示されます。

*3* 「インターネット接続」にチェックを付けて、[次へ]をクリックします。 「レジストレーション」画面が表示されます。

# *4* [次へ]をクリックします。

「お客様情報の入力」画面が表示されます。

*5* お客様情報を入力します。「ご登録の種別」は「新規登録」を選択してくださ い。

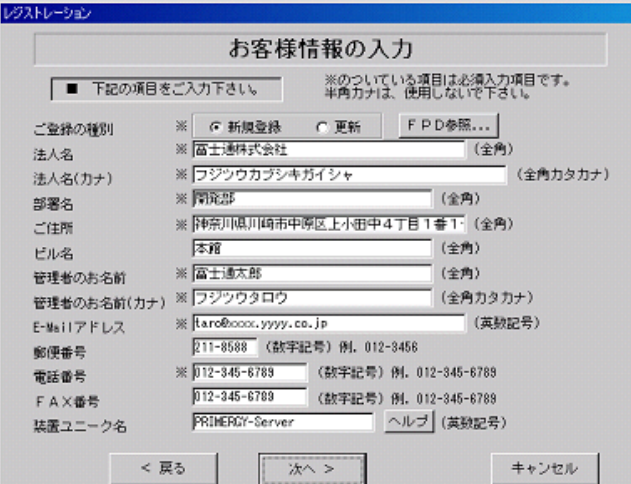

### 表:お客様情報の入力項目

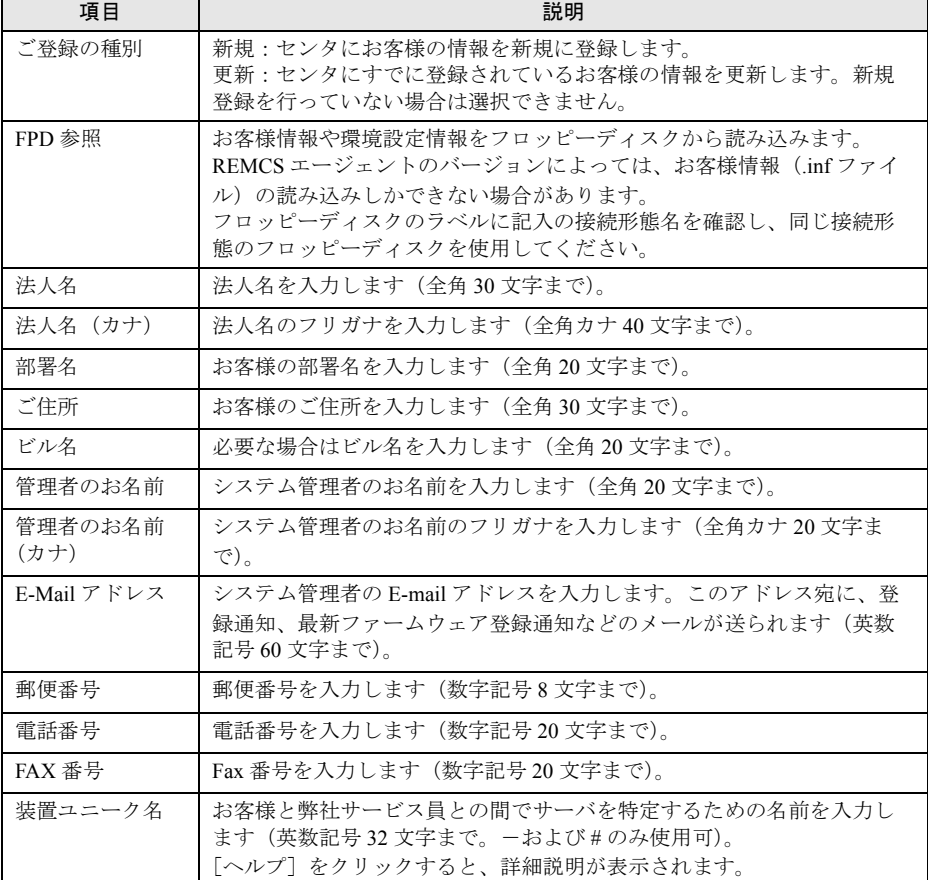

\_% 重要

- ▶ E-mail の設定項目に特殊文字"&"などを使用しないでください。
- ▶ 旧漢字、外字は認識できない場合があります。
- ▶ 第2水準までの文字が使用可能です。
- ▶ 装置ユニーク名に「&、"、'、<、>、/、\_、空白文字」を使用しないでください。
- **6** [次へ] をクリックします。

「設置場所の入力」画面が表示されます。

*7* サーバの設置場所を入力し、[次へ]をクリックします。 「入力情報のご確認」画面が表示されます。

**POINT** 

 $1.85 - 1.1 - 2.1$ 

- ▶ 初期値として、お客様の住所が入力されています。設置場所が同じであれば、変更する必要は ありません。
- *8* 情報に誤りがないか確認し、[次へ]をクリックします。 誤りがある場合は「戻る〕をクリックして、修正してください。 「E-Mail 送信環境の確認」画面が表示されます。
- 9 E-mail 送信が可能な環境かどうかを確認し、「次へ]をクリックします。 「E-Mail の送信」画面が表示されます。

### *10* E-mail の送信に必要な情報を入力します。

SMTP サーバの認証設定を使用する場合には、[認証設定]をクリックします。「SMTP 認証を使用」をチェックしたあと、「POP Before SMTP を使用」または「AUTH SMTP を使用」のどちらかを選択して、必要な情報を入力してください。

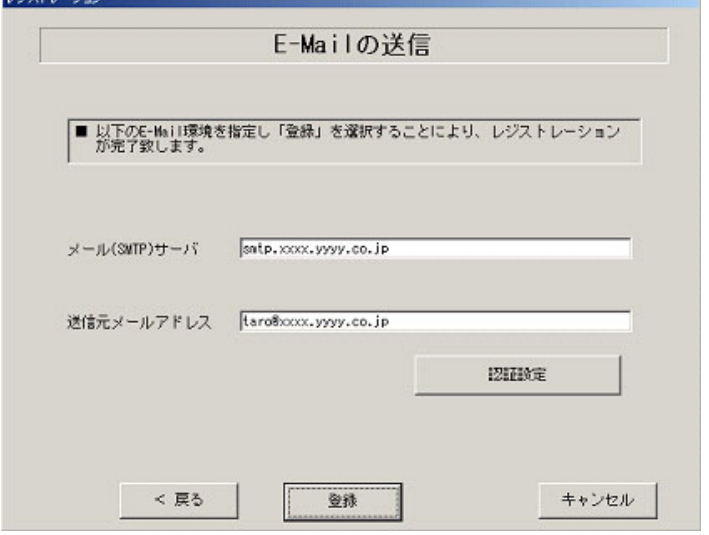

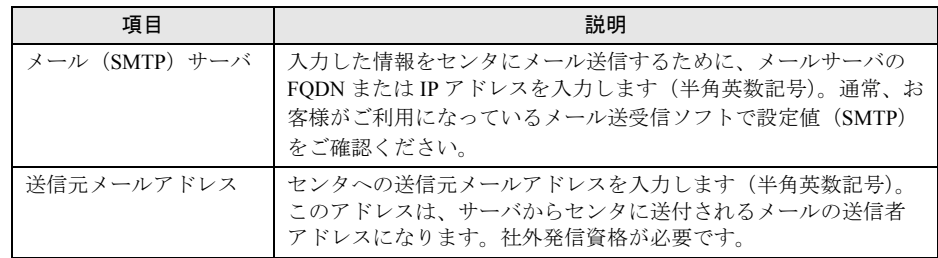

### 表:E-mail の送信入力項目

## 「認証設定」画面

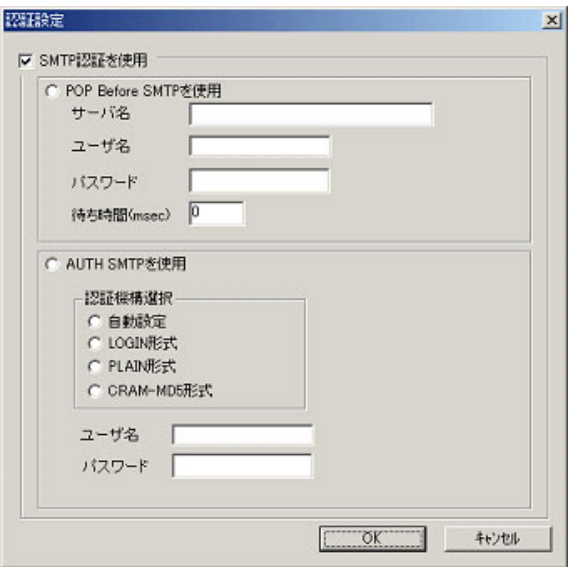

## 表:認証設定入力項目

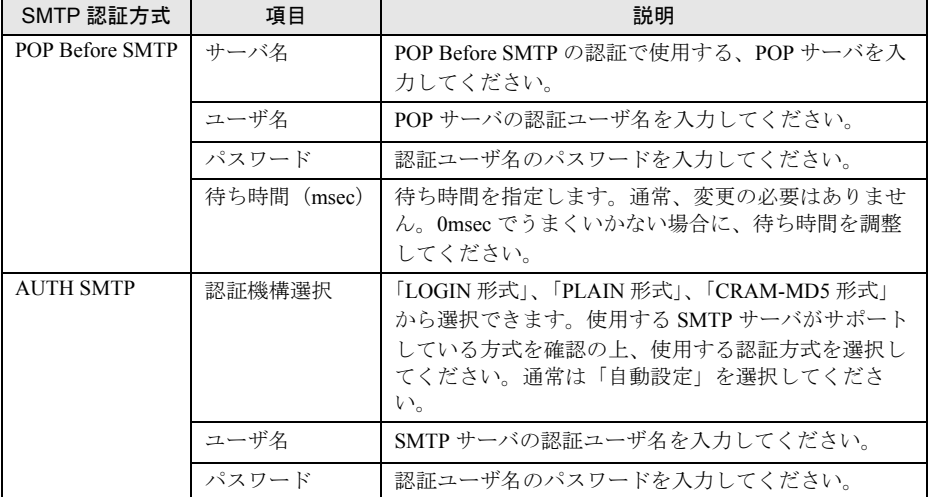

# **11** [登録] をクリックします。

入力した情報が REMCS センタに自動送付されます。メールの転送が完了すると、Email 送信完了メッセージが表示されます。

## **PPOINT**

▶ レジストレーション完了時に、お客様が入力した情報と一緒に、構成情報も自動的にセンタに送信 されます。

## **必重要**

▶ レジストレーションの完了を通知する E-mail がお客様に届く前に、ユーザ登録情報の更新処理を行っ ても無効として扱われます。レジストレーションの後すぐに更新処理を実施したい場合は、完了通 知の E-mail が届いた後に行ってください。

以上でレジストレーションは完了です。次に、環境設定を行います。

## 3.1.2 環境設定

環境設定の手順について説明します。なお、定期接続やファームウェア適用の設定について は、以下の設定例を参考にしてください。

## ■ 設定例

## ● 毎週木曜のマシン運用時間中(8:40 ~ 17:30)に定期接続を行い、その後の電源再 投入時にファームウェア適用(自動処理)を実施する場合

### 表:設定例 1

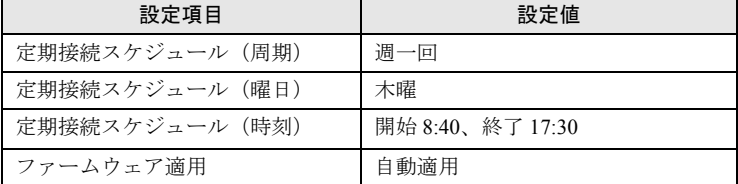

[注]時刻は指定範囲の間から、自動的に接続時刻を設定します。

## ● 毎月 1 日の 18:00 に定期接続を行い、その後の電源再投入時にファームウェア適用 (自動処理)を実施する場合

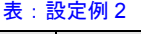

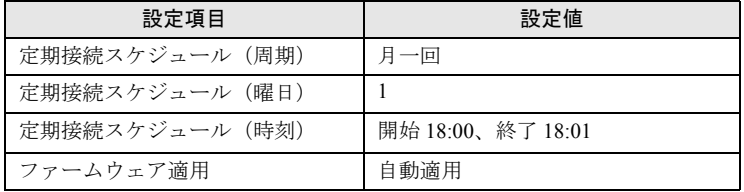

## ● 毎日(土日以外)のマシン運用時間中(24 時間運用)に定期接続を行い、手動で適 用を指示した後の電源再投入時にファームウェア適用(自動処理)を実施する場合

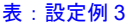

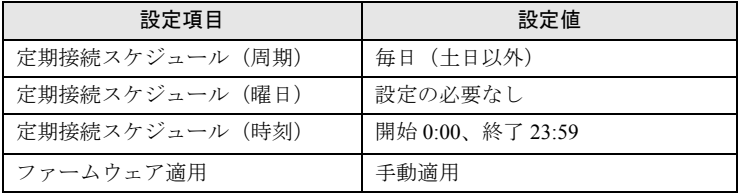

[注]時刻は指定範囲の間から、自動的に接続時刻を設定します。

*1* レジストレーション完了後、「REMCS 環境の設定」画面が表示されます。 [次へ] をクリックします。

### *2* インターネット接続の環境設定を行います。

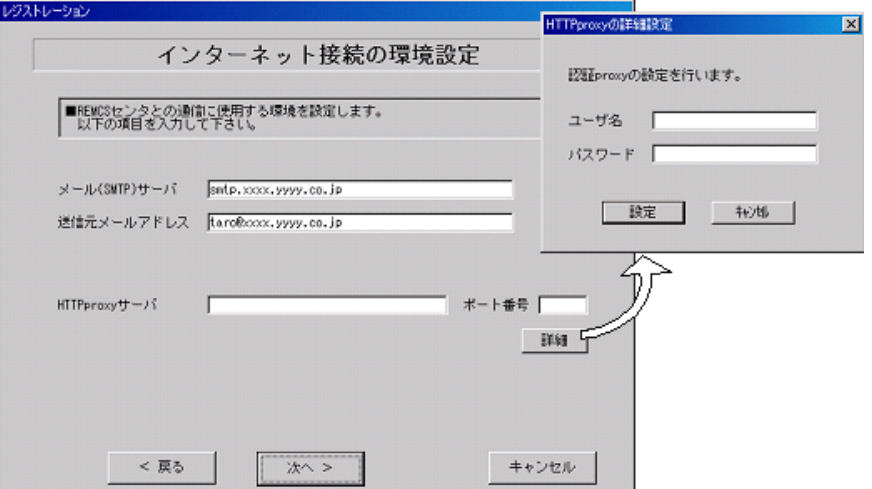

### 表:インターネット接続の環境設定

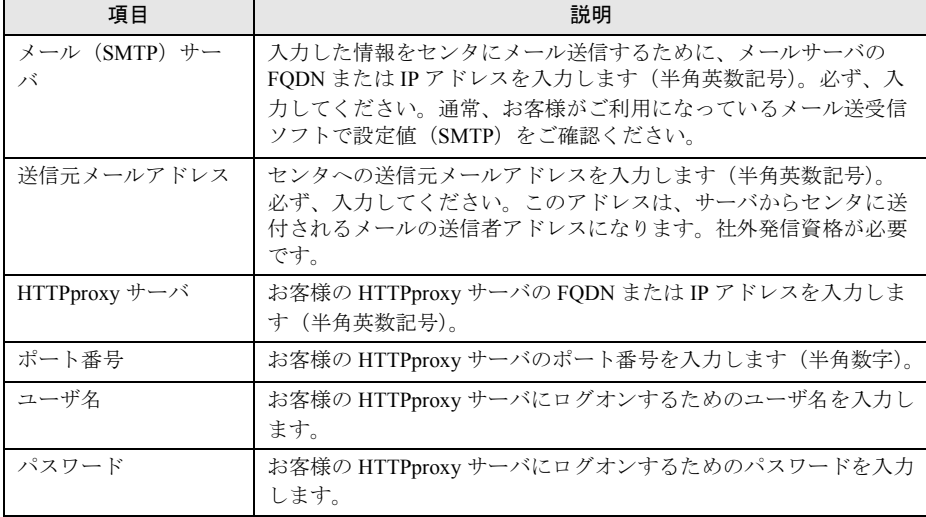

## **PPOINT**

- ▶ HTTPproxy サーバ、ポート番号は、インターネット接続時に Proxy サーバを使用する必要があ る場合のみ入力してください。
- ▶ HTTPproxy ユーザ名、HTTPproxy パスワードは、HTTPproxy サーバにアクセスする際に必要 な場合のみ入力してください。

## *3* [次へ]をクリックします。

RSB(PG-RSB101)が搭載されている場合、「RSB の環境設定」画面が表示されます。

## *4* 項目を入力します。

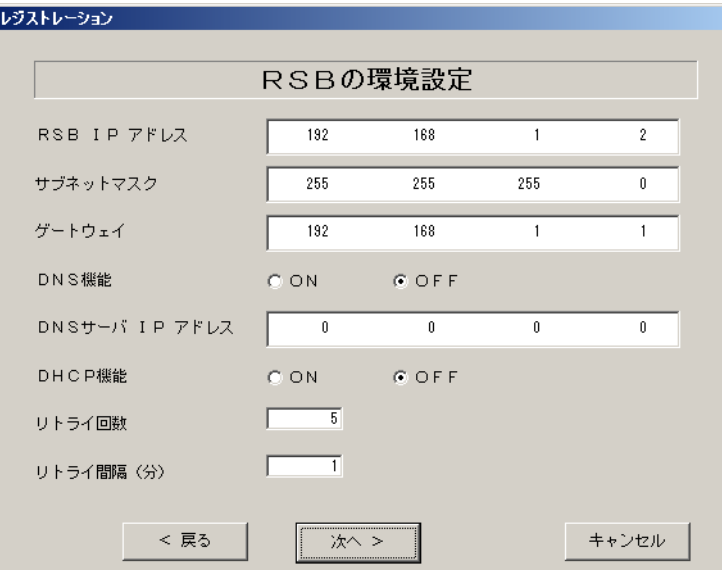

### 表: RSB (PG-RSB101) の環境設定項目

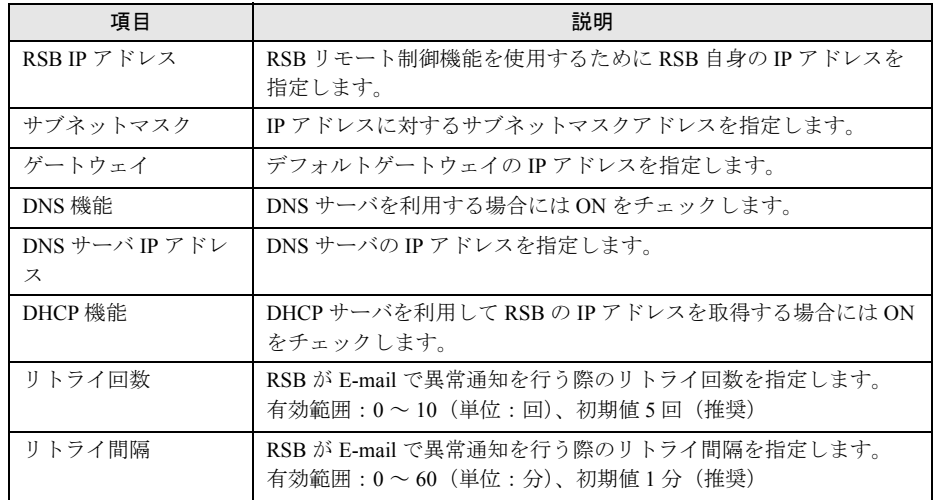

### **5** [次へ] をクリックします。

「定期接続スケジュールの設定」画面が表示されます。

*3*

*6* 定期接続のスケジュール設定を行います。[入力]をクリックし、スケジュー ルを入力します。

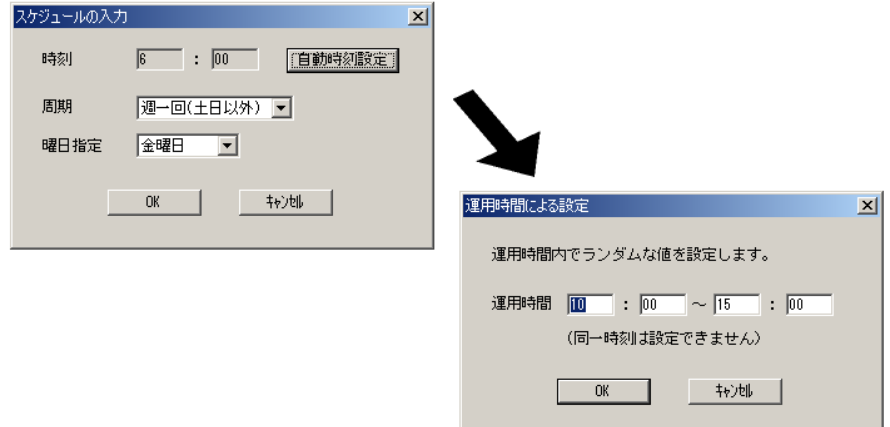

表:定期接続のスケジュール設定入力項目

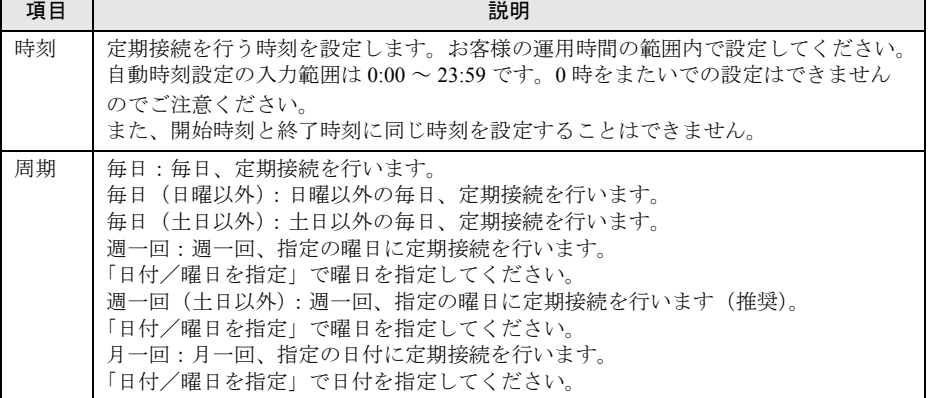

## *7* [OK]をクリックします。

定期接続スケジュールの設定画面に戻りますので、現在の設定に正しく反映されてい るかどうかを確認してください。問題がなければ、[次へ]をクリックします。

*8* ファーム修正適用のスケジュールを設定します。手動適用/自動適用のいず れかを指定できます。[変更]をクリックして、適用方法を設定します。 RSB (PG-RSB101) / SMB を搭載していない場合、ファーム適用機能は使用できませ んので、そのまま[次へ]をクリックして先にお進みください。

| 項目         | 説明                                                 |
|------------|----------------------------------------------------|
| 手動適用 (初期値) | お客様が適用指示を出したときに適用処理を行います。                          |
| 自動適用       | 最新ファームウェアをセンタからダウンロードした後、電源を入れ<br>直したときに適用処理を行います。 |

表:ファーム修正適用のスケジュール設定項目

### *9* [次へ]をクリックします。

「接続確認」画面が表示されます。

## *10* 接続確認を行います。[接続確認]をクリックします。

後ほど、お客様の情報入力画面で入力した(管理者の)E-mail アドレス宛に、接続確 認完了を通知するメールが届きます。

RSB (PG-RSB101) 搭載時には、設定確認のためテストメールを送信できます。[OK] をクリックしてテストメールを送信してください。

### **POINT**

- ▶ [FPD 保存]をクリックすると、入力したお客様情報や環境設定情報をフロッピーディスクに 保存できます。保存した情報は、情報を再度設定する際や、他のサーバのレジストレーション 設定時に利用できます。REMCS エージェントのバージョンによっては、お客様情報しか保存 できない場合があります。 接続形態ごとに環境設定ファイルが異なります。保存したフロッピーディスクのラベルに接続 形態名を記入しておいてください。
- ▶ トラブル発生時は、「5.5 REMCS [エージェント環境チェックツール」\(→](#page-131-0) P.132) を参照して対 処してください。
- ▶ デスクトップ上のレジストレーションアイコンは、サービス開始処理完了後 (接続確認まで完 了)に、自動的に消去されます。
- ▶ 実施者(弊社作業員)の E-mail アドレス宛にも、接続確認完了を通知するメールが届くように 設定することができます。設定手順については、「付録 E CE [設定」\(→](#page-171-0) P.172)を参照してく ださい。

以上でサービス開始作業は完了です。

# **PPOINT**

▶ SMB を搭載している場合は、引き続き SMB の設定を行います。SMB の設定については[、「付録](#page-156-0) C.3 [サービス開始時の設定」\(→](#page-156-0) P.157)を参照してください。

# 3.2 インターネット接続 (メール) の場合

インターネット接続(メール)時のサービス利用登録の手順について説明します。

## **PPOINT**

- ▶ サービス開始前に、次のものをご用意ください。 ・保証書(型名、チェックコード、製造番号が記載されているもの)
- ▶ 以下のネットワーク関連情報を確認してください。
	- ・お客様のメールサーバの FQDN または IP アドレス
	- ・サーバの IP アドレス
	- ・マネージメントブレードの IP アドレス(ブレードサーバの場合)
	- · RSB (PG-RSB101) 用の IP アドレス (RSB (PG-RSB101) 搭載機のみ必要)
	- ・SMB 用の IP アドレス(SMB を取り付ける場合のみ必要)
	- ・送信元メールアドレス(社外発信資格が必要)
- ▶ ブレードサーバの場合、サービス開始操作は、すべてのサーバブレードに対して行ってください。

# 3.2.1 レジストレーション

REMCS センタにお客様のサーバ情報を登録します。

*1* [レジストレーション]アイコンをダブルクリックします。

**PPOINT** 

▶ デスクトップ上に [レジストレーション] アイコンが存在しない場合は、「スタート」ボタン →「プログラム」→「リモートサポートサービス」→「運用操作」の順にクリックし、「レジ ストレーション」をクリックしてください。

### FT モデルの場合

以下の画面が表示されます。

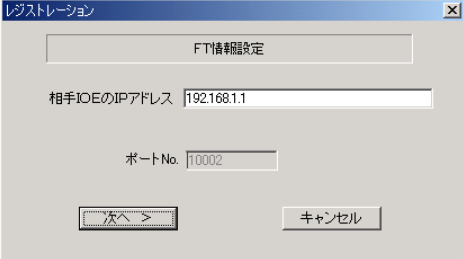

1. [次へ] をクリックします。

## **PPOINT**

▶ 相手CoServerのIPアドレスは、通常は変更する必要はありません。C-Link上のネットワーク設 定を変更している場合のみ、変更内容に合わせて入力してください。

### ブレードサーバの場合

以下の画面が表示されます。

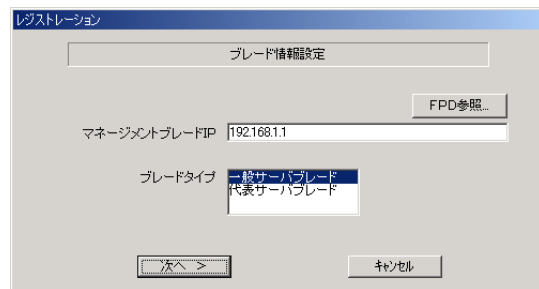

- 1. マネジメントブレードの IP アドレスを入力します。
- 2. サービス開始を行うブレードタイプを選択します。

### **POINT**

- ▶ [FPD 参照]をクリックすると、入力したお客様情報や環境設定情報をフロッピーディスクか ら読み込みます。この場合、フロッピーディスクのラベルに記入の接続形態名を確認し、同じ 接続形態のフロッピーディスクを使用してください。
- ▶ マネージメントブレードのIPアドレスは、そのサーバブレードが搭載されているシャーシのマ ネージメントブレードの IP アドレスを入力してください。

### 3. [次へ] をクリックします。

構成情報の収集が始まります。

装置識別情報がハードウェアに書き込まれていないモデルでは、「装置識別情報の登 録」画面が表示されますので、手順 2 を実施してください。

ハードウェアから装置識別情報を取得できた場合は、手順 3 に進んでください。

*2* サーバ添付の保証書に記載されている型名、チェックコード、製造番号を入 力し、[OK]をクリックします。

## **必重要**

- ▶ チェックコード、製造番号はサーバごとに値が異なります。必ず、入力しているサーバに添付 されていた保証書に記載されている番号を入力してください。
- ▶ 型名を入力してもモデルが自動的に表示されない場合、ハードウェアに装置識別情報が正しく 書き込まれていない可能性があります。弊社サポート要員にご連絡ください。
- ▶ 保証書をなくした場合は、装置のラベルに記載されている型名、チェックコード、製造番号を 入力してください。装置ラベルにチェックコードのないモデルは、お客様登録センタのご相談 窓口へご相談ください。

構成情報の収集終了後、「接続形態選択」画面が表示されます。

**3** 「インターネット接続(メールのみ)」にチェックを付けて、[次へ]をクリッ クします。

「レジストレーション」画面が表示されます。

*4* [次へ]をクリックします。

「お客様情報の入力」画面が表示されます。

*5* お客様情報を入力します。「ご登録の種別」は「新規登録」を選択してくださ い。

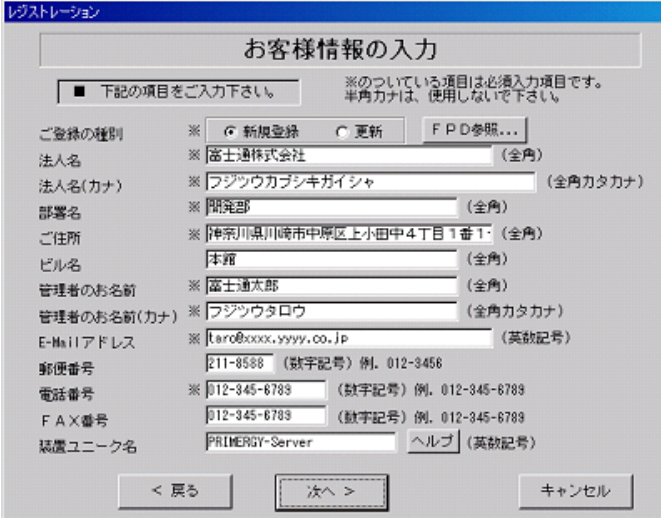

### 表:お客様情報の入力項目

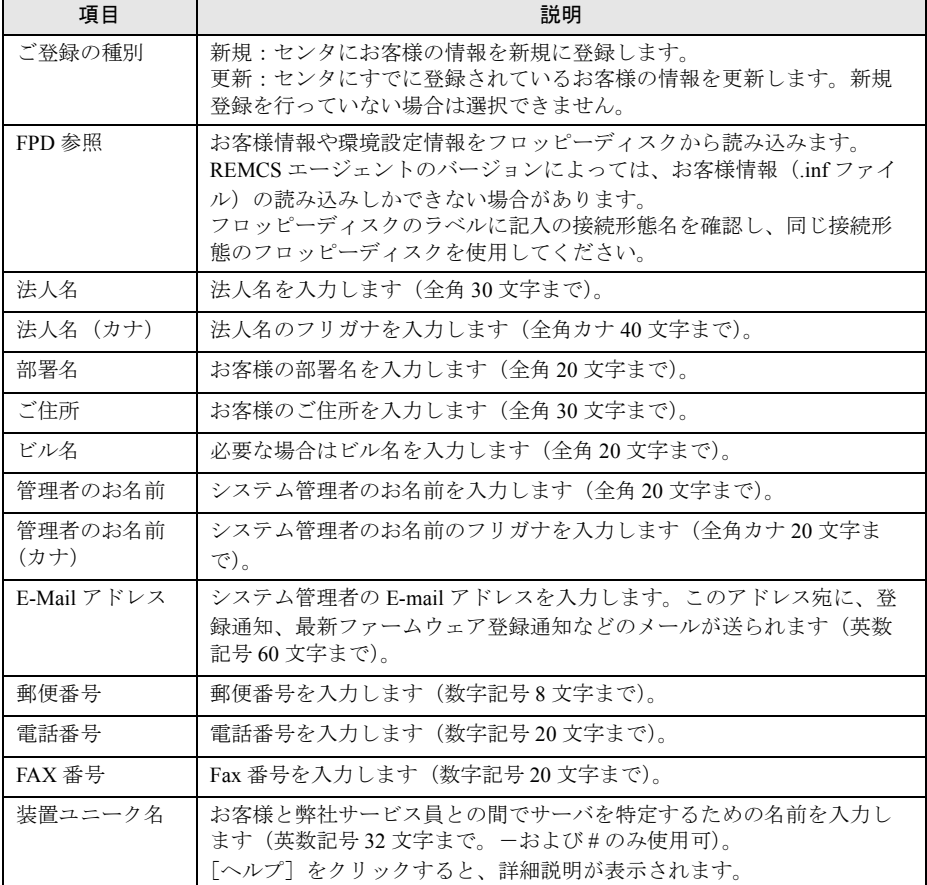

\_% 重要

- ▶ E-mail の設定項目に特殊文字"&"などを使用しないでください。
- ▶ 旧漢字、外字は認識できない場合があります。
- ▶ 第2水準までの文字が使用可能です。
- ▶ 装置ユニーク名に「&、"、'、<、>、/、\_、空白文字」を使用しないでください。
- **6** 「次へ]をクリックします。

「設置場所の入力」画面が表示されます。

*7* サーバの設置場所を入力し、[次へ]をクリックします。

### **POINT**

▶ 初期値として、お客様の住所が入力されています。設置場所が同じであれば、変更する必要は ありません。

「入力情報のご確認」画面が表示されます。

- *8* 情報に誤りがないか確認し、[次へ]をクリックします。 誤りがある場合は[戻る]をクリックして、修正してください。 「E-Mail 送信環境の確認」画面が表示されます。
- *9* E-mail 送信が可能な環境かどうかを確認し、[次へ]をクリックします。 「E-Mail の送信」画面が表示されます。
- *10* E-mail の送信に必要な情報を入力します。

SMTP サーバの認証設定を使用する場合は、「認証設定]をクリックします。「SMTP 認 証を使用」をチェックした後、「POP Before SMTP を使用」または「AUTH SMTP を使 用」のどちらかを選択して、必要な情報を入力してください。

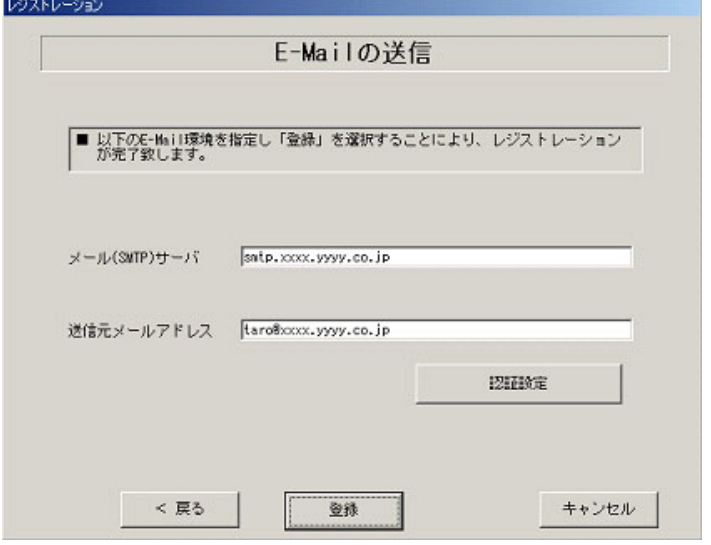

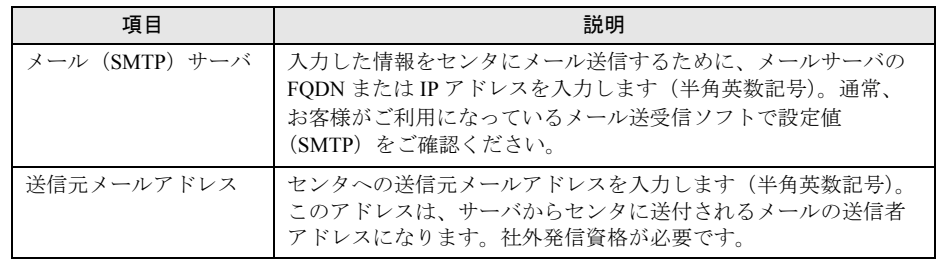

### 表:E-mail の送信入力項目

## 「認証設定」画面

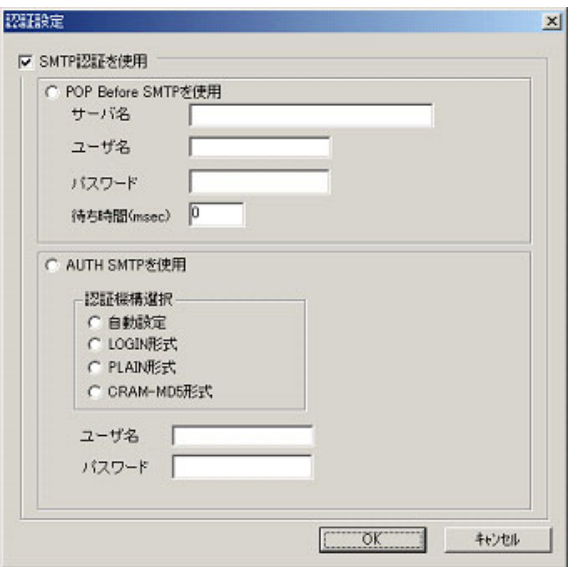

### 表:認証設定入力項目

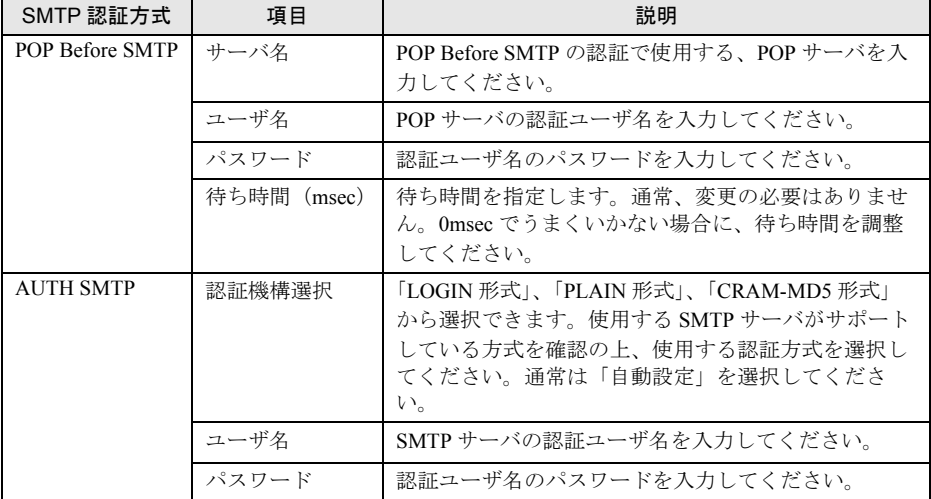

# **11** [登録] をクリックします。

入力した情報が REMCS センタに自動送付されます。メールの転送が完了すると、Email 送信完了メッセージが表示されます。

## **PPOINT**

▶ レジストレーション完了時に、お客様が入力した情報と一緒に、構成情報も自動的にセンタに送信 されます。

## **必重要**

▶ レジストレーションの完了を通知する E-mail がお客様に届く前に、ユーザ登録情報の更新処理を行っ ても無効として扱われます。レジストレーションの後すぐに更新処理を実施したい場合は、完了通 知の E-mail が届いた後に行ってください。

以上でレジストレーションは完了です。次に、環境設定を行います。

## 3.2.2 環境設定

環境設定の手順について説明します。なお、定期接続やファームウェア適用の設定について は、以下の設定例を参考にしてください。

## ■ 設定例

### ● 毎週木曜のマシン運用時間中 (8:40 ~ 17:30) に定期接続を行う場合

表:設定例 1

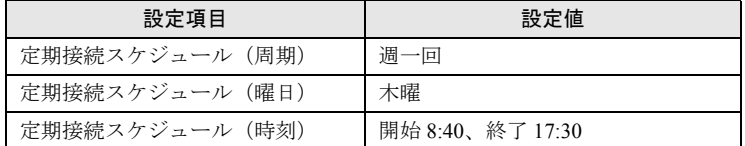

[注]時刻は指定範囲の間から、自動的に接続時刻を設定します。

### ● 毎月 1 日の 18:00 に定期接続を行う場合

### 表:設定例 2

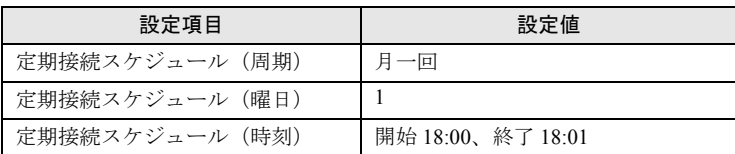

## ● 毎日(土日以外)のマシン運用時間中(24 時間運用)に定期接続を行う場合

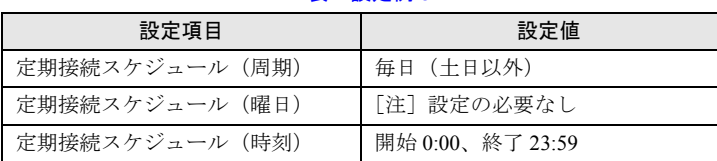

表:設定例 3

[注]時刻は指定範囲の間から、自動的に接続時刻を設定します。

*3*

- *1* レジストレーション完了後、「REMCS 環境の設定」画面が表示されます。 [次へ] をクリックします。
- *2* インターネット接続の環境設定を行います。

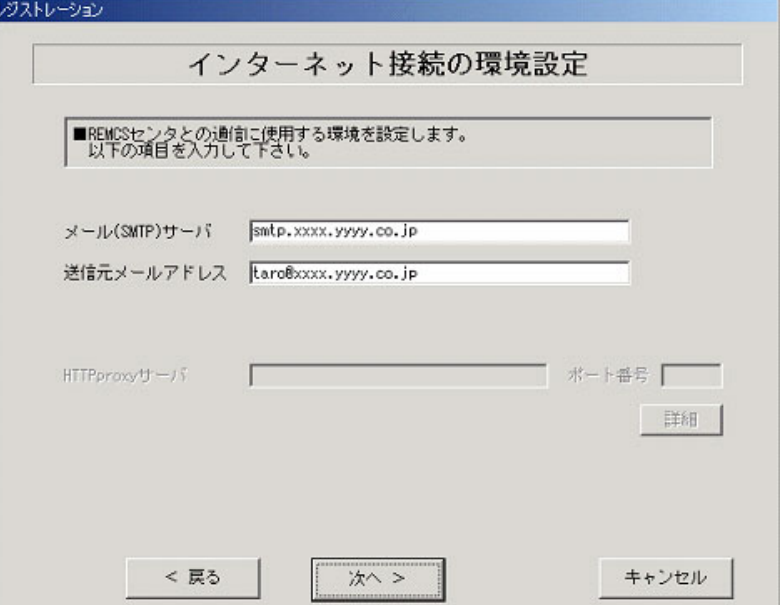

表:インターネット接続の環境設定項目

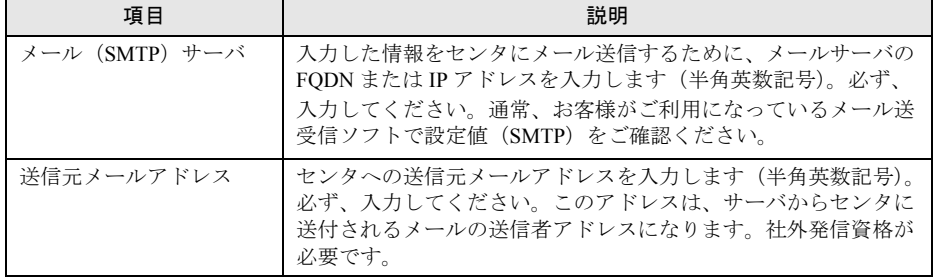

## **3** [次へ] をクリックします。

RSB(PG-RSB101)が搭載されている場合、「RSB の環境設定」画面が表示されます。

*4* 項目を入力します。

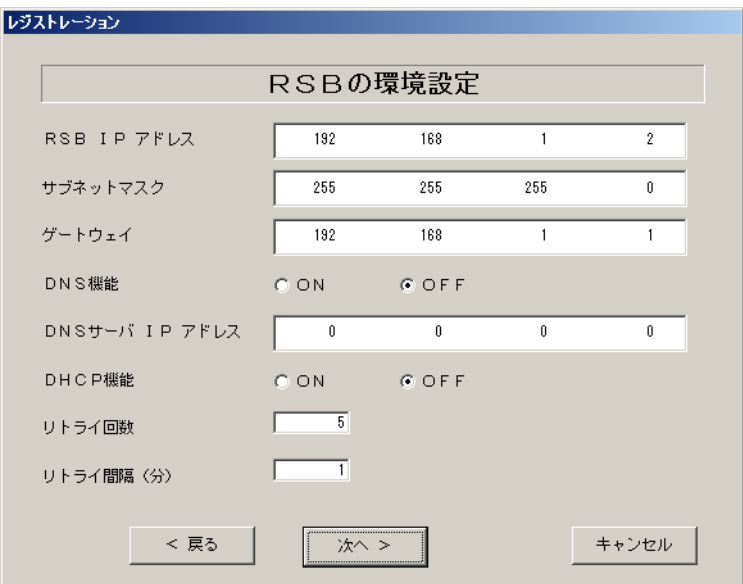

### 表: RSB (PG-RSB101) の環境設定項目

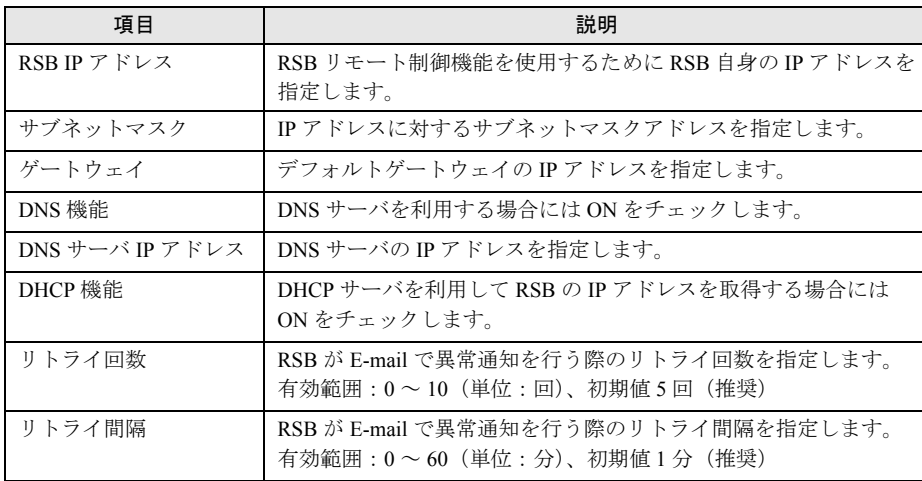

# **5** [次へ] をクリックします。

「定期接続スケジュールの設定」画面が表示されます。

*6* 定期接続のスケジュール設定を行います。[入力]をクリックし、スケジュー ルを入力します。

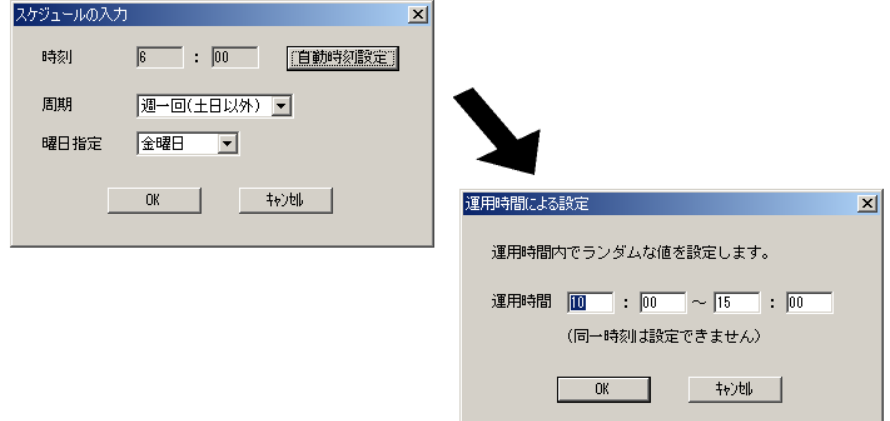

表:定期接続のスケジュール設定項目

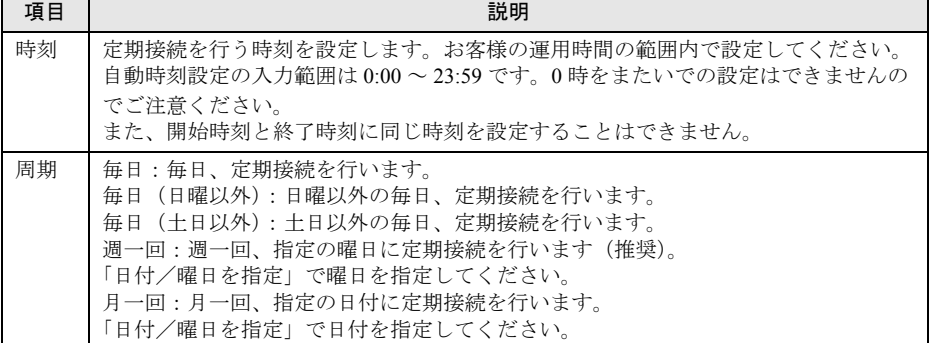

### *7* [OK]をクリックします。

定期接続スケジュールの設定画面に戻りますので、現在の設定に正しく反映されてい るかどうかを確認してください。問題がなければ、[次へ]をクリックします。

- *8* 「ファーム適用スケジュールの設定」画面が表示されますが、そのまま[次 へ]をクリックして先にお進みください。
- *9* [次へ]をクリックします。

「接続確認」画面が表示されます。

*10* 接続確認を行います。[接続確認]をクリックします。

後ほど、お客様の情報入力画面で入力した(管理者の)E-mail アドレス宛に接続確認 完了を通知するメールが届きます。

RSB (PG-RSB101)搭載時には、設定確認のためテストメールを送信できます。[OK] をクリックしてテストメールを送信してください。

## **PPOINT**

▶ [FPD 保存]をクリックすると、入力したお客様情報や環境設定情報をフロッピーディスクに 保存できます。保存した情報は、情報を再度設定する際や、他のサーバのレジストレーション 設定時に利用できます。REMCS エージェントのバージョンによっては、お客様情報しか保存 できない場合があります。

接続形態ごとに環境設定ファイルが異なります。保存したフロッピーディスクのラベルに接続 形態名を記入しておいてください。

- ▶ トラブル発生時は、「5.5 REMCS [エージェント環境チェックツール」\(→](#page-131-0) P.132) を参照して対 処してください。
- ▶ 「デスクトップ上のレジストレーションアイコンは、サービス開始処理が完了した後(接続確 認まで完了した後)、自動的に消去されます。
- ▶ 「実施者(弊社作業員)の E-mail アドレス宛にも、接続確認完了を通知するメールが届くよう に設定することができます。設定手順については、「E CE[設定」\(→](#page-171-0)P.172)を参照してください。

以上でサービス開始作業は完了です。

## **PPOINT**

▶ SMB を搭載している場合は、引き続き SMB の設定を行います。SMB の設定については[、「付録](#page-156-0) C.3 [サービス開始時の設定」\(→](#page-156-0) P.157)を参照してください。

#### 重要  $M_{\odot}$

▶ 接続確認後、お客様情報の入力画面で入力した E-mail アドレス宛に接続確認が成功したことをお知ら せするメールが必ず届きますので、ご確認ください。届かない場合には、弊社 REMCS センタにお 客様の接続確認メールが届いていない可能性がございます。 お客様のネットワーク環境および、レジストレーション時に入力された内容をご確認ください。

# 3.3 P-P 接続 (ISDN) の場合

P-P 接続(ISDN)時のサービス利用登録の手順について説明します。

## **PPOINT**

- ▶ サービス開始前に、次のものをご用意ください。
	- ・保証書(型名、チェックコード、製造番号が記載されているもの)
- ▶ 以下のネットワーク関連情報を確認してください。
	- ・お客様のメールサーバの FQDN または IP アドレス
	- ・サーバの IP アドレス
	- ・マネージメントブレードの IP アドレス(ブレードサーバの場合)
	- · RSB (PG-RSB101) 用の IP アドレス (RSB (PG-RSB101) 搭載機のみ必要)
	- ・SMB 用の IP アドレス(SMB を取り付ける場合のみ必要)
- ▶ メール(SMTP)サーバ、送信元メールアドレス、HTTPproxy サーバに関する情報は弊社より通知さ れます。
- ▶ ブレードサーバの場合、サービス開始操作は、すべてのサーバブレードに対して行ってください。

# 3.3.1 レジストレーション

REMCS センタにお客様のサーバ情報を登録します。

*1* [レジストレーション]アイコンをダブルクリックします。

## **PPOINT**

▶ デスクトップ上に[レジストレーション]アイコンが存在しない場合は、「スタート」ボタン →「プログラム」→「リモートサポートサービス」→「運用操作」の順にクリックし、「レジ ストレーション」をクリックしてください。

### FT モデルの場合

以下の画面が表示されます。

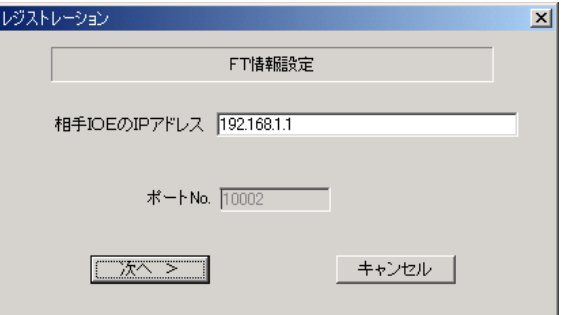

1. 「次へ】をクリックします。

## **PPOINT**

▶ 相手CoServerのIPアドレスは、通常は変更する必要はありません。C-Link上のネットワーク設 定を変更している場合のみ、変更内容に合わせて入力してください。

### ブレードサーバの場合

以下の画面が表示されます。

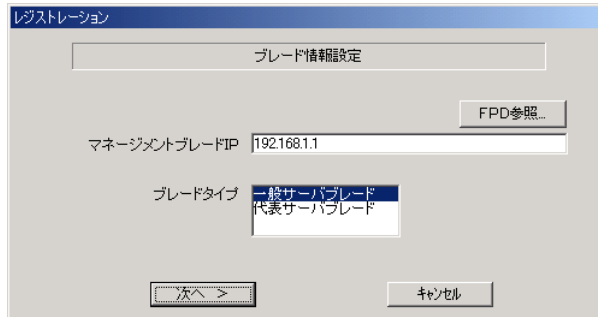

- 1. マネジメントブレードの IP アドレスを入力します。
- 2. サービス開始を行うブレードタイプを選択します。

## **PPOINT**

- ▶ [FPD 参照]をクリックすると、入力したお客様情報や環境設定情報をフロッピーディスクか ら読み込みます。この場合、フロッピーディスクのラベルに記入の接続形態名を確認し、同じ 接続形態のフロッピーディスクを使用してください。
- ▶ マネージメントブレードのIPアドレスは、そのサーバブレードが搭載されているシャーシのマ ネージメントブレードの IP アドレスを入力してください。

### 3. [次へ] をクリックします。

構成情報の収集が始まります。

装置識別情報がハードウェアに書き込まれていないモデルでは、「装置識別情報の登 録」画面が表示されますので、手順 2 を実施してください。

ハードウェアから装置識別情報を取得できた場合は、手順 3 に進んでください。

*2* サーバ添付の保証書に記載されている型名、チェックコード、製造番号を入 力し、[OK]をクリックします。

## **必重要**

- ▶ チェックコード、製造番号はサーバごとに値が異なります。必ず、入力しているサーバに添付 されていた保証書に記載されている番号を入力してください。
- ▶ 型名を入力してもモデルが自動的に表示されない場合、ハードウェアに装置識別情報が正しく 書き込まれていない可能性があります。弊社サポート要員にご連絡ください。
- ▶ 保証書をなくした場合は、装置のラベルに記載されている型名、チェックコード、製造番号を 入力してください。装置ラベルにチェックコードのないモデルは、お客様登録センタのご相談 窓口へご相談ください。

構成情報の収集終了後、「接続形態選択」画面が表示されます。

**3** 「P-P 接続 (ISDN)」にチェックを付けて、「次へ]をクリックします。

「レジストレーション」画面が表示されます。

**4** 「次へ」をクリックします。

「お客様情報の入力」画面が表示されます。

*3*

サービスの開始

サービスの開始

*5* お客様情報を入力します。「ご登録の種別」は「新規登録」を選択してくださ い。

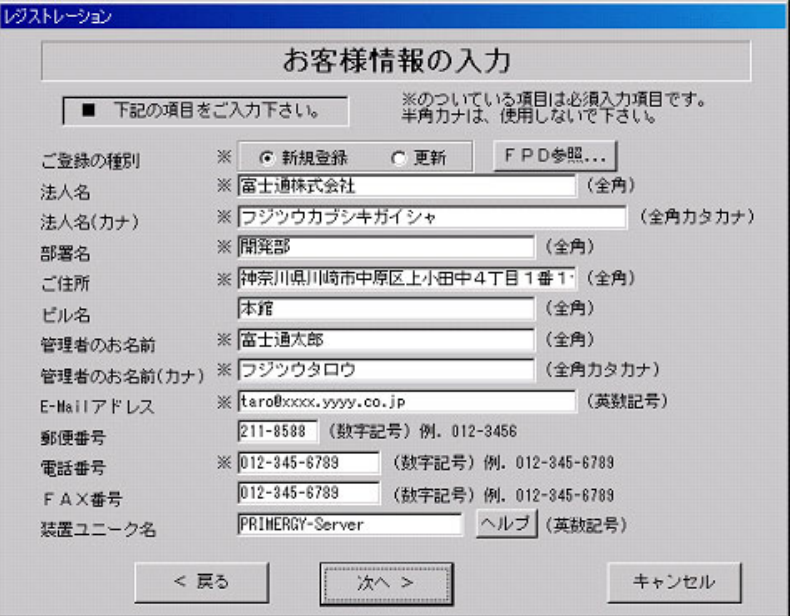

## 表:お客様情報の入力項目

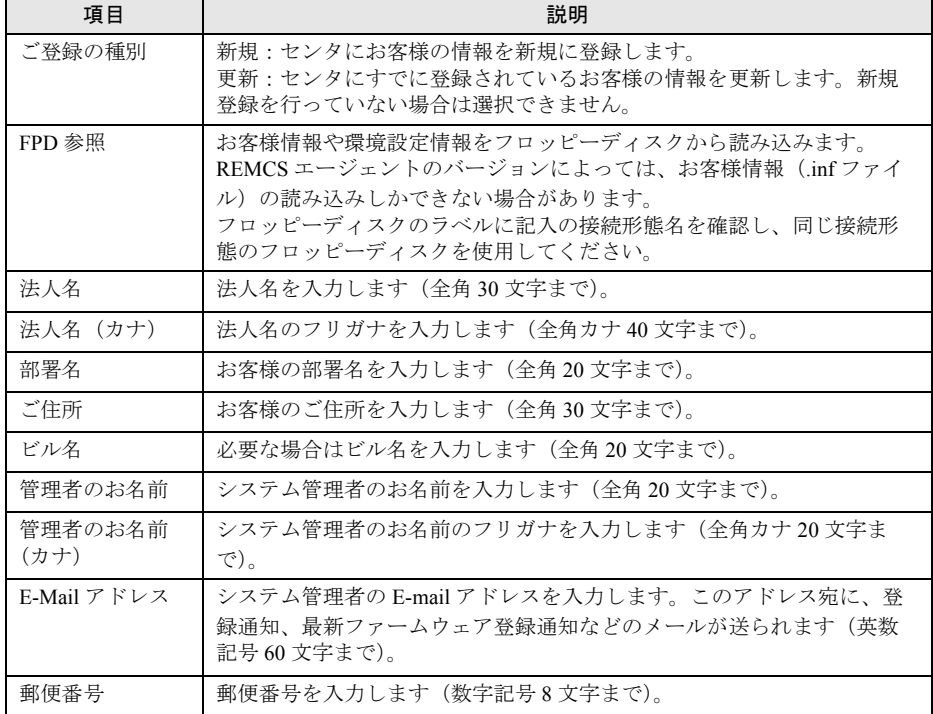

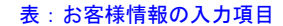

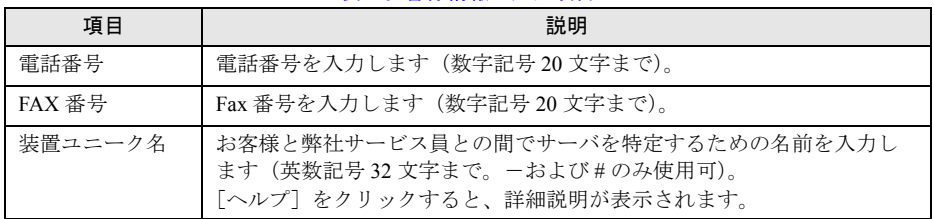

- ▶ E-mail の設定項目に特殊文字"&"などを使用しないでください。
- ▶ 旧漢字、外字は認識できない場合があります。
- ▶ 第2水準までの文字が使用可能です。
- ▶ 装置ユニーク名に「&、"、'、<、>、/、\_、空白文字」を使用しないでください。
- **6** [次へ] をクリックします。

「設置場所の入力」画面が表示されます。

*7* サーバの設置場所を入力し、[次へ]をクリックします。

### **POINT**

▶ 初期値として、お客様の住所が入力されています。設置場所が同じであれば、変更する必要は ありません。

「入力情報のご確認」画面が表示されます。

- *8* 情報に誤りがないか確認し、[次へ]をクリックします。 誤りがある場合は [戻る] をクリックして、修正してください。 「E-Mail 送信環境の確認」画面が表示されます。
- 9 E-mail 送信が可能な環境かどうかを確認し、[次へ]をクリックします。 「E-Mail の送信」画面が表示されます。

*10* E-mail の送信に必要な情報を入力します。

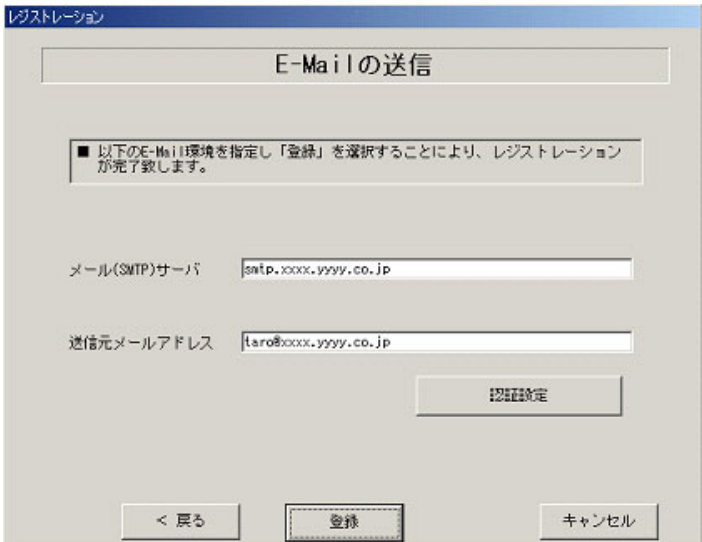

### 表:E-mail の送信入力項目

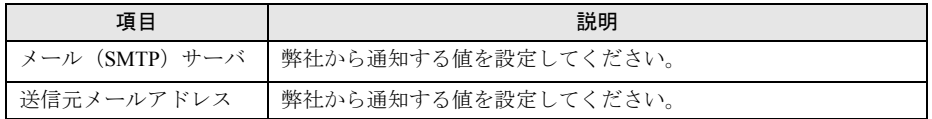

## *11* [登録]をクリックします。

入力した情報が REMCS センタに自動送付されます。メールの転送が完了すると、Email 送信完了メッセージが表示されます。

## **PPOINT**

▶ レジストレーション完了時に、お客様が入力した情報と一緒に、構成情報も自動的にセンタに送信 されます。

## **M** 重要

▶ レジストレーションの完了を通知する E-mail がお客様に届く前に、ユーザ登録情報の更新 処理を行っても無効として扱われます。レジストレーションの後すぐに更新処理を実施 したい場合は、完了通知の E-mail が届いた後に行ってください。

以上でレジストレーションは完了です。次に、環境設定を行います。

# 3.3.2 環境設定

- *1* レジストレーション完了後、「REMCS 環境の設定」画面が表示されます。 [次へ] をクリックします。
- *2* P P 接続の環境設定を行います。

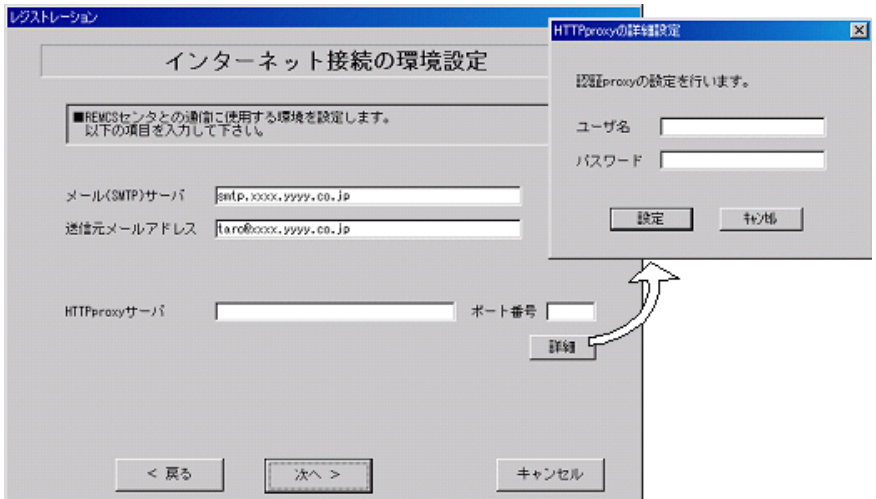

### 表:P-P 接続環境設定項目

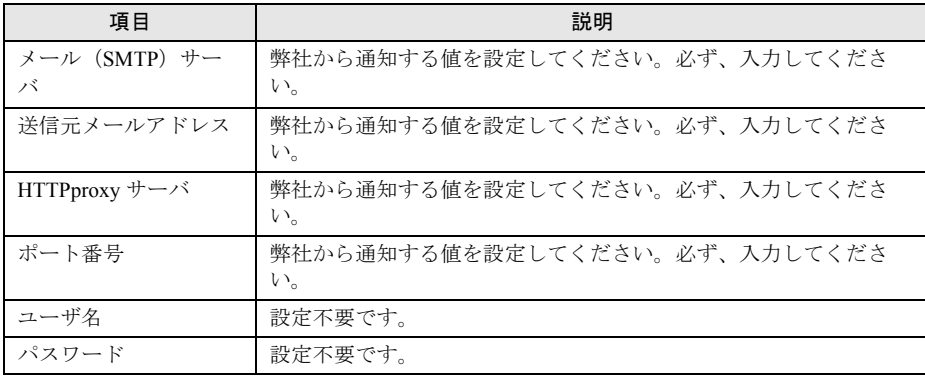

## *3* [次へ]をクリックします。

RSB(PG-RSB101)が搭載されている場合、「RSB の環境設定」画面が表示されます。

# *4* 項目を入力します。

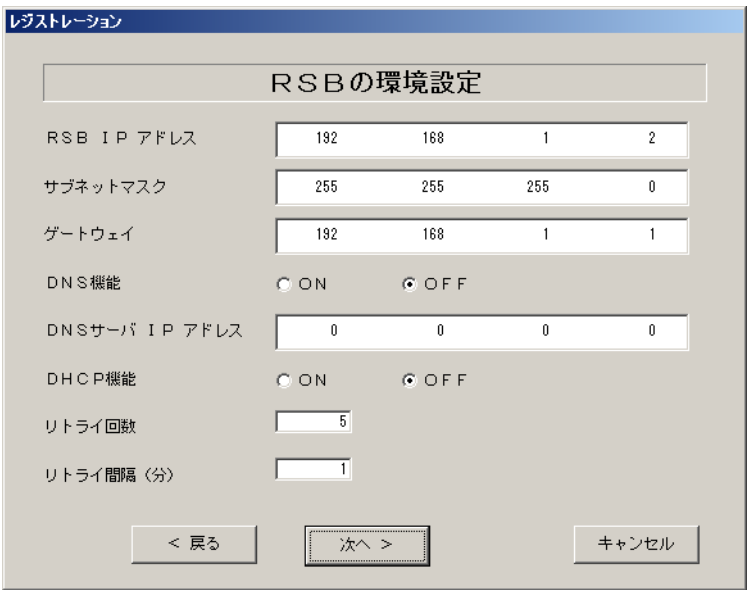

### 表:RSB(PG-RSB101)の環境設定項目

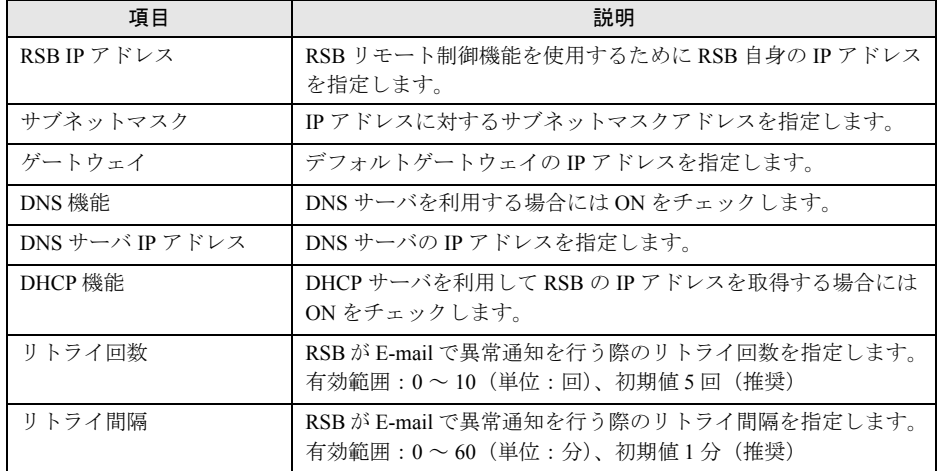

## **5** [次へ]をクリックします。

「定期接続スケジュールの設定」画面が表示されます。

*6* 定期接続のスケジュール設定を行います。[入力]をクリックし、スケジュー ルを入力します。

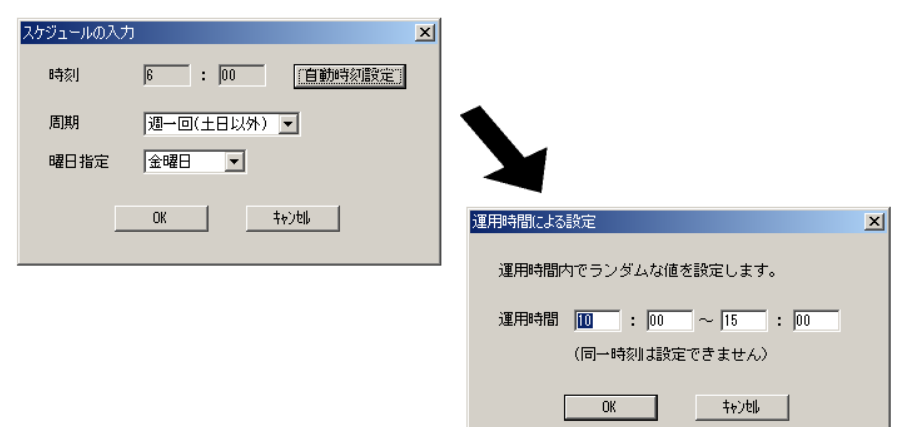

表:定期接続のスケジュール設定項目

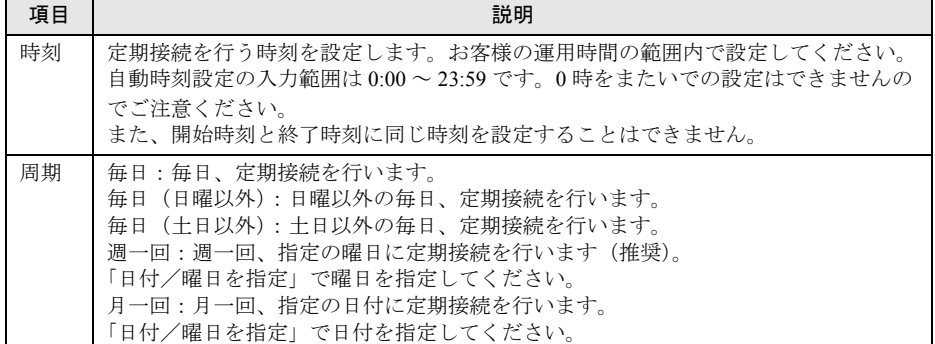

## *7* [OK]をクリックします。

定期接続スケジュールの設定画面に戻りますので、現在の設定に正しく反映されてい るかどうかを確認してください。問題がなければ、[次へ]をクリックします。

*8* ファーム修正適用のスケジュールを設定します。手動適用/自動適用のいず れかを指定できます。[変更]をクリックして、適用方法を設定します。 RSB (PG-RSB101) / SMB を搭載していない場合、ファーム適用機能は使用できませ

んので、そのまま [次へ] をクリックして先にお進みください。

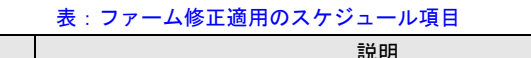

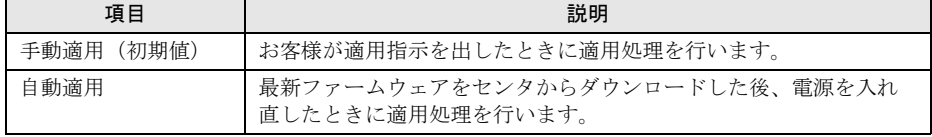

## *9* [次へ]をクリックします。

「接続確認」画面が表示されます。

*3*

*10* 接続確認を行います。[接続確認]をクリックします。

後ほど、お客様の情報入力画面で入力した(管理者の)E-mail アドレス宛に接続確認 完了を通知するメールが届きます。

RSB / RSB (PG-RSB101)搭載時には、設定確認のためテストメールを送信できま す。[OK]をクリックしてテストメールを送信してください。

### **PPOINT**

- ▶ [FPD 保存]をクリックすると、入力したお客様情報や環境設定情報をフロッピーディスクに 保存できます。保存した情報は、情報を再度設定する際や、他のサーバのレジストレーション 設定時に利用できます。REMCS エージェントのバージョンによっては、お客様情報しか保存 できない場合があります。 接続形態ごとに環境設定ファイルが異なります。保存したフロッピーディスクのラベルに接続
- 形態名を記入しておいてください。 ▶ トラブル発生時は、「5.5 REMCS [エージェント環境チェックツール」\(→](#page-131-0) P.132) を参照して対 処してください。
- ▶ 「デスクトップ上のレジストレーションアイコンは、サービス開始処理が完了した後(接続確 認まで完了した後)、自動的に消去されます。
- ▶ 「実施者(弊社作業員)の E-mail アドレス宛にも、接続確認完了を通知するメールが届くよう に設定することができます。設定手順については、「E CE[設定」\(→](#page-171-0)P.172)を参照してください。

以上でサービス開始作業は完了です。

## **PPOINT**

▶ SMB を搭載している場合は、引き続き SMB の設定を行います。SMB の設定については[、「付録](#page-156-0) C.3 [サービス開始時の設定」\(→](#page-156-0) P.157)を参照してください。

# 3.4 P-P 接続 (VPN) の場合

P-P 接続(VPN)時のサービス利用登録の手順について説明します。

## **PPOINT**

- ▶ サービス開始前に、次のものをご用意ください。
	- ・保証書(型名、チェックコード、製造番号が記載されているもの)
- ▶ 以下のネットワーク関連情報を確認してください。
	- ・お客様のメールサーバの FQDN または IP アドレス
	- ・サーバの IP アドレス
	- ・マネージメントブレードの IP アドレス(ブレードサーバの場合)
	- · RSB (PG-RSB101) 用の IP アドレス (RSB (PG-RSB101) 搭載機のみ必要)
	- ・SMB 用の IP アドレス(SMB を取り付ける場合のみ必要)
- ▶ メール(SMTP)サーバ、送信元メールアドレス、HTTPproxy サーバに関する情報は弊社より通知さ れます。
- ▶ ブレードサーバの場合、サービス開始操作は、すべてのサーバブレードに対して行ってください。

# 3.4.1 レジストレーション

REMCS センタにお客様のサーバ情報を登録します。

*1* [レジストレーション]アイコンをダブルクリックします。

## **PPOINT**

▶ デスクトップ上に[レジストレーション]アイコンが存在しない場合は、「スタート」ボタン →「プログラム」→「リモートサポートサービス」→「運用操作」の順にクリックし、「レジ ストレーション」をクリックしてください。

### FT モデルの場合

以下の画面が表示されます。

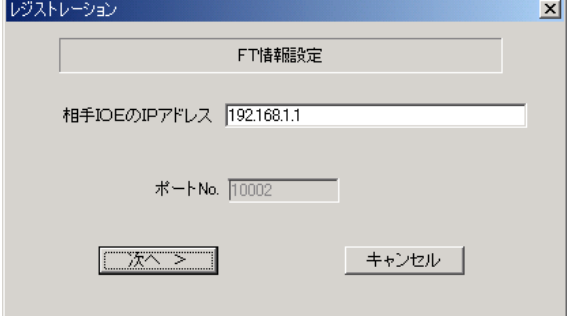

1. [次へ] をクリックします。

**PPOINT** 

▶ 相手CoServerのIPアドレスは通常は変更する必要はありません。C-Link上のネットワーク設定 を変更している場合のみ、変更内容に合わせて入力してください。

サービスの開始

### ブレードサーバの場合

以下の画面が表示されます。

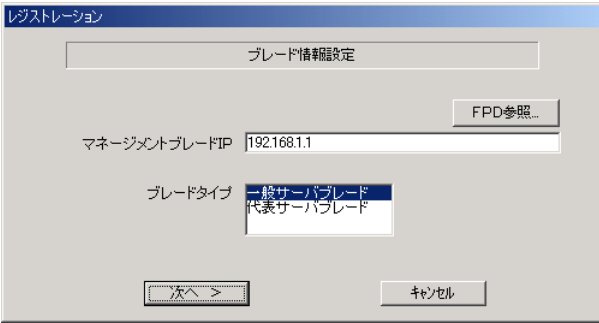

- 1. マネジメントブレードの IP アドレスを入力します。
- 2. サービス開始を行うブレードタイプを選択します。

## **PPOINT**

- ▶ [FPD 参照]をクリックすると、入力したお客様情報や環境設定情報をフロッピーディスクか ら読み込みますこの場合、フロッピーディスクのラベルに記入の接続形態名を確認し、同じ接 続形態のフロッピーディスクを使用してください。
- ▶ マネージメントブレードのIPアドレスは、そのサーバブレードが搭載されているシャーシのマ ネージメントブレードの IP アドレスを入力してください。

3. [次へ] をクリックします。

構成情報の収集が始まります。

装置識別情報がハードウェアに書き込まれていないモデルでは、「装置識別情報の登 録」画面が表示されますので、手順 2 を実施してください。

ハードウェアから装置識別情報を取得できた場合は、手順 3 に進んでください。

*2* サーバ添付の保証書に記載されている型名、チェックコード、製造番号を入 力し、[OK]をクリックします。

## **必重要**

- ▶ チェックコード、製造番号はサーバごとに値が異なります。必ず、入力しているサーバに添付 されていた保証書に記載されている番号を入力してください。
- ▶ 型名を入力してもモデルが自動的に表示されない場合、ハードウェアに装置識別情報が正しく 書き込まれていない可能性があります。弊社サポート要員にご連絡ください。
- ▶ 保証書をなくした場合は、装置のラベルに記載されている型名、チェックコード、製造番号を 入力してください。装置ラベルにチェックコードのないモデルは、お客様登録センタのご相談 窓口へご相談ください。

構成情報の収集終了後、「接続形態選択」画面が表示されます。

*3* 「P-P 接続(VPN)」にチェックを付けて、[次へ]をクリックします。

「レジストレーション」画面が表示されます。

**4** 「次へ」をクリックします。

「お客様情報の入力」画面が表示されます。

*5* お客様情報を入力します。「ご登録の種別」は「新規登録」を選択してくださ い。

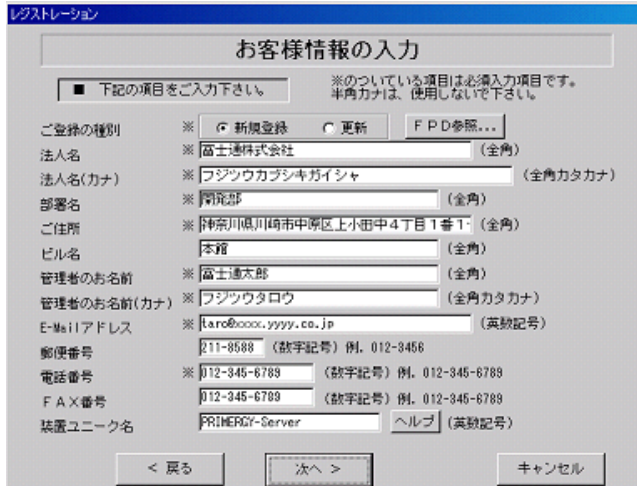

### 表:お客様情報の入力項目

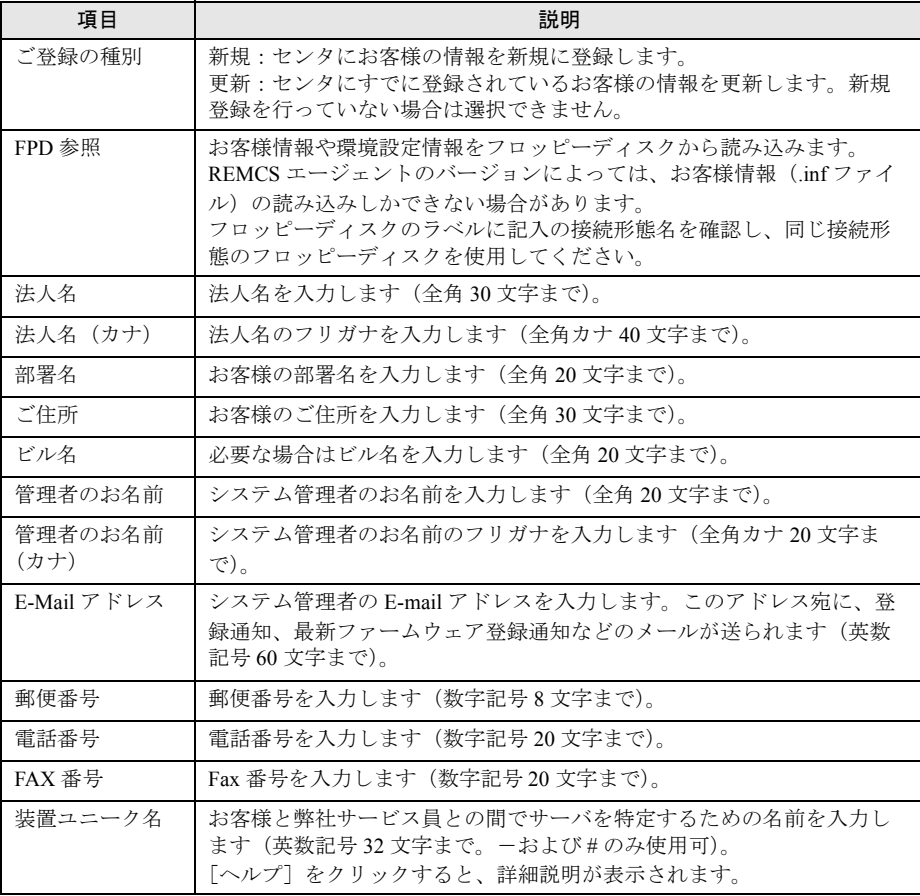

**必重要** 

- ▶ E-mail の設定項目に特殊文字"&"などを使用しないでください。
- ▶ 旧漢字、外字は認識できない場合があります。
- ▶ 第2水準までの文字が使用可能です。
- ▶ 装置ユニーク名に「&、"、'、<、>、/、\_、空白文字」を使用しないでください。
- **6** [次へ] をクリックします。

「設置場所の入力」画面が表示されます。

*7* サーバの設置場所を入力し、[次へ]をクリックします。

## **PPOINT**

▶ 初期値として、お客様の住所が入力されています。設置場所が同じであれば、変更する必要は ありません。

「入力情報のご確認」画面が表示されます。

*8* 情報に誤りがないか確認し、[次へ]をクリックします。 誤りがある場合は[戻る]をクリックして、修正してください。 「E-Mail 送信環境の確認」画面が表示されます。

- *9* E-mail 送信が可能な環境かどうかを確認し、[次へ]をクリックします。 「E-Mail の送信」画面が表示されます。
- *10* E-mail の送信に必要な情報を入力します。

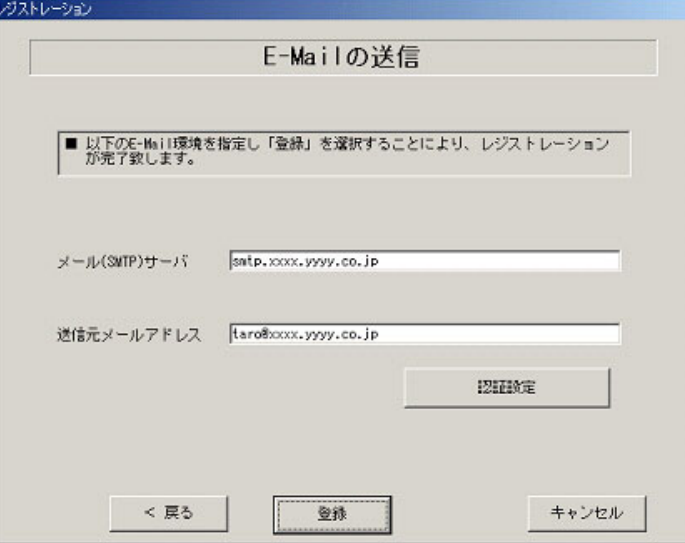

### 表:E-mail の送信設定項目

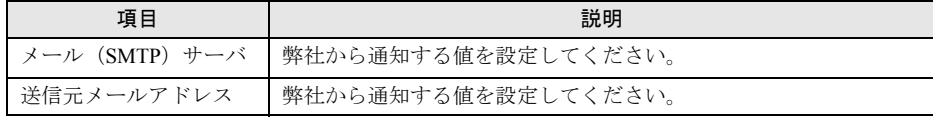

**11** [登録] をクリックします。

入力した情報が REMCS センタに自動送付されます。メールの転送が完了すると、Email 送信完了メッセージが表示されます。

## **PPOINT**

▶ レジストレーション完了時に、お客様が入力した情報と一緒に、構成情報も自動的にセンタに送信 されます。

18 重要

▶ レジストレーションの完了を通知する E-mail がお客様に届く前に、ユーザ登録情報の更新処理を行っ ても無効として扱われます。レジストレーションの後すぐに更新処理を実施したい場合は、完了通 知の E-mail が届いた後に行ってください。

以上でレジストレーションは完了です。次に、環境設定を行います。

# 3.4.2 環境設定

- *1* レジストレーション完了後、「REMCS 環境の設定」画面が表示されます。 [次へ] をクリックします。
- *2* P P 接続の環境設定を行います。

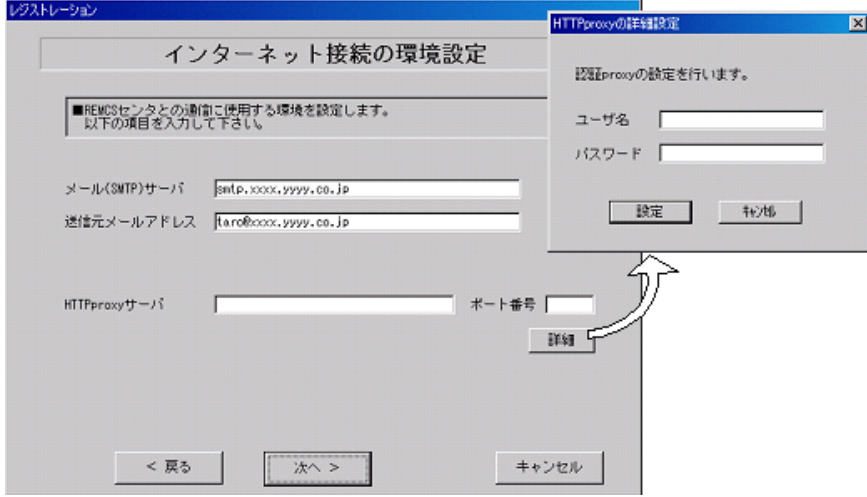

### 表:P-P 接続の環境設定項目

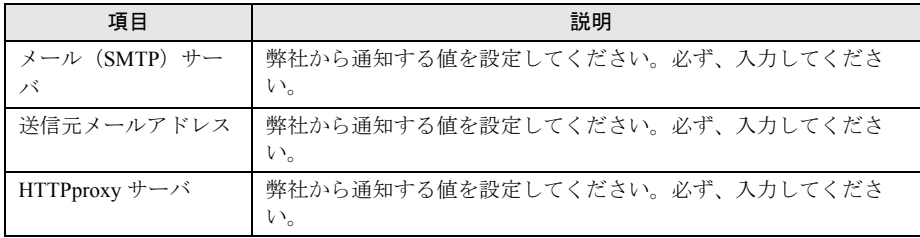

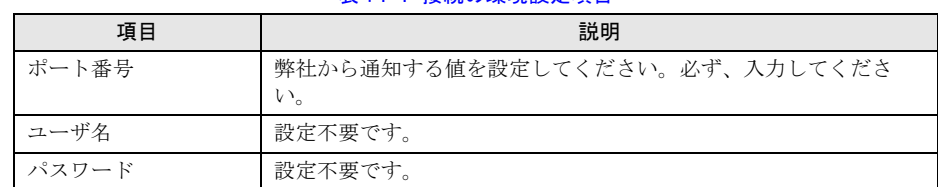

### 表:P-P 接続の環境設定項目

## **3** [次へ] をクリックします。

RSB(PG-RSB101)が搭載されている場合、「RSB の環境設定」画面が表示されます。

## *4* 項目を入力します。

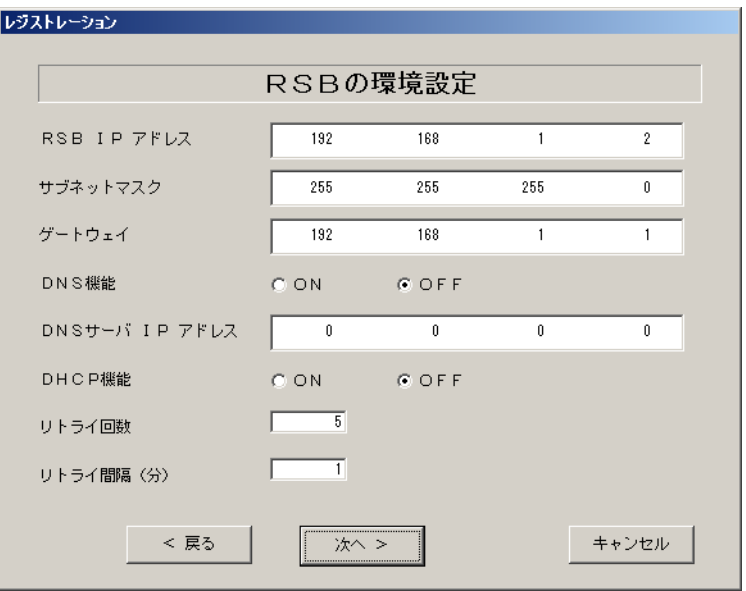

### 表: RSB (PG-RSB101)の環境設定項目

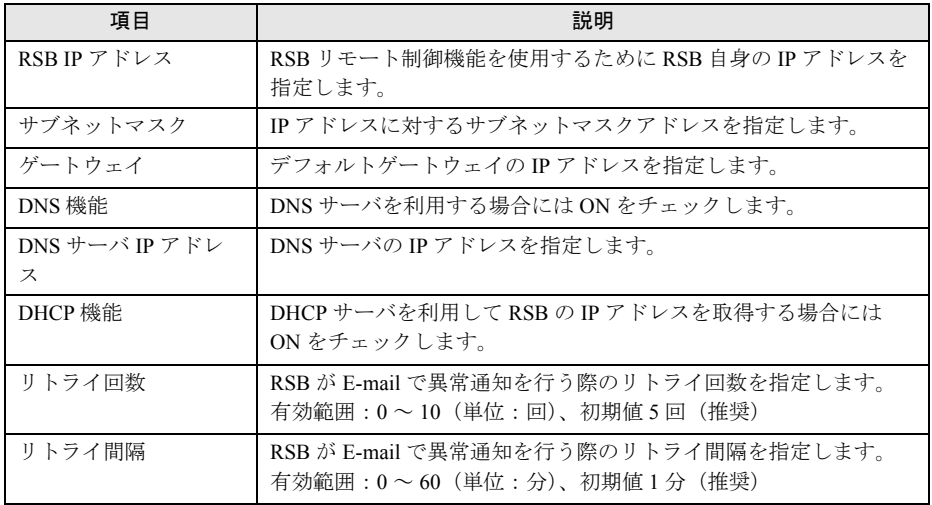

## **5** [次へ] をクリックします。

「定期接続スケジュールの設定」画面が表示されます。

**6** 定期接続のスケジュール設定を行います。[入力] をクリックし、スケジュー ルを入力します。

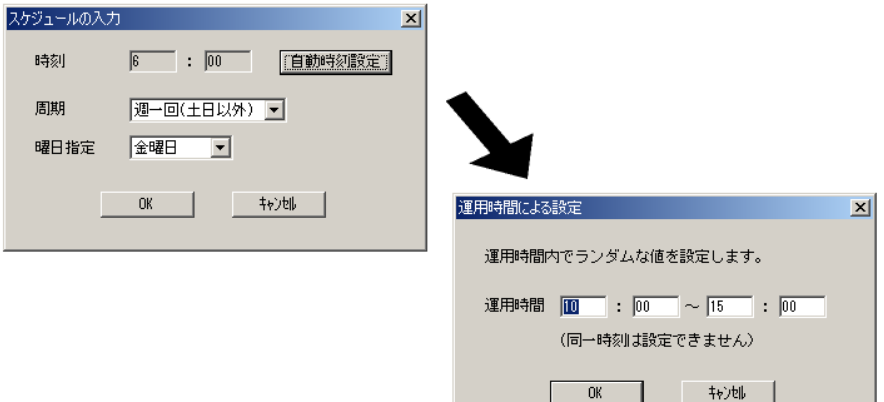

### 表:定期接続のスケジュール設定項目

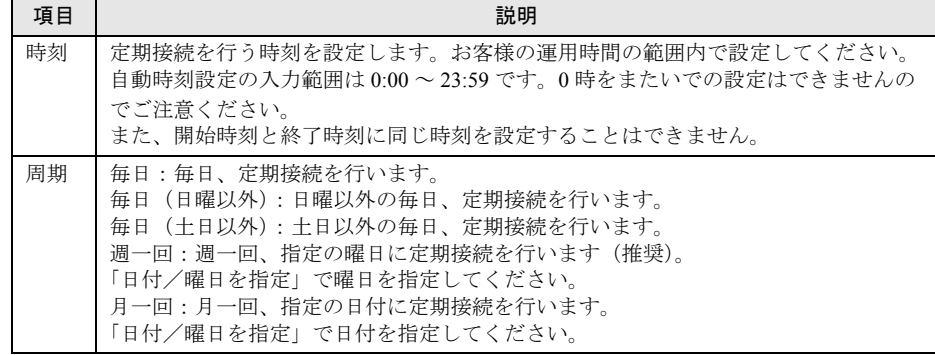

## *7* [OK]をクリックします。

定期接続スケジュールの設定画面に戻りますので、現在の設定に正しく反映されてい るかどうかを確認してください。問題がなければ、[次へ]をクリックします。

*8* ファーム修正適用のスケジュールを設定します。手動適用/自動適用のいず れかを指定できます。[変更]をクリックして、適用方法を設定します。 RSB (PG-RSB101) / SMB を搭載していない場合、ファーム適用機能は使用できませ んので、そのまま[次へ]をクリックして先にお進みください。

| 衣:ファーム  参正週用のスケンユール項目 |                                                    |
|-----------------------|----------------------------------------------------|
| 項目                    | 説明                                                 |
| 手動適用 (初期値)            | お客様が適用指示を出したときに適用処理を行います。                          |
| 自動適用                  | 最新ファームウェアをセンタからダウンロードした後、電源を入れ<br>直したときに適用処理を行います。 |

- 八修正適用のスケジュール項目

*3*

### *9* [次へ]をクリックします。

「接続確認」画面が表示されます。

*10* 接続確認を行います。[接続確認]をクリックします。

後ほど、お客様の情報入力画面で入力した(管理者の)E-mail アドレス宛に接続確認 完了を通知するメールが届きます。

RSB (PG-RSB101)搭載時には、設定確認のためテストメールを送信できます。[OK] をクリックしてテストメールを送信してください。

## **PPOINT**

- ▶ [FPD 保存]をクリックすると、入力したお客様情報や環境設定情報をフロッピーディスクに 保存できます。保存した情報は、情報を再度設定する際や、他のサーバのレジストレーション 設定時に利用できます。REMCS エージェントのバージョンによっては、お客様情報しか保存 できない場合があります。
	- 接続形態ごとに環境設定ファイルが異なります。保存したフロッピーディスクのラベルに接続 形態名を記入しておいてください。
- ▶ トラブル発生時は、「5.5 REMCS [エージェント環境チェックツール」\(→](#page-131-0) P.132) を参照して対 処してください。
- ▶ 「デスクトップ上のレジストレーションアイコンは、サービス開始処理が完了した後(接続確 認まで完了した後)、自動的に消去されます。
- ▶ 「実施者(弊社作業員)の E-mail アドレス宛にも、接続確認完了を通知するメールが届くよう に設定することができます。設定手順については、「E CE[設定」\(→](#page-171-0)P.172)を参照してください。

以上でサービス開始作業は完了です。

## **PPOINT**

▶ SMB を搭載している場合は、引き続き SMB の設定を行います。SMB の設定については[、「付録](#page-156-0) C.3 [サービス開始時の設定」\(→](#page-156-0) P.157)を参照してください。
# 3.5 RSB(PG-RSB102 / PG-RSB103) の設定

RSB (PG-RSB102 / PG-RSB103)からセンタに異常通報を行うための設定につ いて説明します。

# 3.5.1 ネットワーク設定

- *1* 実行中のアプリケーションをすべて終了します。
- *2* 「スタート」ボタン→「プログラム」→「Fujitsu ServerView Agents」→ 「Configuration Tools」→「System Configuration」の順にクリックします。 System Configuration ウィンドウが表示されます。サーバの機種名が正しいことを確認 してください。
- *3* 「Change system selection manually」チェックボックス、「Remote Service Board(RSB S2)installed」チェックボックスにチェックを付けて [OK] をク リックします。
- *4* 右上のスクロールバーによりタブをスクロールして、[RSB S2 IP Configuration]タブを選択します。
- *5* 「Obtain an IP address automatically{Use DHCP}」チェックボックスのチェッ クを外し、リモートサービスボードの「IP アドレス」、「サブネットマスク」、 「デフォルト・ゲートウェイ」を入力します。

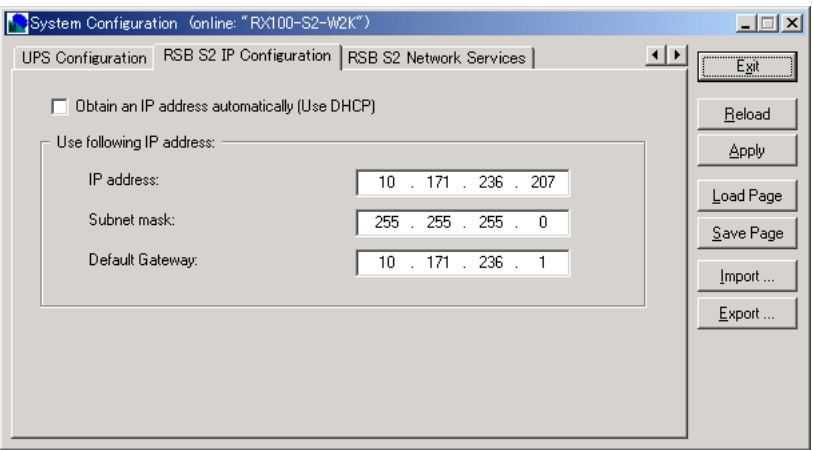

*6* [Apply]をクリックして、設定を保存します。

-

*7* [Exit]をクリックして設定画面を終了します。

# 3.5.2 アラート通報設定

ServerView を起動し、以下の設定を行ってください。

# **M** 重要

- ▶ AUTH-SMTP 認証、POP before SMTP には対応していないため、これらの認証機能を利用する環境 では RSB からのアラート通報は利用できません。
- ▶ RSB (PG-RSB102 / PG-RSB103) のアラート通報設定の実施後、RSB (PG-RSB102 / PG-RSB103)から送信されるメールはすべてアラート通報用のフォーマット (REMCS Mail Format)に なります。
- *1* 「スタート」ボタン→「プログラム」→「Fujitsu ServerView」→ 「ServerView」の順にクリックします。 ServerView が起動します。
- *2* サーバの機種名を右クリックし、表示されたメニューから「サーバのプロパ ティ」を選択します。 サーバのプロパティ画面が表示されます。
- *3* [Remote Service Board]タブをクリックします。
- **4** 「設定] をクリックします。
- **5** 「User ID」に「admin」、Password にパスワード (初期値は「admin」) を入力 して[Login]をクリックします。
- *6* [User Config]タブをクリックします。
- *7* [New User‥]をクリックします。

*8* 「User ID」、「Password」、「Confirm Password」のすべてに「remcs」と入力 して[OK]をクリックします。

「Password Confirmation」画面が表示されます。

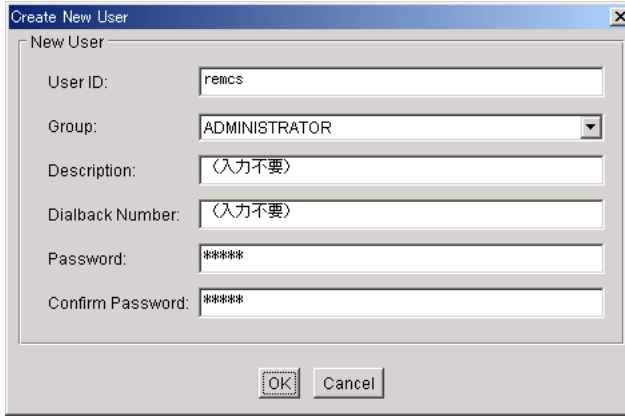

- **9** Administrator のパスワードを入力して、[OK]をクリックします。
- *10* 「Enable Paging」のチェックボックスにチェックを付けます。
- *11* [Apply]をクリックし、[Logout]をクリックします。
- 12 「User ID」と「Password」に「remcs」と入力して [Login] をクリックしま す。
- *13* [Alarm Config]タブをクリックします。

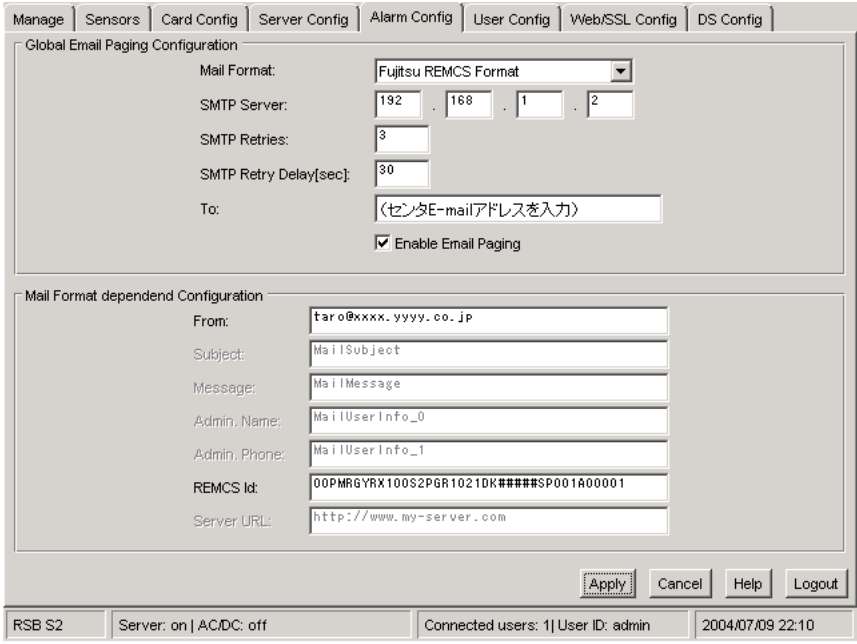

*14* 「Mail Format」に「Fujitsu REMCS Format」を選択し、「SMTP Server」、 「To」、「From」を入力します。

「SMTP Server」には SMTP サーバの IP アドレス、「To」にはセンタ E-Mail アドレス、 「From」には送信元 E-Mail アドレスを入力します。 各設定値は、以下の方法で確認できます。

- 1.「スタート」ボタン→「プログラム」→「リモートサポートサービス」→「運用操 作メニュー」の順にクリックして、運用操作メニューを起動します。
- 2. [環境設定] をクリックします。
- 3.[E-mail]タブをクリックします。 設定値が表示されます。
- *15* 「Enable Email Paging」のチェックボックスにチェックを付けます。
- *16* [Apply]をクリックして設定を保存します。 テストメールを送信して、SMTP サーバへの接続を確認できます。テストメール送信 を行う場合は、続けて「■ [テストメール送信」\(→](#page-75-0) P.76)を行ってください。 テストメール送信を行わない場合は、[Close]をクリックして終了します。

#### <span id="page-75-0"></span>■ テストメール送信

テストメール送信により、SMTP サーバまでの経路確認を行うことができます。ただし、実 施できる環境が限られます。実施できる環境の場合のみ行ってください。

# **M** 重要

- ▶ P-P 接続(ISDN)、P-P 接続(VPN)環境では、テストメール送信は利用できません。
- *1* [User Config]タブをクリックします。
- 2 [Paging Settings…]をクリックします。
- *3* 「E-mail Address」に、テストメールを送信する E-mail アドレス(管理者 Email アドレスなど)を入力して、[Apply]をクリックします。

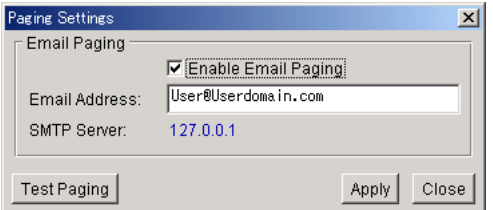

*4* [Test Paging]をクリックします。

**5** 「Message Test」に「TEST」と入力して、[Apply] をクリックします。

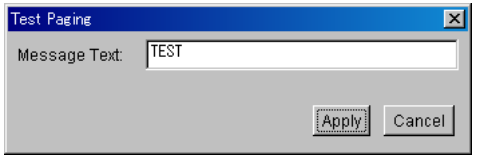

「Paging call scheduled!」メッセージが表示され、テストメールが送信されます。

- *6* 「E-Mail Address」に、元々入力されていたアドレス(センタ E-mail アドレス) に設定を戻し、[Apply]をクリックします。
- 7 [Close] をクリックして終了します。

# 3.6 サーバダウン監視の設定

RSB を搭載している場合、サーバダウン監視機能を設定します。

# 3.6.1 一般サーバの場合

*1* PRIMERGY ドキュメント&ツール CD(REMCS エージェント CD)を CD-ROM ドライブにセットし、CD-ROM 内の "Remcs¥Tool¥rsb\_watchdog\_enable.exe" を実行します。 サーバダウン監視を有効にするプログラムが起動します。 正常に設定された場合は、RSB サーバダウン監視設定完了メッセージが表示されます。

サーバダウン監視が有効になります。

#### ■ サーバダウン監視を無効にする場合

サーバダウン監視を無効にする場合は、PRIMERGY ドキュメント&ツール CD(REMCS エージェント CD)を CD-ROM ドライブにセットし、CD-ROM 内の以下を実行します。 "Remcs¥Tool¥rsb\_watchdog\_disable.exe"

#### ■ 設定の確認

正常に設定されているかどうかの確認は、ServerView Console を使用して行えます。 ServerView Console を起動し、サーバ上で右クリックして「ASR のプロパティ」を選択しま す。[ウォッチドッグ設定]タブを選択して確認します。

初期設定では、サーバ (ServerView) から RSB へ3 分間応答がなかった場合に、サーバダウ ンと認識されます。また、サーバダウンが発生しても、リブートせずに継続稼動するように 設定されています。設定の変更は ServerView で行います。確認方法、および設定変更など、 詳細については、『ServerView ユーザーズガイド 第3章 ServerView の使用方法』を参照して ください。

<sup>2 [</sup>OK] をクリックします。

# 3.6.2 ブレードサーバの場合

- 1 PRIMERGY ドキュメント&ツール CD (REMCS エージェント CD) を CD-ROM ドライブにセットし、CD-ROM 内の "Remcs¥Tool¥BX300\_rsb\_watchdog\_enable.exe" を実行します。 サーバダウン監視を有効にするプログラムが起動します。正常に設定された場合は、 RSB サーバダウン監視設定完了メッセージが表示されます。
- 2 [OK] をクリックします。

サーバダウン監視が有効になります。

# ■ サーバダウン監視を無効にする場合

サーバダウン監視を無効にする場合は、PRIMERGY ドキュメント&ツール CD(REMCS エージェント CD)を CD-ROM ドライブにセットし、CD-ROM 内の以下を実行します。 "Remcs¥Tool¥BX300\_rsb\_watchdog\_disable.exe"

# 3.7 POST 監視/ OS ブート監視の設定

POST 監視機能、OS ブート監視機能を設定します。

なお、POST 監視機能、OS ブート監視機能は、お使いの機種によっては対応していない場合 があります。対応の有無については、サーバに添付のマニュアルを参照してください。

# 3.7.1 一般サーバの場合

POST 監視機能は、標準で有効に設定されているため、設定を行う必要はありません。 OS ブート監視機能については、『ServerView ユーザーズガイド』の「異常発生時の対処 (ASR)」に記載の「起動監視」を参照して、機能を有効に設定してください。

**必重要** 

▶ 待ち時間を超過した場合の対応にいては、「継続稼動する」の設定を推奨します。OS ブート監視は、 基本的に POST が終了してから ServerView エージェントが起動するまでの時間を監視することによ り、OS の起動を監視します。待ち時間(タイムアウト時間)の設定が不適切な場合には、サーバが 自動的に電源切断や再起動するなど、意図しない動作をするおそれがあります。 機能を設定する際には、『ServerView ユーザーズガイド』を参照して、機能の仕様と運用方法を十分 理解したうえで正しく設定してください。

# 3.7.2 ブレードサーバの場合

POST 監視機能は、標準で有効に設定されているため、設定を行う必要はありません。 OS ブート監視機能については、ブレードサーバの『ハードウェアガイド マネジメントブ レード編』の「Web UI」にある「Server Blade グループ」の項目(Boot Watchdog)、または 『ServerView ユーザーズガイド』の「異常発生時の対処(ASR)」に記載の「起動監視」を参 照して、機能を有効に設定してください。

# \_% 重要

▶ 待ち時間を超過した場合の対応にいては、「継続稼動する」の設定を推奨します。OS ブート監視は、 基本的に POST が終了してから ServerView エージェントが起動するまでの時間を監視することによ り、OS の起動を監視します。待ち時間(タイムアウト時間)の設定が不適切な場合には、サーバが 自動的に電源切断や再起動するなど、意図しない動作をするおそれがあります。 機能を設定する際には、『ServerView ユーザーズガイド』を参照して、機能の仕様と運用方法を十分 理解したうえで正しく設定してください。

# 3.8 サービス開始後の設定変更

サービス開始後に、設定内容を変更する方法について説明します。

# 3.8.1 レジストレーションの変更

レジストレーション時に登録した情報を更新します。

- *1* 「スタート」ボタン→「プログラム」→「リモートサポートサービス」→「運 用操作」の順にクリックします。
- 2 「レジストレーション]をクリックします。 「接続形態選択」画面が表示されます。
- **3** 「次へ」をクリックします。 「レジストレーション」画面が表示されます。
- **4** 「次へ]をクリックします。 「お客様情報の入力」画面が表示されます。
- *5* 「ご登録の種別」は「更新」を選択し、変更の必要な情報を修正します。
- **6** 「次へ]をクリックします。 「設置場所の入力」画面が表示されます。
- *7* 以降、ご利用の接続形態の場合を参考に、接続確認まで操作してください。
	- 「3.1 [インターネット接続の場合」\(→](#page-35-0) P.36)
	- 「3.2 インターネット接続 (メール) の場合」(→ P.46)
	- · 「3.3 P-P 接続 (ISDN) の場合」 (→ P.56)
	- 「3.4 P-P 接続 (VPN) の場合」(→ P.65)

情報の更新の完了は、後ほどセンタから管理者宛に E-mail で通知されます。

### **PPOINT**

▶ 続けてセンタ接続形態の変更、環境設定の変更も行うことができます。

## 3.8.2 環境設定の変更

環境の変更により、メールサーバ・Proxy サーバなどを変更した場合は、以下の手順に従っ て環境設定の変更を行ってください。接続形態にかかわらず、操作は共通です。インター ネット接続(メール)の場合は、一部変更できない項目があります。

81

*3*

サービスの開始

サービスの開始

### ■ 定期接続時刻の変更

- *1* 「スタート」ボタン→「プログラム」→「リモートサポートサービス」→「運 用操作」の順にクリックします。
- 2 「環境設定] をクリックします。 「REMCS 環境設定」画面が表示されます。
- 3 「サービス]タブをクリックします。
- **4** 「設定] をクリックします。 「定期接続設定スケジュール」画面が表示されます。
- *5* スケジュールを変更し、[OK]をクリックします。 次回接続時間が表示されます。
- *6* [OK]をクリックします。 「REMCS 環境設定」画面に戻ります。
- *7* [OK]をクリックします。 設定確認メッセージが表示されます。
- **8** [OK] をクリックします。 設定に成功した場合は、正常終了メッセージが表示されます。 REMCS センタと正常に接続できるか確認してください。

#### ■ HTTP 設定の変更

インターネット接続(メール)の場合は、この項目は変更できません。

- *1* 「スタート」ボタン→「プログラム」→「リモートサポートサービス」→「運 用操作」の順にクリックします。
- 2 「環境設定] をクリックします。 「REMCS 環境設定」画面が表示されます。
- **3** [HTTP] タブをクリックします。
- **4 HTTP 情報を変更し、「OKI をクリックします。** 設定確認メッセージが表示されます。

### 5 [OK] をクリックします。

設定に成功した場合は、正常終了メッセージが表示されます。 REMCS センタと正常に接続できるか「接続確認」を実施して確認してください。

### ■ E-mail 設定の変更

- *1* 「スタート」ボタン→「プログラム」→「リモートサポートサービス」→「運 用操作」の順にクリックします。
- 2 「環境設定] をクリックします。 「REMCS 環境設定」画面が表示されます。
- **3** [E-Mail] タブをクリックします。
- *4* E-mail 環境の設定を変更し、[OK]をクリックします。 設定確認メッセージが表示されます。
- **5** [OK] をクリックします。 設定に成功した場合は、正常終了メッセージが表示されます。 REMCS センタと正常に接続できるか「接続確認」を実施して確認してください。

### ■ RSB (PG-RSB101)設定の変更

- *1* 「スタート」ボタン→「プログラム」→「リモートサポートサービス」→「運 用操作」の順にクリックします。
- 2 [環境設定]をクリックします。 「REMCS 環境設定」画面が表示されます。
- **3 [RSB]タブをクリックし、RSB (PG-RSB101)の設定を変更します。**
- *4* [OK]をクリックします。 設定確認メッセージが表示されます。
- **5** [OK] をクリックします。 設定に成功した場合は、正常終了メッセージが表示されます。
- *6* RSB の環境設定を確認するため、「REMCS 環境設定」画面をもう一度開いて、 [RSB]タブをクリックし、[テストメール送信 ] をクリックします。 正しく設定が行われている場合、結果メッセージが表示されます。

*3*

サービスの開始

サービスの開始

# 3.9 オンラインアップデート

最新ファームウェアと REMCS エージェントのアップデータをダウンロードし、適 用する方法について説明します。

# 3.9.1 ファームウェアのアップデート

REMCS センタから、本体、内蔵オプション、外付オプションの最新ファームウェアをダウ ンロードして、装置に適用します。通常、定期接続時に自動的に最新ファームウェアがダウ ンロードされますが、必要に応じて手動でダウンロードすることもできます。ダウンロード したファームウェアは、サーバの電源再投入時に自動的に適用したり、フロッピーディスク から適用したりすることができます。ファームウェア適用後、自動的に新しい構成情報がセ ンタに転送されます。

### 

- ` PRIMERGY L100、PRIMERGY L100E、PRIMERGY RX100、PRIMERGY ECONEL30、 PRIMERGY BX300、PRIMERGY BX600、PRIMERGY RXI600 では、ファームアップデートをサ ポートしていません。
- ▶ メンテナンス区画をサポートしていない装置では、メンテナンス区画を使用したファームアップ デートをサポートしていません。

### ■ ファームウェアを自動ダウンロードする

最新ファームウェアを定期接続時に自動的にダウンロードします。初期設定は、自動ダウン ロードに設定されています。

- *1* 「スタート」ボタン→「プログラム」→「リモートサポートサービス」→「運 用操作」の順にクリックします。
- 2 「ファーム管理]をクリックします。 「ファーム管理」画面が表示されます。
- **3** 「ファーム運用設定]をクリックします。 「ファームウェア運用設定」画面が表示されます。

#### **4** 「有効] をクリックします。

手動でダウンロードするように設定したい場合は、[無効]をクリックします。

5 [OK] をクリックします。

### ■ ファームウェアを手動ダウンロードする

最新ファームウェアを手動でダウンロードします。

- *1* 「スタート」ボタン→「プログラム」→「リモートサポートサービス」→「運 用操作」の順にクリックします。
- 2 「ファーム管理]をクリックします。 「ファーム管理」画面が表示されます。
- 3 「ファーム手動受信処理]をクリックします。 「ファームウェア手動受信処理」画面が表示されます。
- *4* [OK]をクリックします。 ダウンロードが開始されます。

#### **PPOINT**

▶ 「最新世代のファームがありません。」というメッセージが表示された場合は、REMCS センタに最新 のファームウェアは登録されていませんので、ファーム受信と適用は不要です。

#### ■ ファームウェアを適用する

ダウンロードしたファームウェアを、サーバの電源再投入時に自動的に適用、または手動で 適用できます。

#### **POINT**

- ▶ この機能を使用するためには、RSB(PG-RSB101)または SMB と、メンテナンス区画が必要です。
	- *1* 「スタート」ボタン→「プログラム」→「リモートサポートサービス」→「運 用操作」の順にクリックします。
- 2 「ファーム管理]をクリックします。 「ファーム管理」画面が表示されます。
- 3 「ファーム運用設定]をクリックします。 「ファームウェア運用設定」画面が表示されます。

#### *4* 適用処理を行います。

#### 自動適用の場合

- 1. [自動適用] をクリックします。
- 2. [スケジュール設定] をクリックします。
- 3. [OK] をクリックします。 以降、サーバの電源再投入時に、未適用のファームウェアがあれば、自動的に適 用処理が行われます。
- 手動適用の場合
	- 1. 「手動適用] をクリックします。
	- 2. [スケジュール設定] をクリックします。

*3*

サービスの開始

サービスの開始

- 3. [OK] をクリックします。
- 4. サーバをシャットダウンして電源を切断します。
- 5. サーバの電源を再投入します。 ファームウェア適用ツールが起動して、ファームウェアを適用します。 適用後、自動的に Windows が起動します。

### 

- ▶ 自動適用の場合、ファームウェア適用時は、ファームウェアの適用ツールの都合上、適用中に複数 回サーバを再起動することがあります。1 回の再起動で 1 種類の装置のみ適用されます。
- ▶ 手動適用の場合、ファームウェア適用後、適用スケジュールは自動的にスケジュールキャンセル状 態に戻ります。
- ▶ 適用スケジュールが「次回電源投入時、ファーム適用します」(スケジュール設定状態)になってい る場合には、REMCS エージェントをアンインストールしないでください。
- ▶ ファームウェア適用後に、ファームウェア受信、スケジュール設定/キャンセル操作を行う場合は、 OS 起動後 10 分経過してから実施してください。

### ■ 適用フロッピーディスクを使って適用する

適用フロッピーディスクを使って、ファームウェアを適用します。

#### **POINT**

- ▶ RSB (または SMB)、メンテナンス区画がないときに、適用フロッピーディスクを使用します。
	- *1* 「スタート」ボタン→「プログラム」→「リモートサポートサービス」→「運 用操作」の順にクリックします。
- **2** [ファーム管理]をクリックします。 「ファーム管理」画面が表示されます。
- 3 「ファーム運用設定]をクリックします。 「ファームウェア運用設定」画面が表示されます。
- *4* DOS システムが転送されたフロッピーディスクをセットします。
- *5* 「受信ファームウェア一覧」で適用したいファームウェアアーカイブ名を選択 して、「適用フロッピー作成]をクリックします。 適用フロッピーディスクが作成されます。 ファームウェアの説明ファイルがある場合は、説明内容が表示されます。
- *6* 適用フロッピーディスクをセットしたまま、サーバを再起動します。 再起動後、自動的にファームウェア適用処理が行われます。
- *7* 適用処理完了後、適用フロッピーディスクを取り出し、サーバの電源を切り ます。
- *8* サーバの電源を入れます。

# 3.9.2 REMCS エージェントのアップデート

REMCS センタから REMCS エージェントのアップデータをダウンロードして装置に適用しま す。必要に応じて手動でダウンロードして適用します。

### ■ アップデータをダウンロードする

REMCS エージェントのアップデータを手動でダウンロードします。

- *1* 「スタート」ボタン→「プログラム」→「リモートサポートサービス」→「運 用操作」の順にクリックします。
- 2 「REMCS 保守」をクリックします。 「REMCS 保守」画面が表示されます。
- 3 「REMCS ダウンロード]をクリックします。 ダウンロードが開始されます。 ダウンロードが完了すると、ダウンロード状況一覧の状況がすべて「ダウンロード済 み」になります。

## ■ アップデータを適用する

ダウンロード済の REMCS エージェントのアップデータを適用します。

- *1* 「スタート」ボタン→「プログラム」→「リモートサポートサービス」→「運 用操作」の順にクリックします。
- 2 「REMCS 保守] をクリックします。 「REMCS 保守」画面が表示されます。
- **3** 「REMCS アップデート]をクリックします。 アップデート確認メッセージが表示されます。
- **4** 「インストール開始]をクリックしてください。 アップデートが始まります。アップデートが完了すると、アップデート完了メッセー ジが表示されます。
- *5* [OK]または[いますぐ再起動する]をクリックします。 再起動が必要な場合は、システムを再起動しないと有効になりませんのでご注意くだ さい。
- *6* 適用後、運用操作メニューの[構成情報]をクリックして、最新の情報をセ ンタに送信します。

*3*

サービスの開始

サービスの開始

# 3.10REMCS センタとの接続停止/再開

サーバと REMCS センタの接続を停止します。

#### **必重要**

- ▶ サーバを長時間停止する場合(たとえば、年末年始など)や、システムのメンテナンス(メール サーバやネットワークのメンテナンスを含む)を実施する場合など、定期接続ができないときに REMCS センタとの接続を停止してください。
- ▶ REMCS センタとの接続を停止した後、システムの運用を再開した時には、必ず「センタ接続再開」 を行ってください。

# 3.10.1 REMCS センタとの接続を停止する

REMCS センタとの接続(リモートサポートサービス)を停止します。

- *1* 「スタート」ボタン→「プログラム」→「リモートサポートサービス」→「運 用操作」の順にクリックします。
- 2 「センタ接続停止]をクリックします。 確認画面が表示されます。
- *3* [OK]をクリックします。 運用操作メニューのセンタ接続ステータスが「センタ接続停止中」になります。

## **必重要**

- ▶ センタ接続停止中は、REMCS センタとの接続処理を一切行いません。また、[環境設定]、[センタ 接続再開]と[センタ接続停止]以外は選択できなくなります。
- ▶ 停止していた間のイベントは、REMCS センタに通知されません。

# 3.10.2 REMCS センタとの接続を再開する

REMCS センタとの接続(リモートサポートサービス)を再開します。

- *1* 「スタート」ボタン→「プログラム」→「リモートサポートサービス」→「運 用操作」の順にクリックします。
- **2** 「センタ接続再開] をクリックします。 確認画面が表示されます。

# 3 [OK] をクリックします。 運用操作メニューのセンタ接続ステータスが「センタ接続中」になります。

# 3.11構成情報送信

サーバおよびサーバに搭載・接続されているハードウェアと、サーバにインストー ルされているソフトウェアの構成情報を REMCS センタに送信します。

# **PPOINT**

- ▶ 構成情報は、定期接続時に自動的に送信されます。この操作は、定期接続時間前に構成情報を送る 必要がある場合に使用します。
- *1* 「スタート」ボタン→「プログラム」→「リモートサポートサービス」→「運 用操作」の順にクリックします。
- 2 [構成情報]をクリックします。 「構成情報」画面が表示されます。
- *3* [OK]をクリックします。 REMCS センタに、新しい構成情報が送信されます。 正常に送信できた場合は、正常完了メッセージが表示されます。

第3章 サービスの開始

# 第 4 章

# 障害発生時の対応

装置に異常が発生したり、ネットワーク環境で トラブルが発生したりした場合は、内容に応じ て保守作業を行います。この章では、障害発生 時の対処方法について説明します。

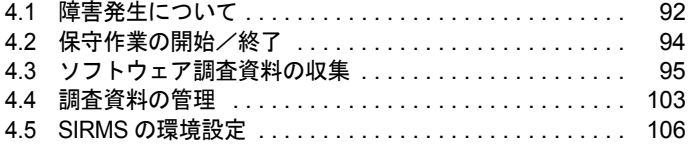

# <span id="page-91-0"></span>4.1 障害発生について

装置に異常が発生した場合、センタに異常を通知します。センタで通知を受け取っ た後、サポート要員がただちに対応を開始します。 また、接続確認の実施でエラーが発生した場合は、「5.5 REMCS [エージェント環境](#page-131-0)

[チェックツール」\(→](#page-131-0) P.132)を使用して、原因究明・調査資料の収集を行ってくだ さい。

# 4.1.1 通知される主な障害

通知される主な障害は、以下の表のようなものがあります。サーバの機種や I/O 装置の機種 によって、サポートしている項目/通知障害の種類は変わります。

### ■ サーバ本体

#### 表:サーバ本体の障害

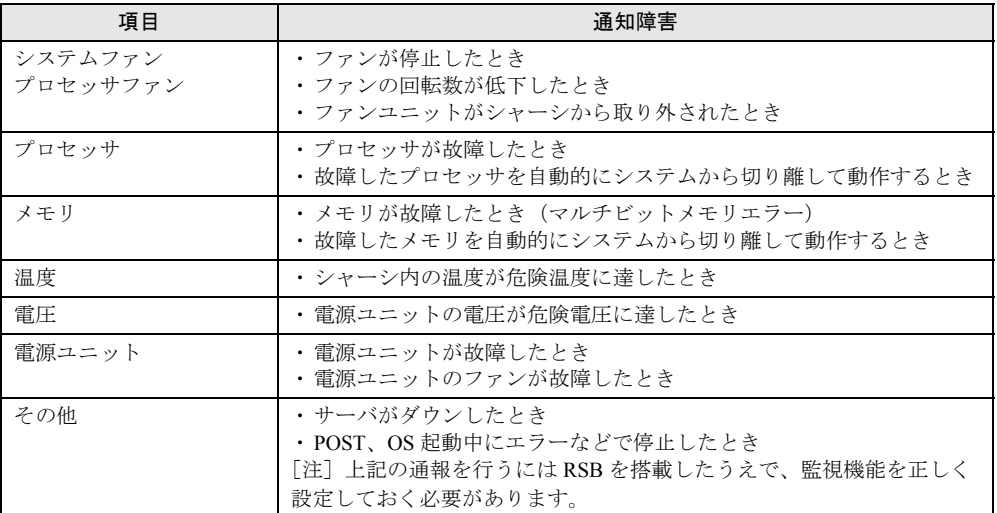

# ■ I/O 装置

#### 表:I/O 装置の障害

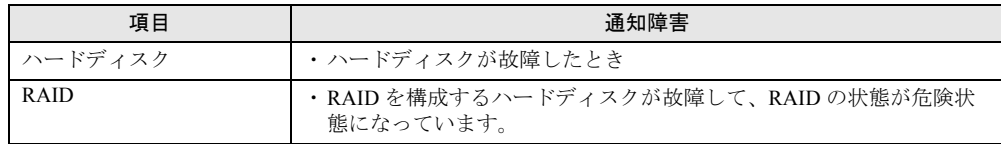

# 4.1.2 サーバに表示されるメッセージ

サーバに表示されるメッセージは、インストールした Servervisor のバージョンにより異なり ます。メッセージ内容の詳細については、Servervisor のマニュアルやヘルプをご覧ください。

# ■ Servervisor V1.0 をご使用の場合

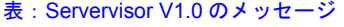

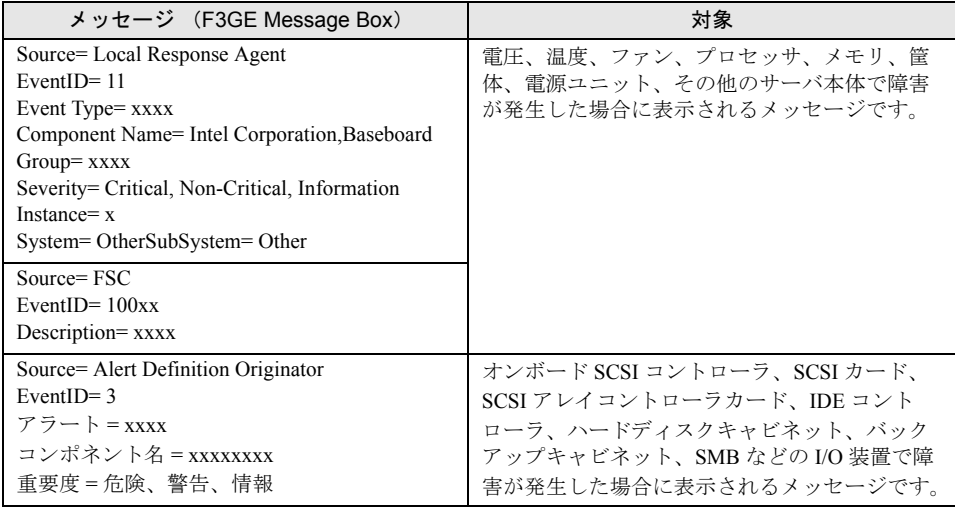

# ■ Servervisor V1.1 以降をご使用の場合

 $\blacksquare$ 

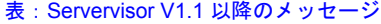

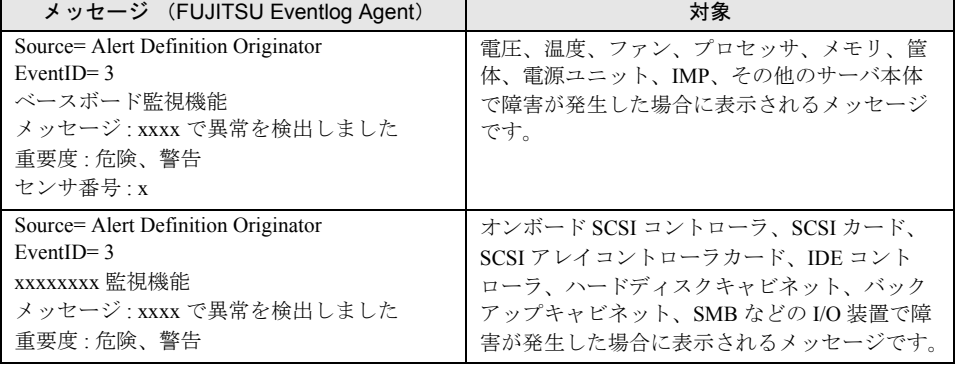

# <span id="page-93-0"></span>4.2 保守作業の開始/終了

保守作業を行う場合は、センタに保守作業中であることを通知し、「保守作業中」 状態にします。

#### **必重要**

▶ 「保守作業中」状態のときは、センタへの障害の通知を抑止します。

# 4.2.1 保守作業開始の通知

保守作業を開始することをセンタに通知し、「保守作業中」状態にします。

- *1* 「スタート」ボタン→「プログラム」→「リモートサポートサービス」→「運 用操作」の順にクリックします。
- 2 「保守作業開始]をクリックします。
- *3* 確認ダイアログが表示されますので、[OK]をクリックします。 運用操作メニューの保守作業ステータスが「保守作業中」になります。

# 4.2.2 保守作業終了の通知

保守作業を終了したことをセンタに通知し、「保守作業中」状態にします。

- *1* 「スタート」ボタン→「プログラム」→「リモートサポートサービス」→「運 用操作」の順にクリックします。
- 2 [保守作業終了]をクリックします。
- *3* 確認ダイアログが表示されますので、[OK]をクリックします。 運用操作メニューの保守作業ステータスが「運用中」になります。

 $P$ POINT

▶ 保守作業によって構成情報に変更があった場合は、自動的に新しい構成情報がセンタに転送されま す。

# <span id="page-94-0"></span>4.3 ソフトウェア調査資料の収集

ソフトウェアの障害発生時には、ソフトウェアの詳細な調査資料をセンタに送信す る必要があります。 以下の操作を行って、サーバにインストールされているソフトウェアの調査情報を

収集してください。

# **必重要**

- ▶ ソフトウェア調査資料の収集を行う前に、サーバの CPU 使用率が 100% になっていないことを確認し てください。CPU 使用率が 100% の状態で、ソフトウェア調査資料の収集を行わないでください。 通常より CPU 使用率が高い状態でソフトウェア調査資料の収集を実施して失敗した場合は、CPU 使 用率が通常の状態に戻ってから、再度ソフトウェア調査資料の収集を行ってください。
- ▶ お客様の設定により、メール送信できるファイルのサイズを制限している場合、ソフトウェア調査 資料をセンタに送信できない場合があります。制限サイズを確認し、送信するファイルサイズの最 大値(初期値:2000KB)を変更してください。
	- *1* 「スタート」ボタン→「プログラム」→「リモートサポートサービス」→「運 用操作」の順にクリックします。
- 2 [資料収集 · 送付]をクリックします。 「SIRMS メニュー」画面が表示されます。

#### *3* [資料収集]をクリックします。

「SIRMS 資料収集」画面が表示されます。

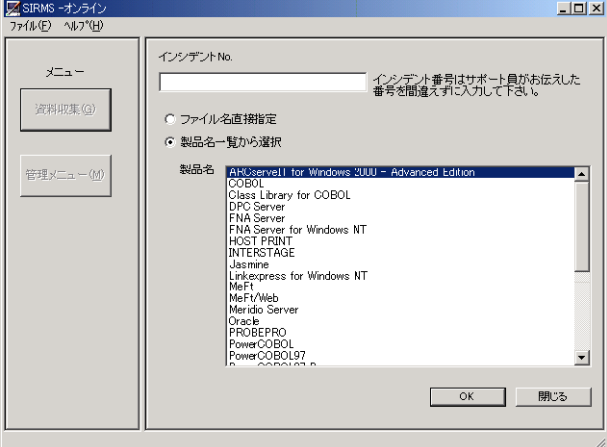

#### **PPOINT**

▶ 「ヘルプ」メニューのバージョン情報により、ソフトウェア調査資料の収集をはじめる前に、 SIRMS のバージョンを確認してください。バージョン 1.x.x.x の場合は操作が異なります[。「付](#page-145-0) 録B [ソフトウェア調査資料の収集と送信\(](#page-145-0)SIRMS バージョン1の場合)」を参照してください。 *4*

#### *4* 調査資料を収集します。

調査資料の収集方法には、次の 2 つの方法があります。

#### ファイル名直接指定

調査資料ファイルのフルパス名を直接指定して、調査資料を収集します。 調査資料を収集しようとする製品名が製品名一覧に表示されていない場合や、SIRMS では自動的に収集されない調査資料を個別に収集する場合に選択します。 → 「4.3.1 製品名一覧から資料を収集する」 (P.96)

#### 製品名一覧から選択

製品名の一覧から対象となる製品名を選択して、その製品についての調査情報を収集 します。

→ 「4.3.2 [ファイル名を指定して資料を収集する」\(](#page-97-0)P.98)

# <span id="page-95-0"></span>4.3.1 製品名一覧から資料を収集する

- *1* 「SIRMS 資料収集」画面の「インシデント No.」に、サポート要員から提示さ れたインシデント番号(お問い合わせ番号)を入力します。
- 2 「製品名一覧から選択]をチェックします。 一覧表内の製品名を選択できるようになります。
- **3** 製品名を選択して「OKI をクリックします。 手順 1 で入力したインシデント No. に対応した、「インシデント番号確認」画面が表示 されます。インシデント No. を入力していなかった場合は、仮インシデント番号 (Sxxxx ) が採番され、「仮インシデント番号確認」画面が表示されますので、[OK]を クリックしてください。
- *4* インシデント番号を確認し、[OK]をクリックします。

調査資料グループ選択画面が表示されます。

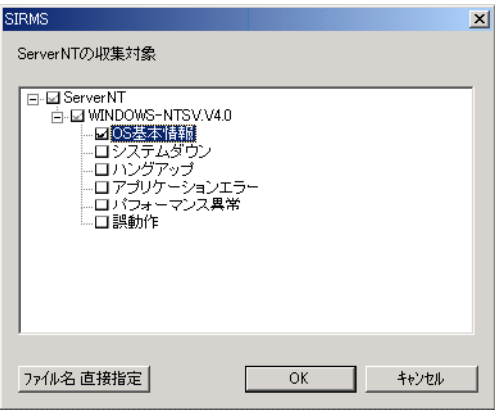

**PPOINT** 

- ▶ 調査資料グループとは、収集する調査資料を、障害の現象ごと、または複数の関連する調査資 料ごとにグループ化して、調査資料の収集を容易にするためのものです。[ファイル名直接指 定]をクリックすることにより、指定した調査資料グループに加えて、ファイル名を直接指定 して収集することもできます。
- 5 資料を収集したい調査資料グループにチェックを付けて、[OK]をクリック します。

収集開始確認メッセージが表示されます。

*6* [OK]をクリックします。

収集作業を開始します。

*7* 資料収集が完了すると、センタ送信確認メッセージが表示されます。

送信確認メッセージは資料ファイルのサイズが 2M バイト以下のときのみ表示されま す。2M バイトを超える場合は、収集完了メッセージが表示されます。

修重要

- ▶ ファイルサイズが2Mバイトを超える調査資料、またはサイズの合計が5Mバイトを超える調査 資料については、DAT などの外部記憶装置に保存してください。調査資料を他の媒体に保存 するには、管理メニュー画面で [内容表示] ボタンをクリックし、表示されるエクスプローラ で操作してください。 保存した媒体はセンタに郵送するか、調査資料を E-mail の添付書類としてサポートデスクへ 送信してください。送信先は、弊社サポート要員の指示に従ってください。
- 8 [OK] をクリックすると、送信内容確認画面が表示されます。

チェックされている資料が送信されます。送信しない資料はチェックをはずします。

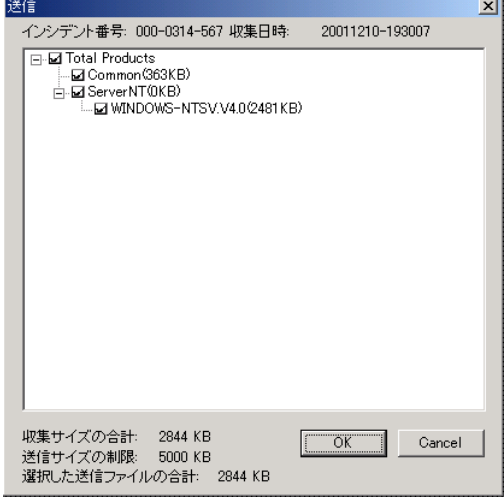

*9* [OK]をクリックすると、収集した資料がセンタに送信されます。

送信が完了すると、収集完了メッセージが表示されます。 収集した資料の保存場所については、「4.3.3 [調査資料の保存場所」\(→](#page-98-0) P.99) をご覧く ださい。

*4*

障害発生時の対応

障害発生時の対応

# <span id="page-97-0"></span>4.3.2 ファイル名を指定して資料を収集する

- *1* 「SIRMS 資料収集」画面の「インシデント No.」に、サポート要員から提示さ れたインシデント番号(お問い合わせ番号)を入力します。
- *2* [ファイル名直接指定]をチェックします。
- 3 [OK] をクリックします。

「ファイル名直接指定」画面が表示されます。

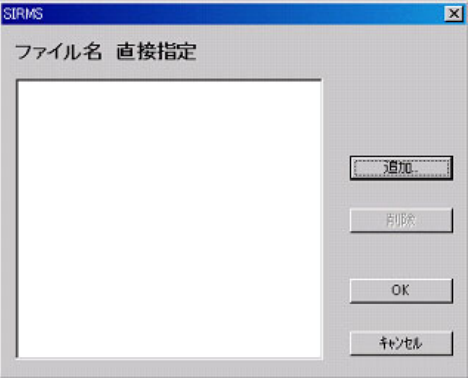

- *4* [追加]をクリックします。 ファイル選択ダイアログが表示されます。
- **5** ファイルを選択して、[OK]をクリックします。 収集開始確認メッセージが表示されます。
- *6* 資料収集が完了すると、センタ送信確認メッセージが表示されます。 送信確認メッセージは資料ファイルのサイズが 2MB 以下のときのみ表示されます。 2MB を超える場合は、収集完了メッセージが表示されます。

# **M 重要**

▶ ファイルサイズが2Mバイトを超える調査資料、またはサイズの合計が5Mバイトを超える調査 資料については、DAT などの外部記憶装置に保存してください。調査資料を他の媒体に保存 するには、管理メニュー画面で[内容表示]ボタンをクリックし、表示されるエクスプローラ で操作してください。 保存した媒体はセンタに郵送するか、調査資料を E-mail の添付書類としてサポートデスクへ 送信してください。送信先は、弊社サポート要員の指示に従ってください。

7 [OK] をクリックすると、送信内容確認画面が表示されます。

チェックされている資料が送信されます。送信しない資料はチェックをはずします。

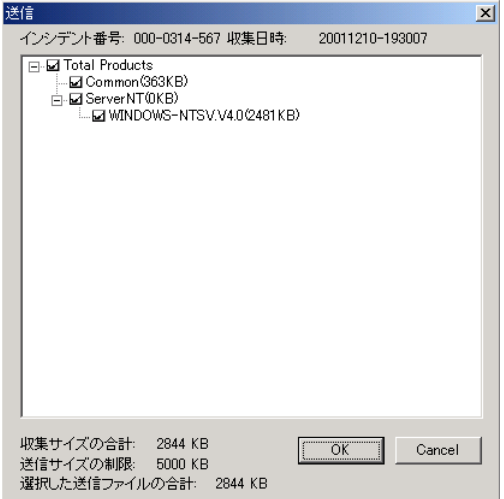

# 8 [OK] をクリックすると、収集した資料がセンタに送信されます。 送信が完了すると、収集完了メッセージが表示されます。

# <span id="page-98-0"></span>4.3.3 調査資料の保存場所

収集した調査資料は、REMCS エージェントの保存域に格納されます。調査資料の保存域は、 以下のような、すべてのユーザに共通なアプリケーションデータディレクトリ内に作成され ます。

- Windows NT の場合 < Windows ディレクトリ> :¥Profiles¥All Users¥Application Data¥Fujitsu¥SIRMS¥SaveArea2
- Windows 2000 / Windows 2003 の場合 <システムドライブ> :¥Documents and Settings¥All Users¥Application Data¥Fujitsu¥SIRMS ¥SaveArea2

# **PPOINT**

▶ Windows NT から、Windows 2000 にアップグレードインストールした場合、保存域の場所は Windows NT と同じになります。

調査資料の収集が終わると、保存域内に SIRMS が生成する収集番号 (Sxxxx) と収集日時を組 み合わせた名前を持つディレクトリが作成され、このディレクトリに収集した製品ごとにサ ブディレクトリが作成され、収集した調査資料が、圧縮されて保存されます。

⺞ᩏ⾗ᢱሽ䊂䉞䊧䉪䊃䊥ฬ䋺㩷㓸⇟ภ\_**YYYYMMDD-hhmmss**

 $(1)$   $(2)$   $(3)$   $(4)$   $(5)$   $(6)$ 

- ① 西暦4桁表示 ② 月 $(00 \sim 12)$
- $(3) \boxplus (00 \sim 31)$
- $\overline{4}$  時 (00~23)
- $\circ$  分 $(00 \sim 59)$
- $@$  秒 $(00 \sim 59)$

#### (例): S0001\_20010314-140000

各インシデント番号に対応する調査資料は、管理メニュー画面から [内容表示] をクリック することによりエクスプローラで表示されます。

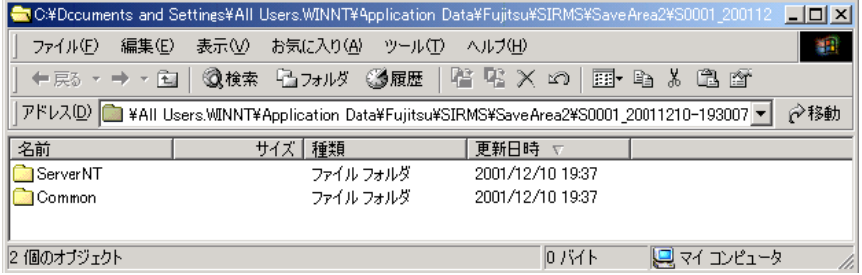

# ■ ファイルサイズが、30M バイトを超えるもの

ファイルサイズが、30M バイトを超える調査資料ファイルについては、収集した調査資料 ファイルを保存域に格納する代わりに、そのファイルのフルパス名が書き込まれたテキスト ファイル (LINK ファイル)が格納されています。

- LINK ファイルの形式
	- ・ファイル名:収集番号 . 調査資料のタイプ . 順序番号 .txt
	- ・記録形式:テキストファイルの 4 行目に、"調査資料ファイルのフルパス名"

### ■ 調査資料のタイプ

REMCS エージェントでは、調査資料ファイルを、緊急度(障害調査ですぐに必要かどうか) に応じて 3 つのタイプに分類しています。また、ファイルサイズが大きな資料も 1 タイプと して分類され、全部で以下の 4 つのタイプがあります。

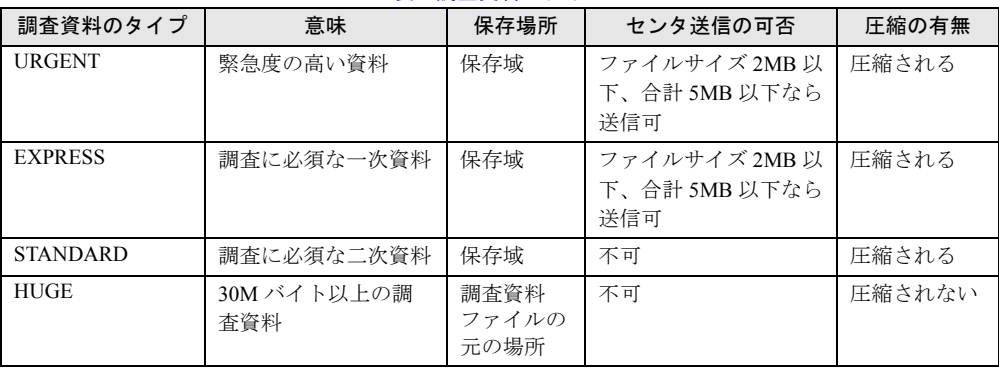

#### 表:調査資料のタイプ

# <span id="page-100-0"></span>4.3.4 FTvirtual Server 上で収集したソフトウェア調査資料を送 信する

FTvirtual Server 上で、ソフトウェア調査資料を収集してセンタに送信する場合は、以下の操 作を行って資料を収集・送信します。

*1* FTvirtual Server のデスクトップ上にある、「障害調査資料収集/管理」を起動 します。 デスクトップ上にショートカットがない場合は、「スタート」メニュー→「プログラ

ム」→ 「Fujitsu SIRMS」→ 「障害調査資料収集/管理」を起動します。

*2* 資料を収集します。

「4.3 [ソフトウェア調査資料の収集」\(→](#page-94-0) P.95)を参照して、資料を収集します。 なお、収集後の送信確認メッセージは表示されません。

# *3* FTvirtual Server 上で収集した資料を CoServer 上にコピーするために、 CoServer 上の適当なフォルダを、ネットワーク上で共有します。

- 1. CoServer 上でエクスプローラを起動します。
- 2. 共有するフォルダ上で右クリックして、「共有…」をクリックします。
- 3. [このフォルダを共有する]をクリックして、共有名を入力します。 アクセス許可を設定したい場合は、[アクセス許可]をクリックして設定します。
- 4.[OK]をクリックします。
- *4* 資料を CoServer 上にコピーします。
	- 1. CoServer 上で FTvirtual Server Desktop(「スタート」メニュー → 「プログラム」 → 「Marathon Endurance」→ 「FTvirtual Server Desktop」)を起動します。
	- 2. FTvirtual Server にログインします。
	- 3. FTvirtual Server 上で検索画面(「スタート」メニュー → 「検索」→ 「ファイルや フォルダ…」)を起動します。
	- 4.「ほかの項目を検索」の「コンピュータ」をクリックします。
	- 5. コンピュータ名に CoServer のホスト名(IP アドレスも可)を入力して、[検索開 始]をクリックします。
	- 6. 表示されたコンピュータをダブルクリックして、コンピュータにログオンします。 ログオン後、共有したフォルダが表示されます。
	- 7.「4.4 [調査資料の管理」](#page-102-0)の「■ [調査資料の内容表示」\(→](#page-103-0) P.104)を参照して、資 料が格納されているフォルダを、共有したフォルダにコピーします。
- *5* フォルダの共有を解除します。
	- 1. CoServer 上でエクスプローラを起動します。
	- 2. 共有するフォルダ上で右クリックして、「共有…」をクリックします。
	- 3. 「このフォルダを共有しない〕をクリックします。
	- 4.[OK]をクリックします。
- **6** 「4.3.2 [ファイル名を指定して資料を収集する」\(→](#page-97-0) P.98) を参照して、コピー した資料を収集・送信します。

*4*

# 4.3.5 Endurance のソフトウェア調査資料を収集する

FT モデルに搭載されている Endurance のソフトウェア調査資料をセンタに送信します。 FTvirtual Server、CoServer 上のそれぞれで、以下の操作を行って資料を収集・送信してくだ さい。

- *1* コマンドプロンプト(「スタート」メニュー → 「プログラム」→ 「アクセサ リ」→ 「コマンドプロンプト」)を起動します。
- **2** 「4.3.2 [ファイル名を指定して資料を収集する」\(→](#page-97-0) P.98) を参照して、以下の ファイルを収集します。 <システムドライブ> :¥WINNT¥system32¥config¥mtcfh.hrl <システムドライブ> :¥WINNT¥system32¥config¥SysEvent.evt <システムドライブ> :¥WINNT¥system32¥config¥AppEvent.evt
- *3* CoServer 上で収集した資料は、収集後、センタ送信確認メッセージが表示さ れますので、センタに送信してください。 FTvirtual Server 上で収集した資料は、「4.3.4 FTvirtual Server [上で収集したソフトウェア](#page-100-0) [調査資料を送信する」\(→](#page-100-0) P.101)の手順 3 以降の操作を行って、資料を送信してくだ さい。

# <span id="page-102-0"></span>4.4 調査資料の管理

収集済みの調査資料を送信したり、削除するなど、調査資料の管理を行います。以 下の操作が行えます。

- 調査資料の送信
- 調査資料の削除
- 調査資料の内容表示
- インシデント No. 修正
	- *1* 「スタート」ボタン→「プログラム」→「リモートサポートサービス」→「運 用操作」の順にクリックします。
	- 2 [資料収集 · 送付] をクリックします。 「SIRMS メニュー」画面が表示されます。
	- *3* [管理メニュー]をクリックします。

「SIRMS 管理メニュー」画面が表示されます。

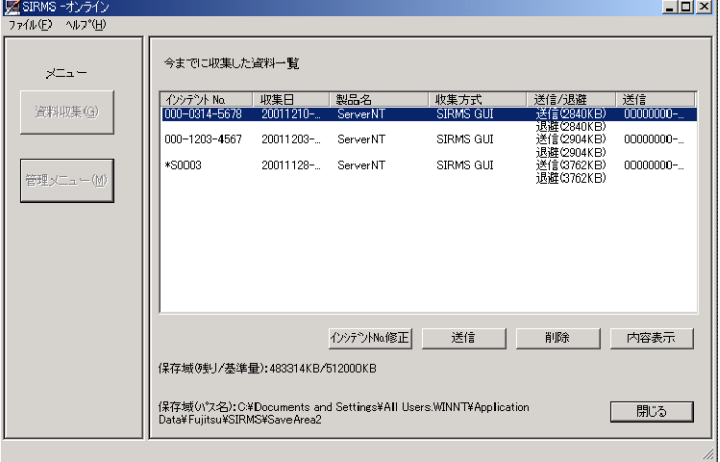

表:管理メニュー

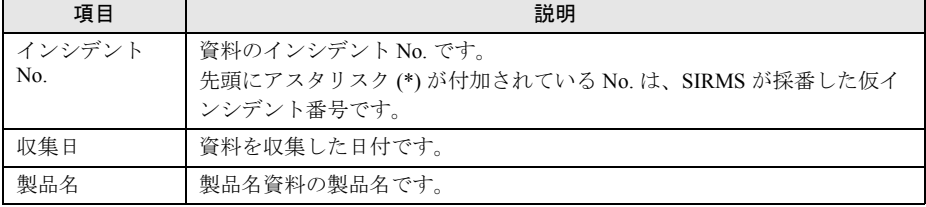

| 項目    | 説明                                                                                                    |
|-------|----------------------------------------------------------------------------------------------------|
| 収集方式  | SIRMS GUI と表示されます。                                                                                                    |
| 送信/退避 | 送信した資料のファイルのサイズと、ハードディスク上に保存(退避)し<br>たファイルのサイズを表示します。送信サイズよりも退避サイズが大きい<br>場合は、DAT などでバックアップして、センタに送付しなければならない<br>調査資料があることを示しています。 |
| 送信    | 資料をセンタに送付した日時を表示します。まだセンタに送信していない<br>資料は空白になっています。                                                                                 |

表:管理メニュー

#### ■ 調査資料の送信

収集済みのソフトウェア調査資料を REMCS センタに送信します。この操作で送付できるの は、ファイルサイズが 2M バイト以下、合計で 5M バイト以下の調査資料のみです。

# \_% 重要

- ▶ ファイルサイズが 2M バイトを超える調査資料、またはサイズの合計が 5M バイトを超える調査資料に ついては、DAT などの外部記憶装置に保存してください。調査資料を他の媒体に保存するには、管 理メニュー画面で[内容表示]ボタンをクリックし、表示されるエクスプローラで操作してくださ い。 保存した媒体はセンタに郵送するか、調査資料を E-mail の添付書類としてサポートデスクへ送信し てください。送信先は、弊社サポート要員の指示に従ってください。
- *1* 資料一覧から、送信したい資料を選択して、[送信]をクリックします。 先頭にアスタリスク (\*) が付加されている仮インシデント番号の場合は、インシデント 番号入力画面が表示されます。サポート要員から提示されたインシデント番号を入力 し、[OK]をクリックしてください。
- *2* 資料ファイルがセンタに送信可能なサイズ(2M バイト以下)の場合、センタ 送信確認メッセージと送信内容確認画面が表示されます。

*3* [OK]をクリックします。 選択した資料がセンタに送信されます。 送信作業が完了すると、送信完了メッセージが表示されます。

#### ■ 調査資料の削除

収集したソフトウェア調査資料を削除します。

*1* 資料一覧から、削除したい資料を選択して、[削除]をクリックします。 選択した資料ファイルが削除されます。

### <span id="page-103-0"></span>■ 調査資料の内容表示

収集したソフトウェア調査資料が格納されているディレクトリをエクスプローラで表示しま す。他の媒体に保存するときなどに使用します。

*1* 資料一覧から、内容表示したい資料を選択して、[内容表示]をクリックしま す。

エクスプローラの画面が起動し、選択した資料ファイルが格納されているディレクト リが表示されます。

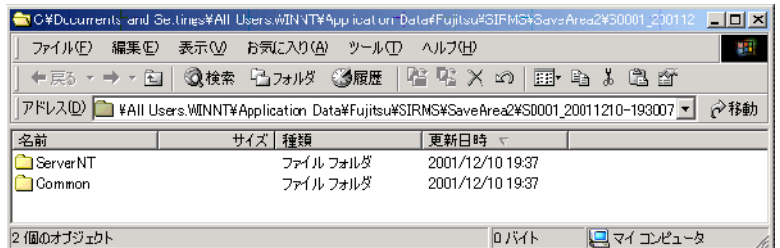

*2* 他の媒体に保存する場合は、コピーするなどの作業を行います。

## ■ 調査資料のインシデント番号修正

収集したソフトウェア調査資料のインシデント番号を変更します。「\*S0003」のように先頭に アスタリスク (\*) が付加されているのは、SIRMS が採番した仮インシデント番号です。仮イ ンシデント番号を、サポート要員から提示された正式なインシデント番号に変更するときに 使用します。

*1* インシデント番号を変更したい資料を選択し、[インシデント No. 修正]をク リックします。

インシデント番号入力画面が表示されます。

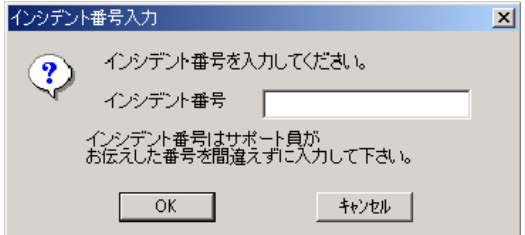

2 サポート要員から提示されたインシデント番号を入力して、[OK]をクリッ クします。

インシデント番号が変更されます。

# <span id="page-105-0"></span>4.5 SIRMS の環境設定

調査資料収集における各ファイルサイズや、ファイルの保存先などを変更します。 通常は、この設定を変更する必要はありません。

- *1* 「スタート」ボタン→「プログラム」→「リモートサポートサービス」→「運 用操作」の順にクリックします。
- 2 [調査資料·送付]をクリックします。 「SIRMS メニュー」画面が表示されます。
- *3* [ファイル]メニューから[ユーザの設定]を選択します。 「ユーザの設定」画面が表示されます。
- *4* 各タブ画面で必要な値を設定してください。 値を設定後、[適用]をクリックします。
- *5* すべてのタブ画面で設定を終了後、[OK]をクリックします。 [省略値の設定]をクリックすると、すべての値が省略値に設定されます。

#### ■「調査資料収集」タブ

#### ● 各種のファイルサイズ

- 圧縮するファイルサイズの最大値 [MB] (10240KB ~、省略値= 30720KB) 圧縮する個々のファイルサイズの最大値を指定します。この値よりサイズの大きいファイ ルは、収集時に圧縮されません。また、保存域にも格納されず、かわりにファイルのフル パス名を記述した LINK ファイルが作成されます。
- 送信するファイルサイズの最大値「KB](100KB ~送信するファイル合計の最大値、省略  $($ 値= 2000KB) 送信する個々のファイルサイズの最大値を指定します。この値よりサイズの大きいファイ ルは、センタへ送信できません。
- 送信するファイル合計の最大値[KB](1000KB ~ 5000KB、省略値= 5000KB) 送信するファイルサイズの合計の最大値を指定します。この値を超えた場合は、センタへ 送信されません。

#### ● ミニダンプ

- 収集するミニダンプの世代の最大値 (0 ~ 50、省略値= 1) 収集するミニダンプの世代数を指定します。
- 何時間さかのぼって収集するか [時間] (0~120、略値= 24) 収集するミニダンプの時間の範囲を指定します。ここで指定した時間より以前に収集され たミニダンプは、収集されません。

### ■「保存域」タブ

#### ● 保存域のサイズ

- 保存域の使用最大値[MB](100MB ~現在のドライブの空き領域の範囲で指定可能、省 略値= 500MB) 保存域として使用する容量の最大値を指定します。保存域の使用量がこの値を超えると、 警告のダイアログが出力されます。 また、調査資料の自動削除が「自動削除する」になっている場合、保存域の使用量がこの 値を超えると、収集日付の古いものから削除されます。
- 収集に必要な最小値[MB](50MB ~保存域の使用最大値の範囲で指定可能、省略値= 50MB)

資料収集に必要な最小値を指定します。保存域のあるドライブの空き容量がこの値を下回 ると、SIRMS による資料収集ができなくなります。

#### ● 調査資料の自動削除

• 自動削除する(省略値=自動削除する) ここをチェックしておくと、保存域の使用量が使用最大値を超えた場合に、保存された日 付の古い順に削除されます。

#### ● 保存域の場所

• 保存域へのパス (省略値=なし) 保存域のパスを指定します。 [参照]により、ダイアログを開き、保存域の新たな位置を指定します。このパスを変更 すると、保存域(SAVEAREA2)が現在の位置から指定された位置へ移動します。調査資 料の収集中は、この変更を行うことはできません。

## ■「トレースログ」タブ

この画面の情報は、サポート要員からの指示がない限り変更しないでください。また、 SIRMS を再起動したときに有効になります。

#### ● ログファイルの設定

• SIRMS ログファイルの最大行数(設定範囲= 1000 ~ 10000 行、省略値= 2000 行) SIRMS が出力する SIRMS ログ (sirms.log) の最大行数を指定します。

#### ● トレースレベルの設定

• トレースレベル (省略値=標準) SIRMS が出力する SIRMS ログ (sirms.log) のトレースレベルを指定します。

#### 第 4 章 障害発生時の対応
# 第 5 章

# REMCS エージェントの トラブルシューティング

この章では、REMCS エージェントに関するト ラブルと対処方法、環境チェックツールについ て説明しています。

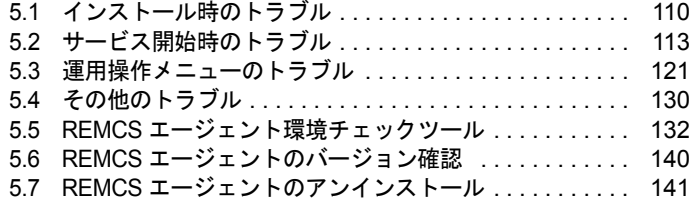

# <span id="page-109-0"></span>5.1 インストール時のトラブル

REMCS エージェントのインストール時に発生するトラブル、およびインストール 時に表示されるメッセージへの対処方法を説明します。

# 5.1.1 トラブルと対処方法

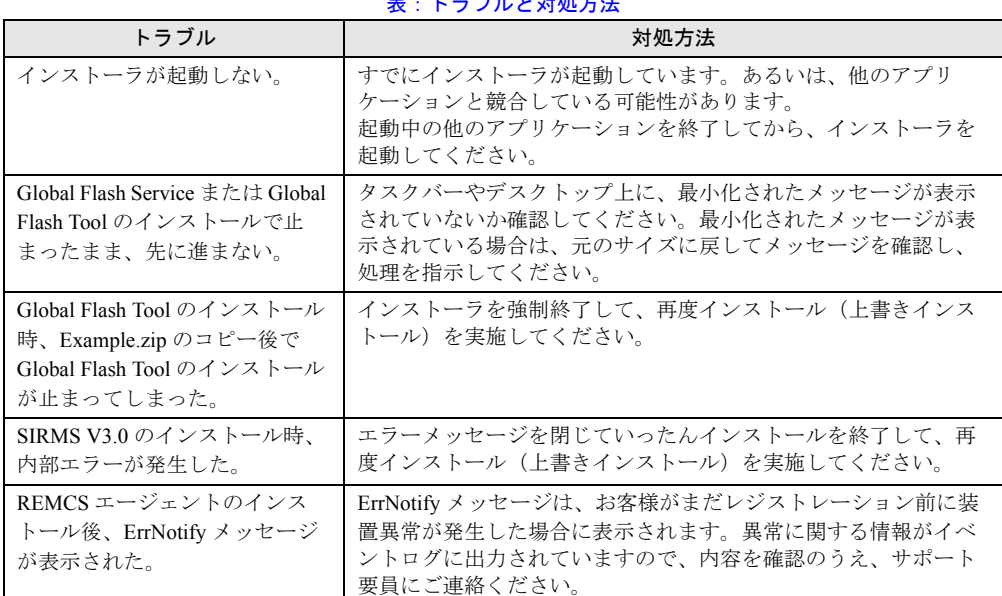

- トラブル レ<del>が</del>加一法

# 5.1.2 メッセージと対処方法

#### 表:メッセージと対処方法

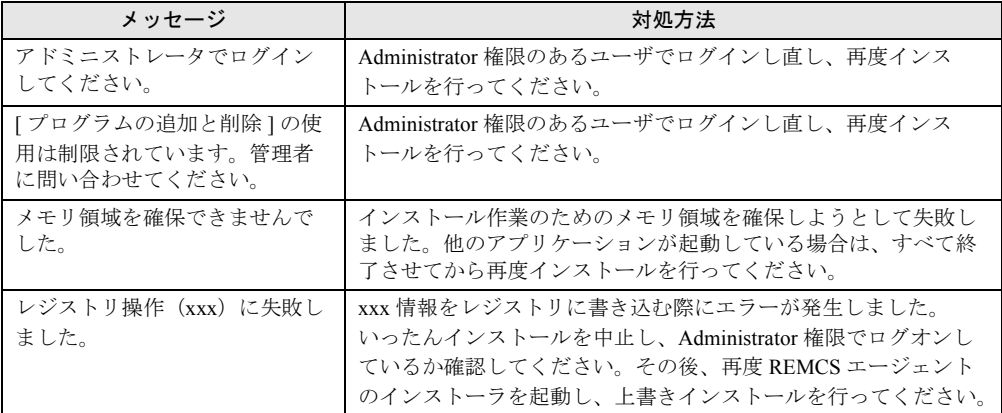

| メッセージ                                                                                       | 対処方法                                                                                                    |
|---------------------------------------------------------------------------------------------|----------------------------------------------------------------------------------------------------|
| SNMP サービスが動作していま<br>せん。続行できません。                                                             | SNMP サービスがインストールされていないか、あるいは正常に<br>動作していません。以下の手順で対処してください。<br>Windows のタスクマネージャを起動して、REMCS エージェント<br>のインストールを強制終了します。<br>SNMP サービスをインストールします。<br>REMCS エージェントを上書きインストールします。 |
| Intel® LANDesk® Server Manager<br>Server Service のインストールさ<br>れたパスが見つかりません。<br>セットアップを中止します。 | Servervisor が正常にインストールされていません。<br>いったんインストールを中止し、再度 REMCS エージェントのイ<br>ンストーラを起動し、上書きインストールを行ってください。                                                                           |
| メモリが "read" になることはで<br>きませんでした。                                                             | Srvctrl.exe アプリケーションエラーです。このエラーが発生して<br>も、以降のインストールや運用に影響はありません。「OK」をク<br>リックしてメッセージ画面を閉じ、作業を続行してください。                                                                       |
| SIRMS メッセージ通報機能がイ<br>ンストールできません。SIRMS<br>3.0 以上が必要です。                                       | 対処は不要です。お客様のシステム上にインストールされている<br>Internet Explorer のバージョンが 4.01SP1 未満の場合、SIRMS メッ<br>セージ通報機能はインストールされません。                                                                    |
| セーフモードか Windows インス<br>トーラがインストールされてい<br>ません。                                               | SIRMS V1 を手動でインストールしてください。以下のファイル<br>をダブルクリックしてください。以降は画面の指示にしたがって<br>進めてください。<br>"Remcs\Sirms\1\setup.exe"                                                                  |
| 既に新しいバージョンの REMCS<br>エージェント V1.0Lxx がインス<br>トールされています。                                      | V3.1 以降の REMCS エージェントがインストールされているサー<br>バ上で V3.0 以前の REMCS エージェント CD をセットしていま<br>す。インストールを中止し、CDを取り出してください。                                                                   |
| FTモデル初期処理準備中です。<br>しばらく待ってからレジスト<br>レーションしてください。                                            | 「2.1.3 FT モデルの場合」(→ P.26) を参照の上、FT モデルの場合<br>のサービス開始前の準備を実施してください。                                                                                                    |
| サービスのオープンに失敗しま<br>した。:< サービス名><br>サービスの開始に失敗しまし<br>た。:<サービス名>                               | コントロールパネルから「サービス」を起動して、表示されてい<br>るサービスのスタートアップ設定を「自動」に変更して、サービ<br>スを起動してください。                                                                                                |
| サービスのクローズに失敗しま<br>した。: <サービス名><br>サービスのスタートアップの種<br>類を「自動」に変更できません<br>でした。: < サービス名>        |                                                                                                    |

表:メッセージと対処方法

## 5.1.3 スクリプト実行時間の設定について

起動通知/停止通知コマンドを登録すると、OS 起動時と OS シャットダウン時に、スタート アップスクリプト・シャットダウンスクリプト実行中のメッセージが表示されるようになり ます。このメッセージが 10 分以上続いて表示される場合のみ、以下の手順に従ってスクリプ ト実行時間の設定を行ってください。

初期値では、コンピュータの一連のスクリプト実行時間の上限は、最高600秒(10分)に設 定されています。この上限値を超えたときはスクリプト実行は途中で中止されます。その場 合、起動通知/停止通知がセンタに送信されない場合があります。

一連の処理を実行したときに 600 秒を超える可能性が高い場合は、この上限値を調整して対 処することができますが、仕様と運用方法を十分理解したうえで正しく設定してください。

#### *1* 「スタート」ボタン→「ファイル名を指定して実行」の順にクリックします。

*2* 「名前」に「gpedit.msc」と入力して、[OK]をクリックします。 グループポリシー画面が表示されます。

- *3* 「コンピュータの構成」→ 「管理用テンプレート」→ 「システム」→ 「ログオ ン」の順にクリックします。
- *4* 「スクリプトの実行時間の上限を設定する」をダブルクリックします。 スクリプトの実行時間の上限を設定するのプロパティ画面が起動します。
- *5* 「有効」をクリックし、「時間(秒)」に、一連のスクリプトに対してコン ピュータを待機させる時間を入力します。

1 から 32,000 までの秒数を入力します。コンピュータの待ち時間を無制限にするには、 0 を指定します。

### **PPOINT**

- ▶ 待ち時間を過度に長くすると、システムに遅延が生じ、他のユーザーに迷惑がかかる可能性が あります。待ち時間が短かすぎると、必要なタスクが実行されず、システムが不完全な状態に なる可能性があります。
- **6** [OK] をクリックし、プロパティ画面を閉じます。
- *7* グループポリシー画面を閉じます。

# <span id="page-112-0"></span>5.2 サービス開始時のトラブル

サービス開始時に発生するトラブル、およびサービス開始時に表示されるメッセー ジへの対処方法を説明します。 接続確認の実施でエラーが発生した場合は、「5.5 REMCS [エージェント環境チェッ](#page-131-0) [クツール」\(→](#page-131-0) P.132)を使用して、原因究明や、調査資料の収集を行ってくださ い。

# 5.2.1 トラブルと対処方法

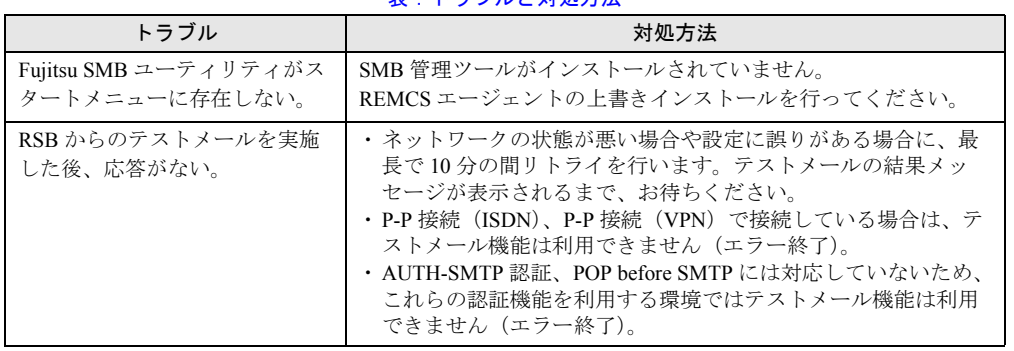

主:トラブルレ対処士法

### ■ RSB(PG-RSB102 / PG-RSB103)からメールが送信されない場合

RSB (PG-RSB102 / PG-RSB103)からメールが送信されない場合、Severity 設定でメール送 信しないように設定されている可能性があります。以下の手順で Severity 設定を確認してく ださい。

- *1* 「スタート」ボタン→「プログラム」→「Fujitsu ServerView」→「Fujitsu ServerView」の順にクリックします。 ServerView が起動します。
- *2* サーバの機種名を右クリックし、表示されたメニューから「サーバのプロパ ティ」を選択します。
- *3* [リモートサービスボード]タブをクリックします。
- *4* [設定]をクリックします。
- **5** User ID に「admin」、Password を入力(初期値は「admin」)して、[Loqin] をクリックします。
- *6* [Card Config]タブをクリックします。

*7* [Paging Severity Settings…]をクリックし、項目の設定を確認します。

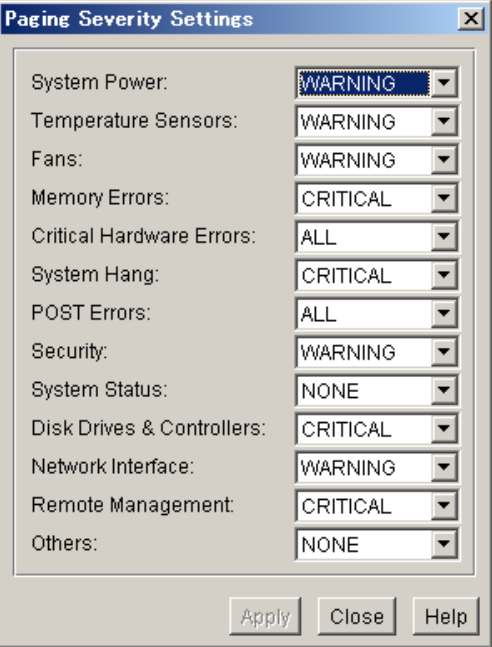

「Temperature Sensors」、「System Hang」項目が、「ALL」、「CRITICAL」、「WARNING」 のいずれかに設定されいることを確認します。設定されていない場合は、「CRITICAL」 に設定してください。

*8* [Apply]をクリックします。

# 5.2.2 メッセージと対処方法

## ■ レジストレーションと環境設定に関するメッセージ

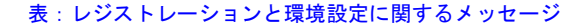

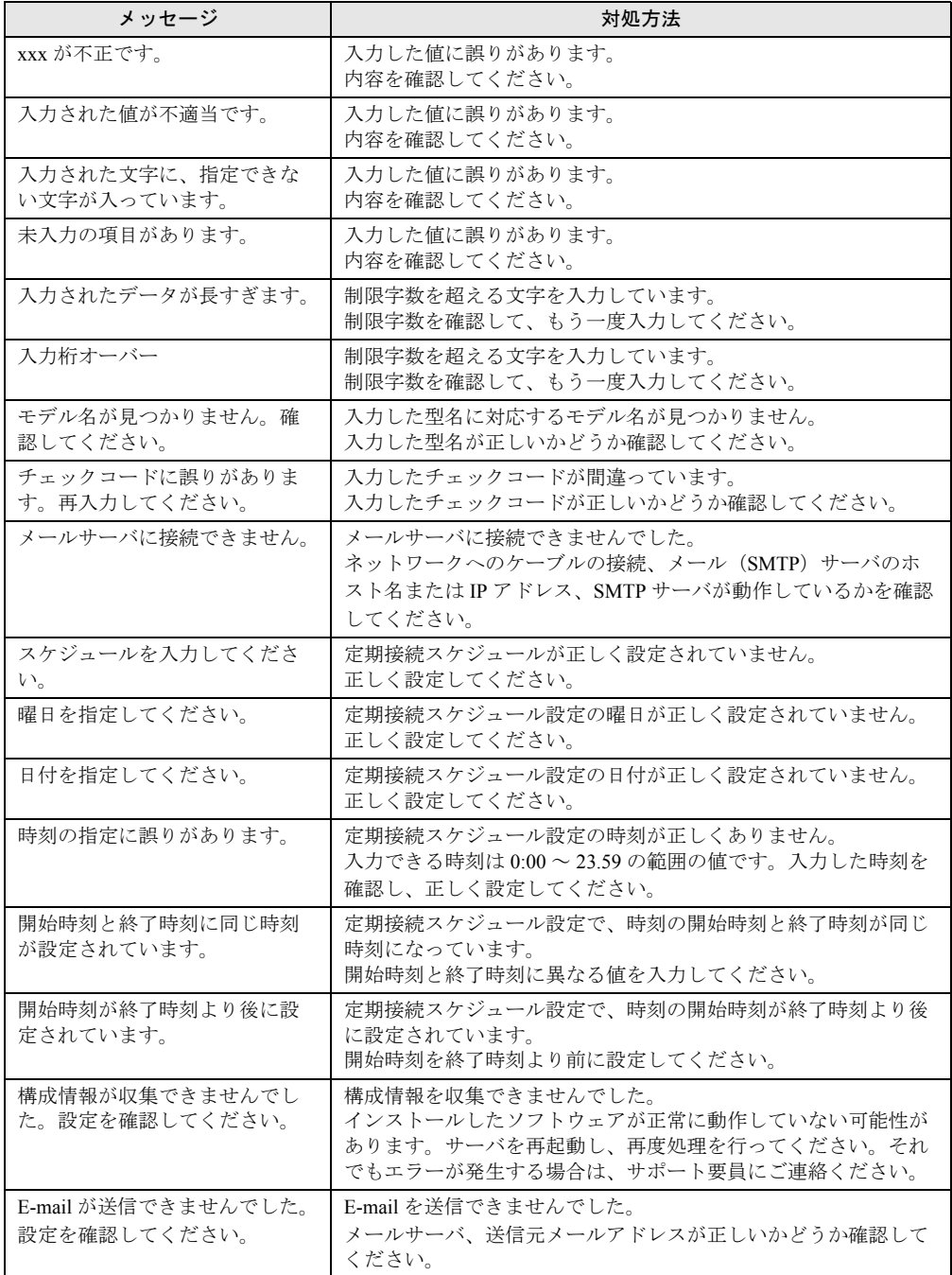

エージェントのトラブルシューティング

| ディスク領域不足によるファイルアクセスエラー、メモリ領域確<br>設定結果を保存できませんでし<br>た。設定を確認してください。<br>保の失敗、サービス(F5EP00RMService)の未起動などが考えら<br>れます。20分待ってから再度処理を実行してください。再度処理<br>を行ってもエラーが発生する場合は、サポート要員にご連絡くだ<br>さい。<br>接続確認に失敗しました。設定<br>原因として以下の3つが考えられます。<br>を確認してください。<br>1. マシンが高負荷状熊のため、確認処理でタイムアウトが発<br>生した。<br>SS-Agent の起動を確認できませ<br>2. サービスが起動していない。<br>んでした。<br>3. イベントログがいっぱいになり、イベントログに情報が書<br>き込めない。<br>それぞれ以下の対処方法を実施してください。<br>1. Windows タスクマネージャの「パフォーマンス]の「CPU<br>使用率」を参照し、100%状態が継続しているかを確認し、<br>CPU 使用率が 100% 未満になるまで待ってください。<br>2. 「サービス」メニューの「SystemWalker RmAosfB」が開始状<br>態でない場合は、このサービスを開始してください。開始<br>する際は、「スタートアップの種類」が「自動」になってい<br>ることを確認してください。<br>3. イベントログの状態を確認し、イベントログがいっぱいの |  |
|----------------------------------------------------------------------------------------------------|--|
|                                                                                                    |  |
| 場合は、「ログファイルの名前をつけて保存」を選択し、ロ<br>グファイルを保存後、すべてのイベントを削除してくださ<br>い。なお、イベントログがいっぱいになって書き込めない<br>場合、REMCS エージェントの仕様上、センタへの障害は通<br>知できないため、イベントログのプロパティにて、「ログサ<br>イズが最大値に達したときの操作」を「必要に応じてイベ<br>ントを上書きする」に設定しておくことを推奨します。                                                                                                    |  |

表:レジストレーションと環境設定に関するメッセージ

## ■ SMB ユーティリティに関するエラーコードおよびメッセージ

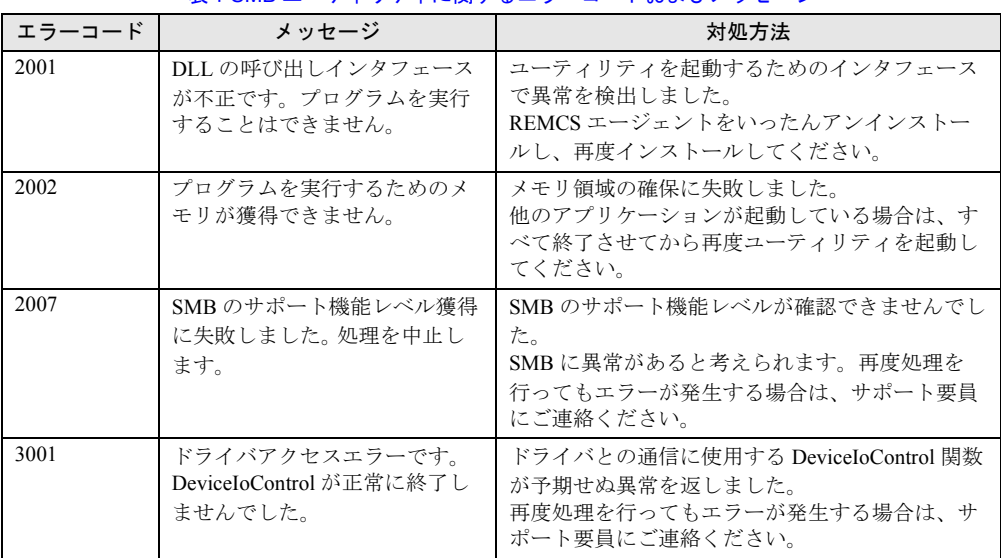

#### 表:SMB ユーティリティに関するエラーコードおよびメッセージ

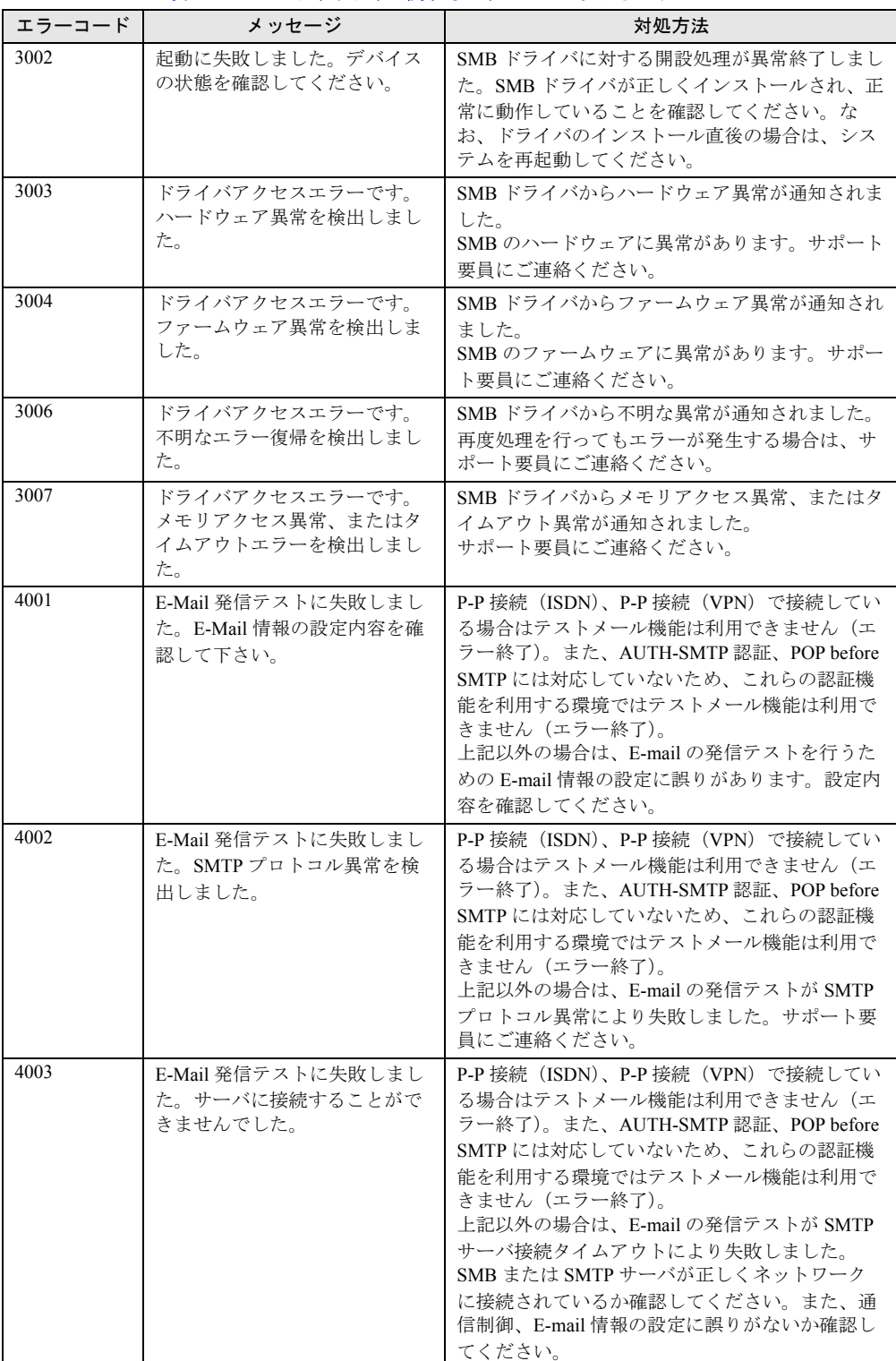

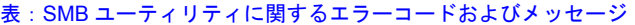

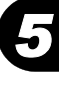

| エラーコード | メッセージ                                                           | 対処方法                                                             |
|--------|-----------------------------------------------------------------|------------------------------------------------------------------|
| 4004   | E-Mail 発信テストに失敗しまし                                              | E-mail の発信テストがファームウェア異常により                                       |
|        | た。ファームウェア異常を検出<br>しました。                                         | 失敗しました。<br>サポート要員にご連絡ください。                                       |
| 4005   | E-Mail 発信テストに失敗しまし                                              | SMBのIPアドレスが未設定です。                                                |
|        | た。「通信制御」シートの IP ア<br>ドレス項目が設定されていませ                             | 「通信制御」シートで SMBのIPアドレスを設定<br>してから、再度、E-mail 発信テストを実施してく           |
|        | ん。                                                              | ださい。                                                             |
| 5001   | パラメタの指定に誤りがありま<br>す。フォーカス位置のパラメタ<br>の有効範囲を確認して下さい。              | 数値型項目に指定した文字が不正、または値が有<br>効範囲外です。設定内容を確認してください。                  |
| 5002   | パラメタの指定に誤りがありま<br>す。フォーカス位置のパラメタ<br>に指定している文字列の有効性<br>を確認して下さい。 | 文字列型項目に指定した文字列の指定方法に誤り<br>があります。<br>設定内容を確認してください。               |
| 5003   | 指定した情報はすでに登録され<br>ています。                                         | すでに存在している情報と同じ情報を指定しまし<br>た。今回の設定は無視されます。                        |
| 5005   | 依存関係にある項目が未入力に<br>なっています。フォーカス位置                                | 依存関係により設定が必須となった項目が未入力<br>になっています。                               |
|        | のパラメタ値を入力して下さい。                                                 | 設定内容を確認してください。                                                   |
| 6001   | REMCS エージェントのバー                                                 | 無効な REMCS エージェント CD です (GROBAL                                   |
|        | ジョンを確認してください。                                                   | ディレクトリがありません)。<br>REMCS エージェントのバージョンを確認してく<br>ださい。               |
| 6002   | REMCS エージェントのバー                                                 | 無効な REMCS エージェント CD です (バージョ                                     |
|        | ジョンを確認してください。                                                   | ン情報 TXT がありません)。<br>REMCS エージェントのバージョンを確認してく<br>ださい。             |
| 6003   | REMCS エージェントのバー                                                 | 無効な REMCS エージェント CD です (CD-ROM                                   |
|        | ジョンを確認してください。                                                   | 内のファームが古いものです)。<br>REMCS エージェントのバージョンを確認してく<br>ださい。              |
| 6004   | F3GVSET.DLL の呼び出しに失                                             | DLL 呼び出しエラーです。                                                   |
|        | 敗しました。system32 フォルダ<br>内に F3GVSET.DLL が格納され                     | システムフォルダ内の F3GVSET.DLL を確認して<br>ください。                            |
|        | ていることを確認してください。                                                 |                                                                  |
| 6005   | F3GVSET.DLL の呼び出しに失                                             | DLL 呼び出しエラーです。DLL が破損している可                                       |
|        | 敗しました。F3GVSET.DLLの<br>エントリポイントが見つかりま                            | 能性があります。<br>再度処理を行ってもエラーが発生する場合は、サ                               |
|        | せん。                                                             | ポート要員にご連絡ください。                                                   |
| 6006   | 内部エラーが発生しました。                                                   | プログラム内で内部エラーを検出しました。                                             |
|        | ファームウェアアップデートア<br>プリケーションのカレントに移<br>動できません。                     | 再度処理を行ってもエラーが発生する場合は、サ<br>ポート要員にご連絡ください。                         |
| 6007   | 内部エラーが発生しました。<br>CDROM ドライブ名を取得でき                               | プログラム内で内部エラーを検出しました。<br>再度処理を行ってもエラーが発生する場合は、サ<br>ポート要員にご連絡ください。 |
|        | ません。(buffer over)                                               |                                                                  |
| 6008   | 内部エラーが発生しました。<br>CDROM ドライブ名を取得でき<br>ません。(return value error)   | プログラム内で内部エラーを検出しました。<br>再度処理を行ってもエラーが発生する場合は、サ<br>ポート要員にご連絡ください。 |

表:SMB ユーティリティに関するエラーコードおよびメッセージ

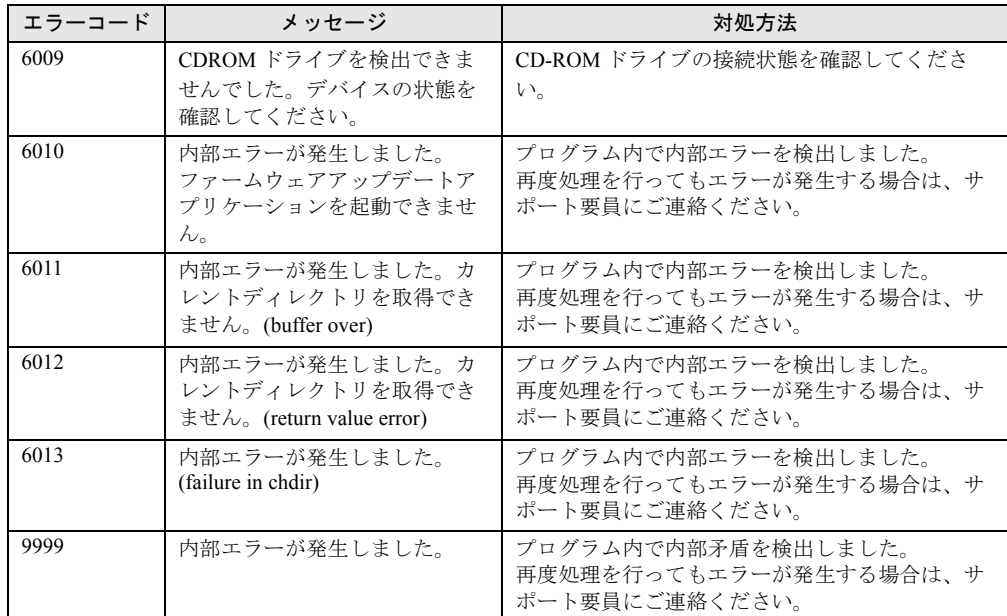

表:SMB ユーティリティに関するエラーコードおよびメッセージ

### **PPOINT**

- ▶ 正常にシャットダウンしているにもかかわらず、イベント ID:6008 の「予期しないシャットダウン」 イベントがセンタに通知される場合の対処について
- ▶ 以下の Windows をご使用の場合、PowerChute® によるシャットダウンが正常に行われたにもかかわ らず、イベント ID:6008 の「予期しないシャットダウン」イベントがセンタに通知されることがあ ります。
	- ・サービスパック 4、5 が適用された Windows NT4.0
	- ・サービスパック 1、2、3 が適用された Windows 2000

本現象が発生している場合は、Windows NT4.0 の場合はサービスパック 6a に、Windows 2000 の場 合はサービスパック 4 にアップデートしてください。

サービスパックをアップデートするにあたっては、サービスパックをアップデートする前にシステ ムのバックアップを行い、リストアできる準備をしてから、アップデートおよびテスト(必要なら ば)を実施してください。

÷

## ■ SMB 監視エージェントに関するメッセージ

表:SMB 監視エージェントに関するメッセージ

| メッセージ                                            | 対処方法                                                                                                    |
|--------------------------------------------------|----------------------------------------------------------------------------------------------------|
| SMB の動作環境でセットアップ<br>異常が発生しています。(重要<br>度:警告)      | SMB の環境設定に誤りがあります。<br>次の要因が考えられますので、確認してください。<br>・SMB の IP アドレスが設定されていません。SMB ユーティリ<br>ティの「通信制御」シートでIPアドレスを設定してください。<br>・SMB の時計が設定されていません。SMB ユーティリティの<br>「その他」シートで時計設定を実行してください。                                                                                                    |
| SMB の動作環境でセットアップ<br>異常が発生しています。(重要<br>度: 危険)     | SMB の環境設定に誤りがあります。<br>次の要因が考えられますので、確認してください。<br>・制御ケーブルが接続されていません。SMB、およびサーバ本体<br>の『取扱説明書』を参照し、制御ケーブルを接続してください。<br>・制御ケーブルが2本接続されています。SMB、およびサーバ本<br>体の『取扱説明書』を参照し、搭載するサーバに合った制御<br>ケーブルのみを接続してください。<br>・ サーバ本体との初期通信が正常に動作していません。 いったん、<br>サーバ本体の電源と SMB 接続の AC アダプタの電源を切った<br>後、再度これらの雷源を入れてください。<br>上記処理を行ってもエラーが発生する場合は、サポート要員にご<br>連絡ください。 |
| SMB でコマンド処理異常が発生<br>しています。(重要度:危険)               | SMB の通信処理で異常を検出しました。<br>次の要因が考えられますので、確認してください。<br>・E-mail 発信に失敗しました。SMB ユーティリティの「その他」<br>シートで E-mail テストを実施し、失敗の要因を対処してくださ<br>V<br>上記処理を行ってもエラーが発生する場合は、サポート要員にご<br>連絡ください。                                                                                                    |
| 「注]上記以外の異常<br>SMB で xxxx 異常が発生してい<br>ます。(重要度:危険) | SMB のファームウェア、およびハードウェアの異常を検出しまし<br>た。<br>サポート要員にご連絡ください。                                                                                                    |

# <span id="page-120-0"></span>5.3 運用操作メニューのトラブル

サービス開始後の設定変更など、運用操作メニューに関するトラブル、およびメッ セージへの対処方法を説明します。

なお、ネットワーク環境に関するトラブルが発生したときには、「[5.5 REMCS](#page-131-0) エー [ジェント環境チェックツール」\(→](#page-131-0) P.132)を使用して、原因究明、調査資料の収集 を行ってください。

# 5.3.1 運用操作メニュー全般に関するトラブルと対処方法

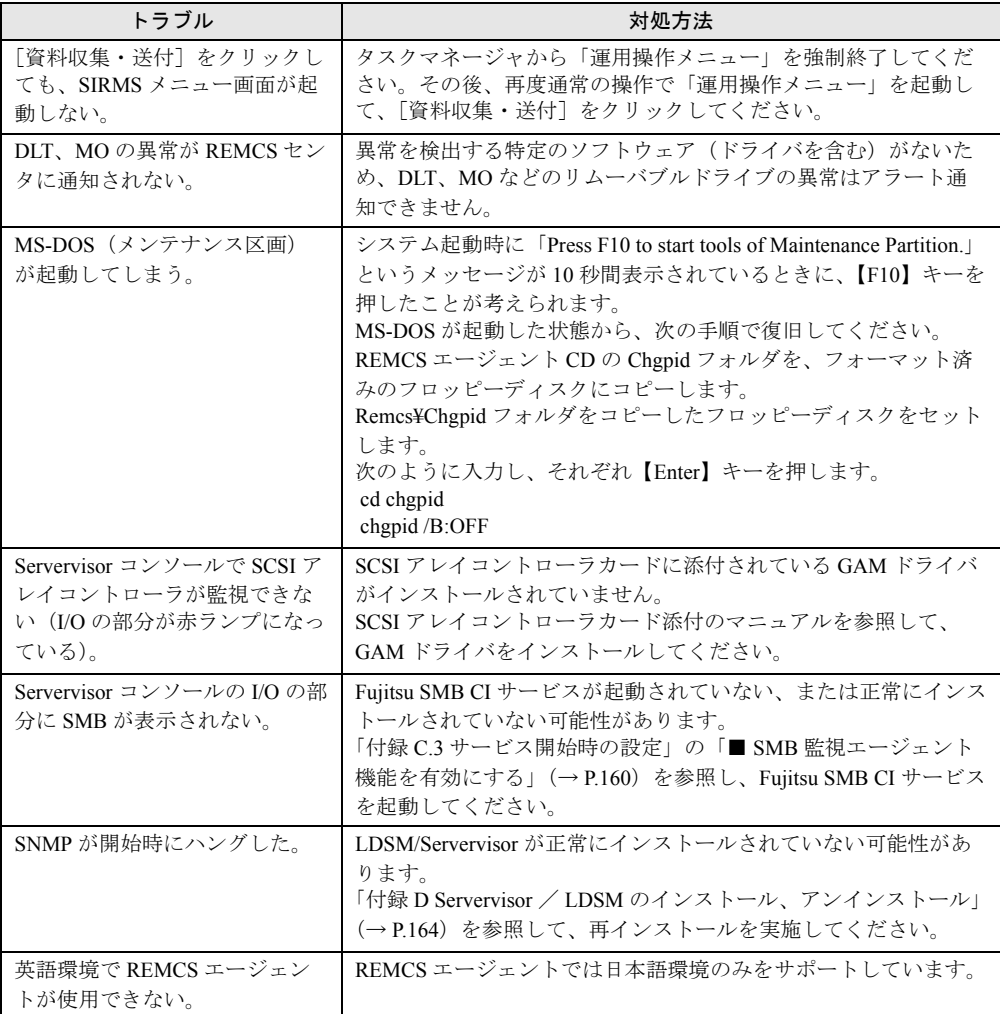

表:運用操作メニュー全般に関するトラブルと対処方法

エージェントのトラブルシューティング

| トラブル                                              | 対処方法                                                                                                    |
|---------------------------------------------------|----------------------------------------------------------------------------------------------------|
| サービスに Fujitsu SMB CI が登<br>録されていない。               | · ServerManager コンソール、Servervisor コンソールが正常に起動<br>できない場合は、Servervisor が正しくインストールできていま<br>せん。装置添付のマニュアルを参照の上、Servervisor のアンイ<br>ンストール、再インストールを実施してください。<br>· SMB 管理ツールがインストールされていません。REMCS エー<br>ジェントを上書きインストールしてください。                         |
| タイトルバー、タスクバーに<br>(応答なし)の表示が残る。                    | サービスの運用動作に支障はありません。そのままご使用くださ<br>い。表示をクリアしたい場合は、運用操作メニューを起動し直し<br>てください。                                                                                                    |
| 運用操作メニューが起動しない。                                   | サービスの開始作業を実施していない場合、運用操作メニューは<br>起動できません。レジストレーションを起動してサービスの開始<br>作業を実施してください。                                                                                                    |
| 環境設定画面の接続形態欄に<br>「(メールのみ)」が表示されな<br>い。            | インターネット接続(メールのみ)の場合、インターネット接続<br>と同じく「インターネット接続」と表示されます。                                                                                                    |
| RSB からのテストメールを実施<br>した後、応答がない。                    | ネットワークの状態が悪い場合や設定に誤りがある場合に、最長<br>で10分の間リトライを行います。テストメールの結果メッセージ<br>が表示されるまで、お待ちください。                                                                                                    |
| 起動時に ciodmi サービスが起動<br>できない。                      | ciodmi サービスは Adaptec SCSI コントローラを監視するサービス<br>です。<br>このサービスのスタートアップ設定を無効にするか、SCSI アレイ<br>コントローラ監視機能をアンインストールしてください。<br>アンインストール手順は、SCSIアレイコントローラ監視機能、ま<br>たは LDSM/Servervisor に添付されているマニュアルを参照してく<br>ださい。                                      |
| 起動時に Fujitsu IDE RAID CI<br>サービスが起動できない。          | Fujitsu IDE RAID CI サービスは IDE アレイコントローラカードを<br>監視するサービスです。<br>IDE アレイコントローラカードが接続されていない場合は、この<br>サービスのスタートアップ設定を無効にするか、ディスクキャビ<br>ネット監視機能をアンインストールしてください。<br>アンインストール手順は、ディスクキャビネット監視機能、また<br>は LDSM/Servervisor に添付されているマニュアルを参照してくだ<br>さい。  |
| 起動時に mdacci サービスが起動<br>できない。                      | mdacci サービスは SCSI アレイコントローラを監視するサービス<br>です。<br>SCSI アレイコントローラカードが搭載されていない場合は、この<br>サービスのスタートアップ設定を無効にするか、SCSIアレイコン<br>トローラ監視機能をアンインストールしてください。<br>アンインストール手順は、SCSIアレイコントローラ監視機能、ま<br>たは LDSM/Servervisor に添付されているマニュアルを参照してく<br>ださい。          |
| 起動時に<br>QLogicDMIInstrumentation サービ<br>スが起動できない。 | QLogicDMIInstrumentation サービスはファイバチャネルカードを監<br>視するサービスです。<br>ファイバチャネルカードが搭載されていない場合は、このサービ<br>スのスタートアップ設定を無効にするか、SCSI アレイコントロー<br>ラ監視機能をアンインストールしてください。<br>アンインストール手順は、SCSIアレイコントローラ監視機能、ま<br>たは LDSM/Servervisor に添付されているマニュアルを参照してく<br>ださい。 |

表:運用操作メニュー全般に関するトラブルと対処方法

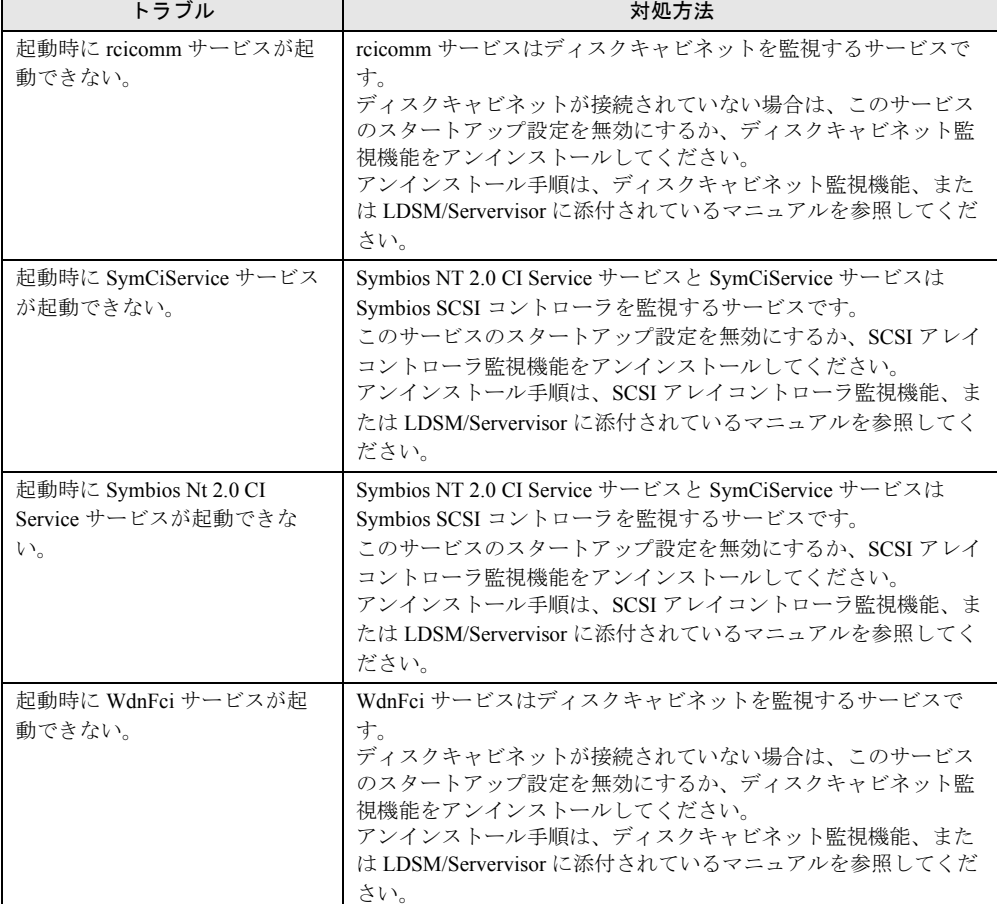

表:運用操作メニュー全般に関するトラブルと対処方法

# 5.3.2 メッセージと対処方法

## ■ 運用操作メニュー(レジストレーション)に関するメッセージ

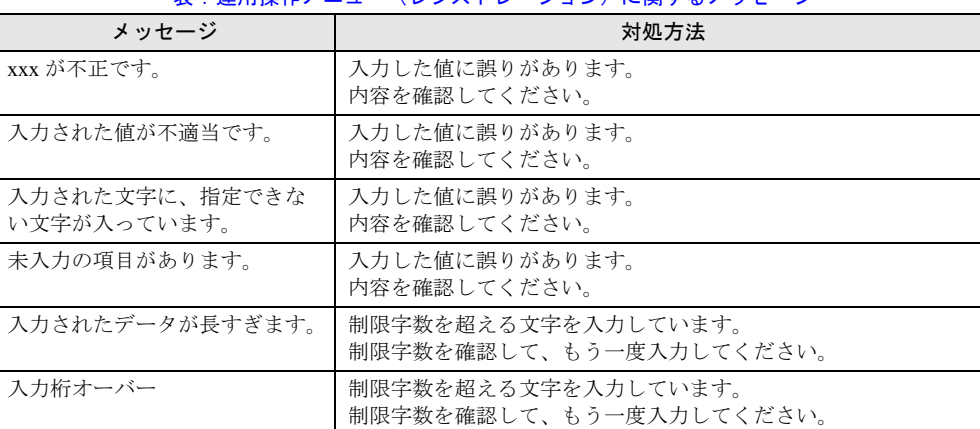

#### 表:運用操作メニュー(レジストレーション)に関するメッセージ

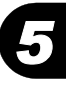

| メッセージ                          | 対処方法                                                                                  |
|--------------------------------|---------------------------------------------------------------------------------------|
| モデル名が見つかりません。確<br>認してください。     | 入力した型名に対応するモデル名が見つかりません。<br>入力した型名が正しいかどうか確認してください。                                   |
| チェックコードに誤りがありま<br>す。再入力してください。 | 入力したチェックコードが間違っています。<br>入力したチェックコードが正しいかどうか確認してください。                                  |
| 指定されたメールサーバに接続<br>できません。       | メールサーバに接続できませんでした。<br>メール(SMTP)サーバのホスト名または IP アドレスが正しいか<br>どうか確認してください。               |
| 定期接続設定スケジュールを設<br>定してください。     | 定期接続スケジュールが正しく設定されていません。<br>「■ 定期接続時刻の変更」(→P.82) を参照して正しく設定してく<br>ださい。                |
| 環境の取得に失敗しました。環<br>境設定は行えません。   | 特定不明のエラーが発生したため、処理を中止しました。<br>再度処理を行ってもエラーが発生する場合は、サポート要員にご<br>連絡ください。                |
| 環境設定に失敗しました。                   | 特定不明のエラーが発生したため、処理を中止しました。<br>再度処理を行ってもエラーが発生する場合は、サポート要員にご<br>連絡ください。                |
| レジストリ取得エラー                     | 特定不明のエラーが発生したため、処理を中止しました。<br>再度処理を行ってもエラーが発生する場合は、サポート要員にご<br>連絡ください。                |
| レジストリ登録エラー                     | 特定不明のエラーが発生したため、処理を中止しました。<br>再度処理を行ってもエラーが発生する場合は、サポート要員にご<br>連絡ください。                |
| 時間が不正です。0~23を指定<br>してください。     | 入力した定期接続スケジュール設定の時刻が正しくありません。<br>入力できる時刻は0:00~23.59の範囲の値です。入力した値が正<br>しいかどうか確認してください。 |
| 分が不正です。0~59を指定し<br>てください。      | 入力した定期接続スケジュール設定の時刻が正しくありません。<br>入力できる時刻は0:00~23.59の範囲の値です。入力した値が正<br>しいかどうか確認してください。 |
| 接続時刻の取得に失敗しました。                | 特定不明のエラーが発生したため、処理を中止しました。<br>再度処理を行ってもエラーが発生する場合は、サポート要員にご<br>連絡ください。                |
| 定期接続の通知に失敗しました。                | 特定不明のエラーが発生したため、処理を中止しました。<br>再度処理を行ってもエラーが発生する場合は、サポート要員にご<br>連絡ください。                |
| 開始時刻と終了時刻に同じ時刻<br>が設定されています。   | 入力した定期接続スケジュール設定で、時刻の開始時刻と終了時<br>刻が同じ時刻になっています。<br>開始時刻と終了時刻に異なる値を入力してください。           |
| 開始時刻が終了時刻より後に設<br>定されています。     | 入力した定期接続スケジュール設定で、時刻の開始時刻が終了時<br>刻より後に設定されています。<br>開始時刻を終了時刻より前に設定してください。             |

表:運用操作メニュー(レジストレーション)に関するメッセージ

## ■ 運用操作メニュー(ファーム管理)に関するメッセージ

| メッセージ                                                                       | 対処方法                                                                                                    |
|-----------------------------------------------------------------------------|----------------------------------------------------------------------------------------------------|
| タイムアウトが発生したため、<br>終了しました。                                                   | ファームウェアをダウンロードできなかったときに表示されます。<br>このメッセージは、ファームウェアエラーとして REMCS センタ<br>に通知されます。                                                                      |
| ファームウェアがダウンロード<br>されていません。スケジュール<br>の変更を行えませんでした。                           | ファームウェア適用スケジュールをスケジュール設定状態にする<br>ためには、未適用の新しいファームウェアをサーバ上に受信して<br>おく必要があります。新しいファームウェアを受信した後に、ス<br>ケジュールの変更を行ってください。                                |
| スケジュールの変更を行えませ<br>んでした(レジストリ設定エ<br>ラー)。                                     | レジストリ操作エラーのため、定期接続スケジュールの変更を行<br>えませんでした。<br>再度処理を行ってもエラーが発生する場合は、サポート要員にご<br>連絡ください。                                                               |
| スケジュールの変更を行えませ<br>んでした(メンテナンス区画ま<br>たはファームウェアの障害)。                          | 特定不明のエラーが発生したため、定期接続スケジュールの変更<br>を行えませんでした。<br>再度処理を行ってもエラーが発生する場合は、サポート要員にご<br>連絡ください。                                                             |
| スケジュールの変更を行えませ<br>んでした (SMBの障害)。                                            | SMBに障害が発生したため、定期接続スケジュールの変更を行え<br>ませんでした。<br>再度処理を行ってもエラーが発生する場合は、サポート要員にご<br>連絡ください。                                                               |
| スケジュールの変更を行えませ<br>んでした (DLL がありません)。                                        | スケジュール変更処理を行う際に使用する DLL ファイルが見つか<br>りませんでした。<br>再度処理を行ってもエラーが発生する場合は、いったん REMCS<br>エージェントをアンインストールし、再度インストールしてくだ<br>さい。                             |
| スケジュールの変更を行えませ<br>んでした(詳細情報なし)。                                             | 特定不明のエラーが発生したため、定期接続スケジュールの変更<br>を行えませんでした。<br>再度処理を行ってもエラーが発生する場合は、サポート要員にご<br>連絡ください。                                                             |
| 10分後に再受信してください。                                                             | 構成情報送信後、10分以内にファームウェアの手動受信を行いま<br>した。<br>構成情報送信後、10分経過してからファームウェアの手動受信を<br>行ってください。                                                                 |
| フロッピーディスクにDOSシス<br>テムがありません。正しいフ<br>ロッピー媒体を挿入してくださ<br>い。                    | セットしたフロッピーディスクにDOSシステムがありません。<br>ファームウェア適用に使用するフロッピーディスクには、あらか<br>じめ DOS システムをコピーしておく必要があります。フロッピー<br>ディスクに DOS システムをコピー後、再度適用フロッピー作成を<br>実施してください。 |
| ファームウェアのコピーに失敗<br>しました。フロッピー媒体が壊<br>れていないかを確認してくださ<br>い。                    | 適用フロッピーディスクにファームウェアをコピーしている最中<br>にエラーが発生しました。<br>フロッピーディスクをフォーマットした後に再度適用フロッピー<br>を作成してください。                                                        |
| 受信ファームウェアの展開に失<br>敗しました。イベントログを参<br>照し、ハードディスクドライブ<br>に問題がないかを確認してくだ<br>さい。 | ファームウェアアーカイブをハードディスク上に展開している最<br>中にエラーが発生しました。<br>イベントログをチェックしてハードディスクに異常がないか確認<br>してください。                                                          |

表:運用操作メニュー(ファーム管理)に関するメッセージ

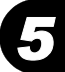

| メッセージ                                                                                 | 対処方法                                                                                           |
|---------------------------------------------------------------------------------------|------------------------------------------------------------------------------------------------|
| テンポラリファイルの削除に失<br>敗しました。イベントログを<br>チェックしてハードディスクド<br>ライブに異常がないかを確認し<br>てください。         | ハードディスク上に展開したファームウェアファイルを削除して<br>いる最中にエラーが発生しました。<br>イベントログをチェックしてハードディスクに異常がないか確認<br>してください。  |
| フロッピーディスクに空き容量<br>がないため、適用フロッピーの<br>作成が行えません。フロッピー<br>ディスクに余計なファイルがな<br>いことを確認してください。 | セットしたフロッピーディスクの空き容量が 1MB 未満です。<br>フロッピーディスクの空き容量を 1MB 以上確保してから、再度適<br>用フロッピーを作成してください。         |
| ERROR[81] couldn't find DOS<br>command section                                        | Global Flash Tool が正常にインストールされていない可能性があり<br>ます。いったん画面を閉じて、REMCS エージェントの上書きイン<br>ストールを実施してください。 |
| スケジュールの変更を行えませ<br>んでした(GFIの障害)<br>(ERROR[25] can not connect GF<br>agent)             | サービスの起動直後で GF agent がまだ起動していません。10 分経<br>過してから再度スケジュール設定を行ってください。                              |
| スケジュールの変更を行えませ<br>んでした(GFI の障害)<br>(ERROR[30] can not get)<br>Version View say file)  | VersionView.sav ファイルがありません。2 時間経過してから再度ス<br>ケジュール設定を行ってください。                                   |

表:運用操作メニュー(ファーム管理)に関するメッセージ

### ■ 運用操作メニュー(構成情報)に関するメッセージ

#### 表:運用操作メニュー(構成情報)に関するメッセージ

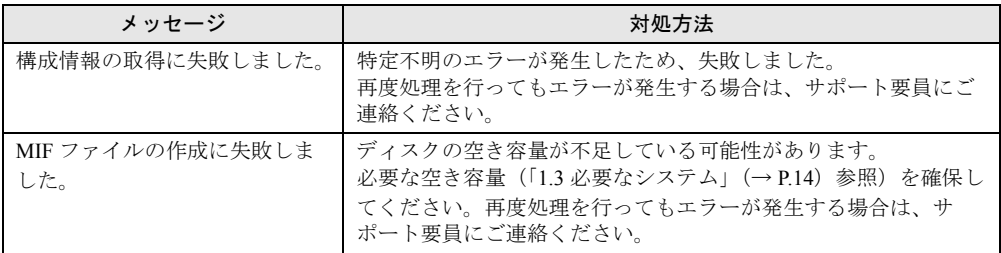

## ■ 運用操作メニュー(保守状態設定)に関するメッセージ

#### 表:運用操作メニュー(保守状態設定)に関するメッセージ

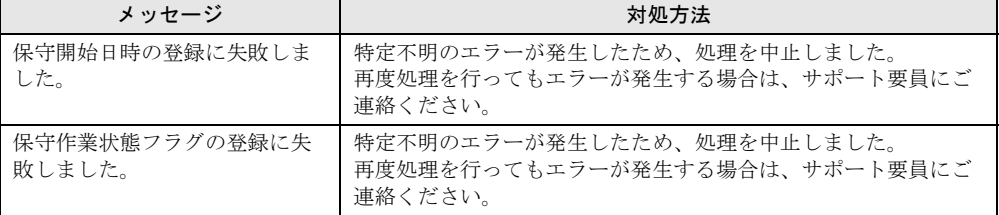

# ■ 運用操作メニュー全般に関するメッセージ

表:運用操作メニュー全般に関するメッセージ

| メッセージ                            | 対処方法                                                                                                    |
|----------------------------------|----------------------------------------------------------------------------------------------------|
| 現在ファーム適用処理中のため、<br>この機能は利用できません。 | 現在、装置にファームウェアを適用しているので、機能が制限さ<br>れています。<br>ファームウェア適用処理が終了した後に、もう一度実行ください。                                          |
| ログの書き込みに失敗しました。                  | ディスクの空き容量が不足しています。<br>必要な空き容量 (「1.3 必要なシステム」(→P.14) 参照) を確保し<br>てください。                                             |
| レジストリ情報の操作に失敗し<br>ました。           | 特定不明のエラーが発生したため、処理を中止しました。<br>再度処理を行ってもエラーが発生する場合は、サポート要員にご<br>連絡ください。                                             |
| エラーが発生しました。                      | 特定不明のエラーが発生したため、処理を中止しました。<br>再度処理を行ってもエラーが発生する場合は、サポート要員にご<br>連絡ください。                                             |
| ネットワークエラーが発生しま<br>した。            | ネットワークエラーのため、正常に通信できません。<br>お客様のサーバがネットワークに正常に接続されているかどうか<br>確認してください。その後、再度処理を行ってもエラーが発生す<br>る場合は、サポート要員にご連絡ください。 |
| 初期化されていません。                      | 特定不明のエラーが発生したため、処理を中止しました。<br>5分程待ってから、再度処理を行ってください。                                                               |
| サーバが接続を拒否しました。                   | 特定不明のエラーが発生したため、処理を中止しました。<br>5 分程待ってから、再度処理を行ってください。                                                              |
| 通信可能状態ではありません。                   | 特定不明のエラーが発生したため、処理を中止しました。<br>5分程待ってから、再度処理を行ってください。                                                               |
| 接続できませんでした。                      | 特定不明のエラーが発生したため、処理を中止しました。<br>5分程待ってから、再度処理を行ってください。                                                               |
| 非同期モードではありません。                   | 特定不明のエラーが発生したため、処理を中止しました。<br>5 分程待ってから、再度処理を行ってください。                                                              |
| 応答待ち状態ではありません。                   | 特定不明のエラーが発生したため、処理を中止しました。<br>5分程待ってから、再度処理を行ってください。                                                               |
| 他のプロセスが通信中なので接<br>続できません。        | 特定不明のエラーが発生したため、処理を中止しました。<br>5分程待ってから、再度処理を行ってください。                                                               |
| 非同期モードでの通信です。                    | 特定不明のエラーが発生したため、処理を中止しました。<br>再度処理を行ってもエラーが発生する場合は、サポート要員にご<br>連絡ください。                                             |
| ユーザ ID が無効です。                    | 入力したユーザIDが間違っています。<br>再度入力しても同じメッセージが表示される場合は、サポート要<br>員にご連絡ください。                                                  |
| パスワードが無効です。                      | 入力したパスワードが間違っています。<br>再度入力しても同じメッセージが表示される場合は、サポート要<br>員にご連絡ください。                                                  |
| メモリ確保に失敗しました。                    | メモリ領域の確保に失敗しました。<br>他のアプリケーションが起動している場合は、すべて終了させて<br>から再度処理を行ってください。                                               |
| リモート保守機能を一時停止中<br>なので、送信できません。   | REMCS センタ接続が停止中なので、処理を行えませんでした。<br>REMCS センタ接続の再開後に再度処理を行ってください。                                                   |
| ディスク容量が不足しています。                  | ディスクの空き容量が不足しています。<br>必要な空き容量 (「1.3 必要なシステム」(→P.14) 参照) を確保し<br>てください。                                             |

*5*

127

| メッセージ                            | 対処方法                                                                                                    |
|----------------------------------|----------------------------------------------------------------------------------------------------|
| 保守作業中なので、送信できま<br>せん。            | 保守作業中のため、処理を行えませんでした。<br>保守作業終了後に再度処理を行ってください。                                                                                                    |
| パラメータエラーが発生しまし<br>た。             | パラメータエラーのため、処理を中止しました。<br>「■ E-mail 設定の変更」(→ P.83) を参照し、E-mail 環境の設定が<br>正しいかどうか確認してください。その後、再度処理を行っても<br>エラーが発生する場合は、サポート要員にご連絡ください。                                                  |
| 装置 ID がありません (DRMS)。             | REMCS センタにお客様のサーバの装置 ID が登録されていませ                                                                                                    |
|                                  | $\mathcal{L}_{\circ}$<br>「第3章サービスの開始」(→P.35)を参照して、サービス開始処<br>理を行ってください。                                                                                                    |
| サービスにアクセスできません。                  | REMCS SS-Agent のサービスが起動していません。<br>コントロールパネルからサービスを起動して、「SystemWalker<br>RmAosfB サービス」を起動してください。                                                                                        |
| サービスの再起動に失敗しまし<br>た。             | REMCS SS-Agent のサービスを起動しようとしましたが、失敗し<br>ました。<br>再度処理を行ってもエラーが発生する場合は、サポート要員にご<br>連絡ください。                                                                                               |
| レジストリにアクセスできませ<br>ん。             | 特定不明のエラーが発生したため、処理を中止しました。<br>再度処理を行ってもエラーが発生する場合は、サポート要員にご<br>連絡ください。                                                                                                    |
| イベントログにアクセスできま<br>せん。            | 特定不明のエラーが発生したため、処理を中止しました。<br>再度処理を行ってもエラーが発生する場合は、サポート要員にご<br>連絡ください。                                                                                                    |
| プロセス間通信に失敗しました。                  | 特定不明のエラーが発生したため、処理を中止しました。<br>再度処理を行ってもエラーが発生する場合は、サポート要員にご<br>連絡ください。                                                                                                    |
| 構成情報 ID が違っています。                 | 特定不明のエラーが発生したため、処理を中止しました。<br>10~15分程度待ってから、再度処理を行ってください。                                                                                                    |
| 構成情報 ID 不一致                      | 特定不明のエラーが発生したため、処理を中止しました。<br>10~15分程度待ってから、再度処理を行ってください。                                                                                                    |
| ファイルアクセスエラーが発生<br>しました。          | ファイルアクセスエラー(指定ファイルが見当たらない、ファイ<br>ルに出力できない、など)のため、処理を中止しました。<br>ディスクの空き容量が不足している場合、接続確認が行えないこ<br>とがあります。その場合は、ディスクに空き容量 (10MB 以上)<br>を確保してください。再度処理を行ってもエラーが発生する場合<br>は、サポート要員にご連絡ください。 |
| 一時ファイルのアクセスエラー<br>が発生しました。       | 一時ファイルへのアクセスエラーのため、処理を中止しました。<br>ディスクの空き容量が不足していないかどうか確認してから、再<br>度処理を行ってください。                                                                                                    |
| SystemWalker がインストールさ<br>れていません。 | REMCS SS-Agent が正常にインストールされていません。<br>一度 REMCS エージェントをアンインストールした後に、再度イ<br>ンストールを行ってください。                                                                                                |
| HTTP サーバでエラーが発生し<br>ました。         | HTTP サーバでの処理でエラーが発生しました。<br>HTTPproxy サーバの設定を確認してください。                                                                                                    |
| HTTP サーバが見つかりません。                | HTTP サーバが見つかりません。<br>「■ HTTP 設定の変更」(→ P.82) を参照し HTTPproxy サーバの設<br>定を確認してください。                                                                                                    |

表:運用操作メニュー全般に関するメッセージ

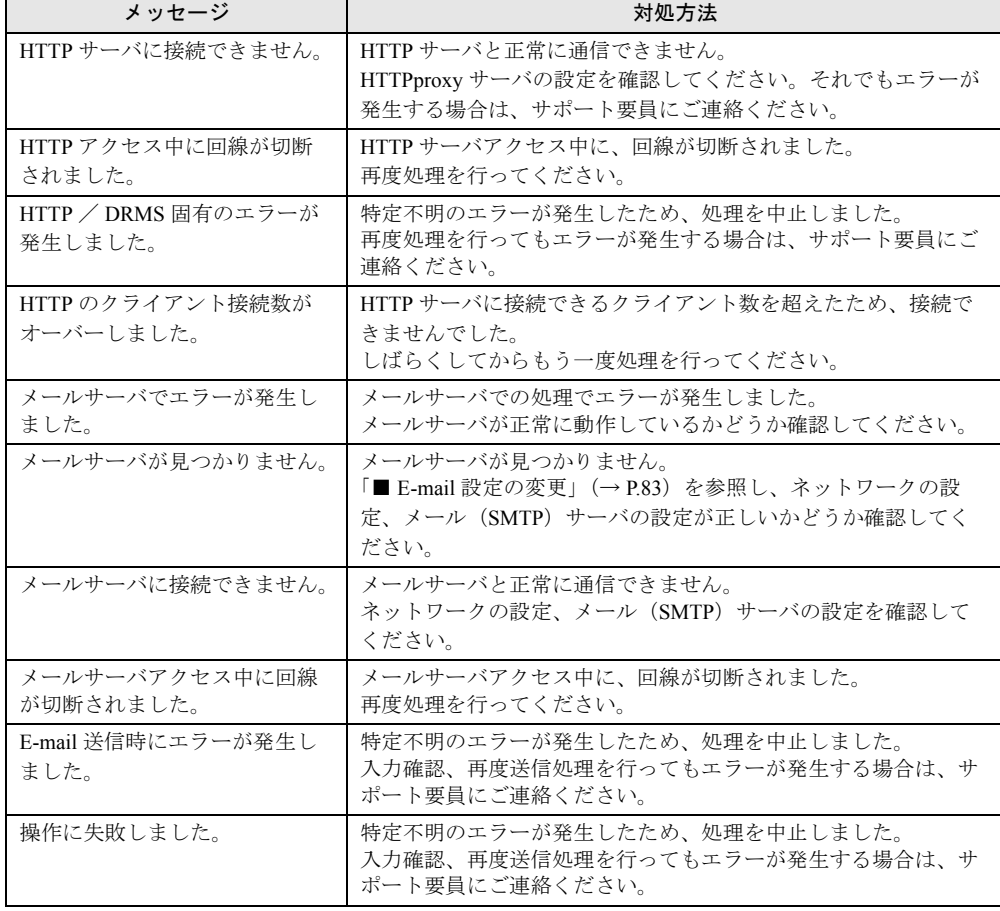

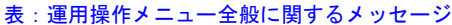

エージェントのトラブルシューティング

# <span id="page-129-0"></span>5.4 その他のトラブル

ソフトウェアアンインストール時のトラブル、管理サーバ接続時のトラブルについ て、説明します。

# <span id="page-129-1"></span>5.4.1 アンインストール時のトラブル

## ■ トラブルと対処方法

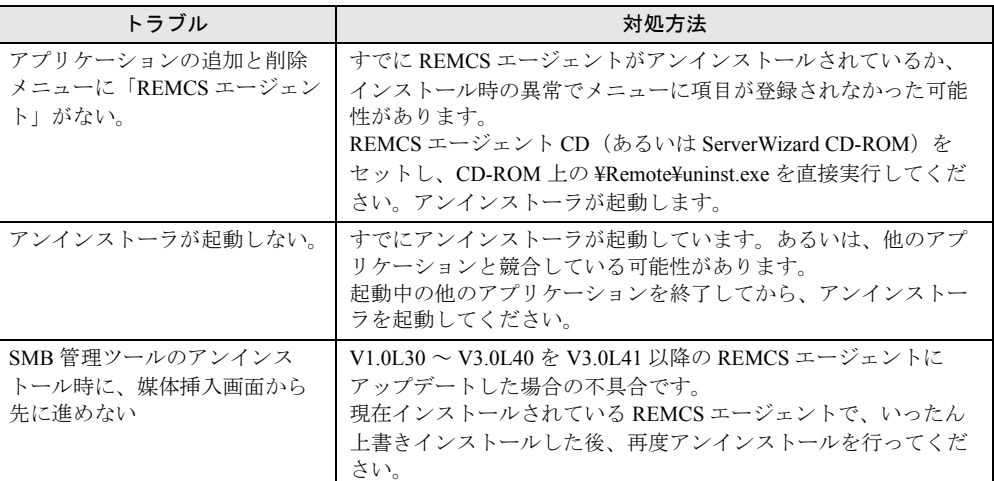

#### 表:トラブルと対処方法

### ■ メッセージと対処方法

### ● Servervisor に関するメッセージ

#### 表:メッセージと対処方法 Servervisor に関するメッセージ

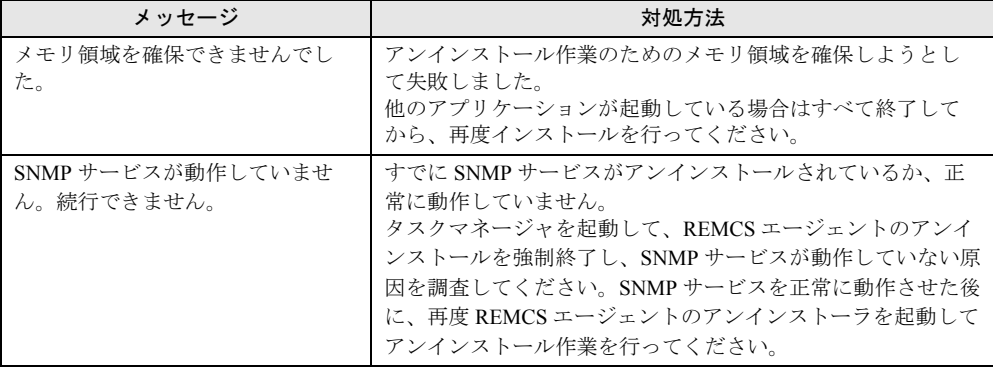

### ● SMB 管理ツールに関するメッセージ

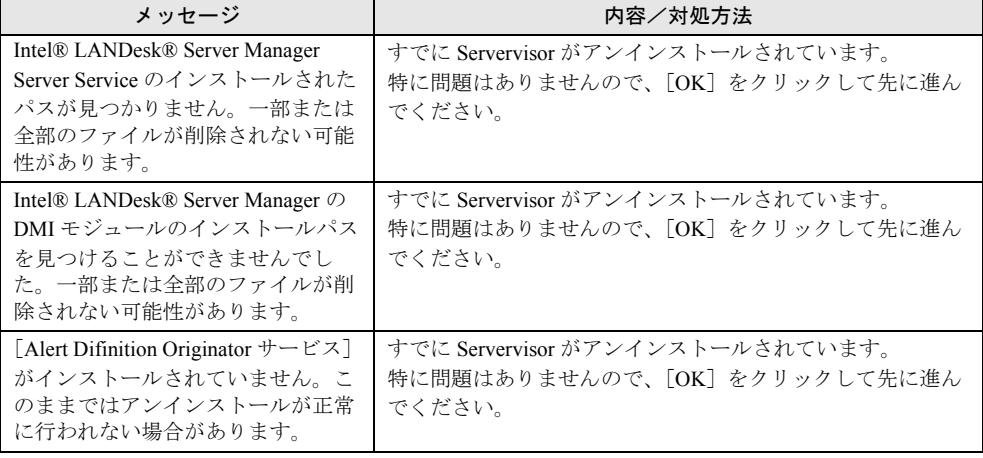

#### 表:メッセージと対処方法 SMB 管理ツールに関するメッセージ

# <span id="page-131-0"></span>5.5 REMCSエージェント環境チェックツー ル

ネットワーク環境のトラブル解決をサポートするツール、「REMCS エージェント環 境チェックツール」の使い方について説明します。

## 5.5.1 REMCS エージェント環境チェックツールとは

REMCS エージェント環境チェックツール(以降、チェックツールと呼びます)は、REMCS エージェントのネットワーク環境トラブル (REMCS センタとの通信ができない、など)が 発生したときに使用する、原因究明・調査資料の収集を行うためのサポート用ツールです。

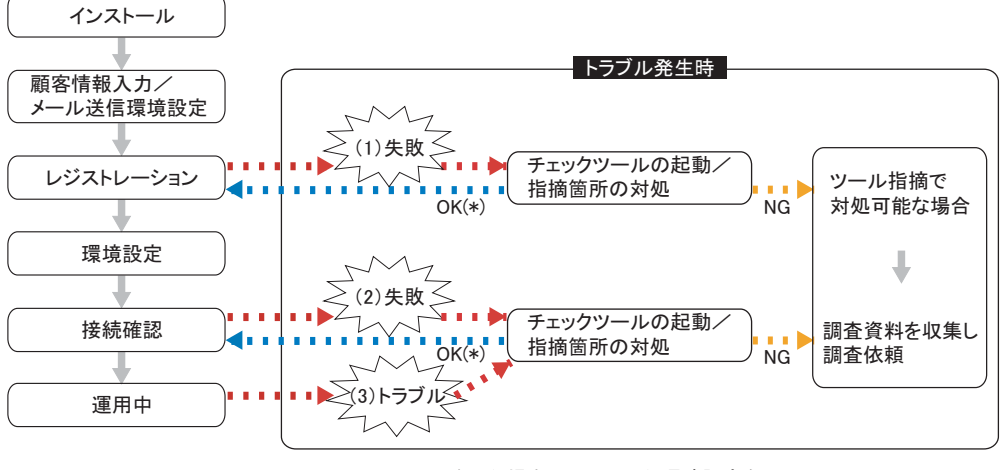

\*: チェックでOKになった場合、チェックした環境設定を REMCSエージェントの設定に反映する。

チェックツールは動作に必要な環境定義(装置 ID、接続先 REMCS センタの HTTP サーバ名 など)を、REMCS エージェントの環境設定ファイルから読み込みます。V3.0L43 以前の REMCS エージェントがインストールされた環境、または REMCS エージェントをインストー ルしていない環境での動作については機能が制限されます。詳細については、「5.5.6 [注意事](#page-138-0) [項」\(→](#page-138-0) P.139)を参照してください。

# 5.5.2 チェックツールの起動

### ■ チェックツールの格納場所

チェックツールは、次の場所に格納されています。

- [REMCS エージェント CD-ROM ドライブ]:Remcs¥Tool¥Netcheck¥CheckTool.exe
- [システムドライブ]:¥Program Files¥Fujitsu¥Remcs¥Netcheck¥CheckTool.exe

### ■ チェックツールの起動

CheckTool.exe をダブルクリックするとチェックツールが起動し、次の画面が表示されます。 「メール送信先」、および「SMTP サーバ名」の「ポート番号」の項目以外は、REMCS エー ジェントで設定したパラメータが読み込まれて、表示されます。

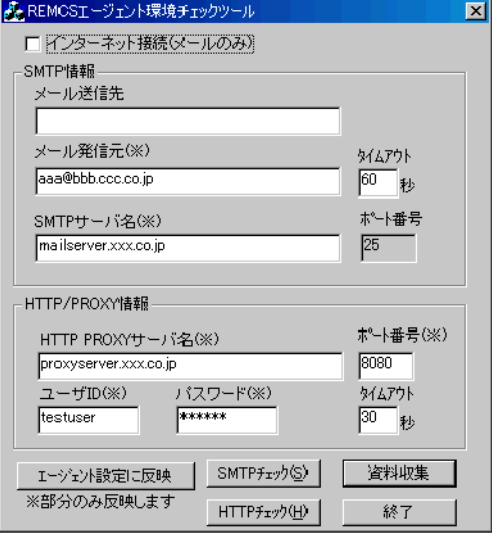

#### 表:チェックツールの画面構成

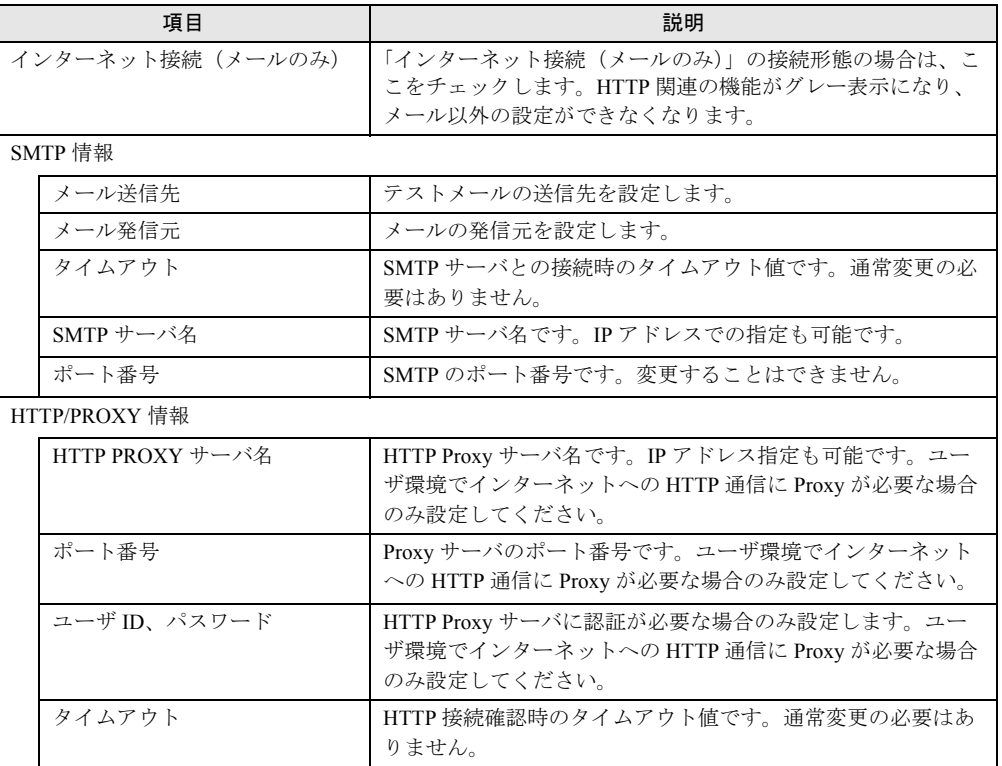

*5*

| 項目            | 説明                                                                                            |
|---------------|-----------------------------------------------------------------------------------------------|
| 「エージェント設定に反映] | ※印のついた項目のみ、REMCS エージェントの設定ファイル<br>に反映します。<br>チェックに成功した場合に REMCS エージェントに設定を反映<br>させるために使用します。  |
| 「SMTP チェック]   | SMTP チェック機能の画面に移ります。SMTP 関連トラブル時<br>に使用します。詳しくは「5.5.3 使用方法- SMTP チェック」<br>(→P.134) を参照してください。 |
| 「HTTP チェック]   | HTTP チェック機能の画面に移ります。HTTP 関連のトラブル<br>時に使用します。詳しくは「5.5.4 使用方法-HTTP チェック」<br>(→P.136) を参照してください。 |
| 「資料収集]        | 調査資料集機能の画面に移ります。詳しくは「5.5.5 資料収集」<br>(→P.137) を参照してください。                                       |
| 「終了]          | チェックツールを終了します。                                                                                |

表:チェックツールの画面構成

# <span id="page-133-0"></span>5.5.3 使用方法- SMTP チェック

メール関連のトラブルが発生した時は、次の手順でチェックを行います。

# 修重要

- ▶ チェックツールは起動時のみ REMCS エージェントの設定を読み込むため、REMCS エージェントの 画面側で設定を変更した場合は、ツールを起動しなおしてください。
- *1* 「REMCS エージェント環境設定チェックツール」画面で「SMTP 情報」を入 カし、[SMTP チェック]をクリックします。

「チェック状況」画面が表示されます。

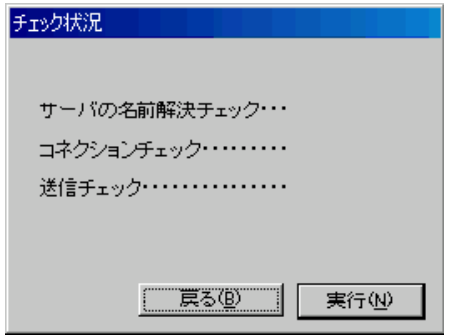

2 [実行] をクリックして、チェックを開始します。 各項目のチェックが終了すると、結果が表示されます。

#### 送信に成功した場合

次の画面が表示されます。送信先にメールが届いていることを確認してください。

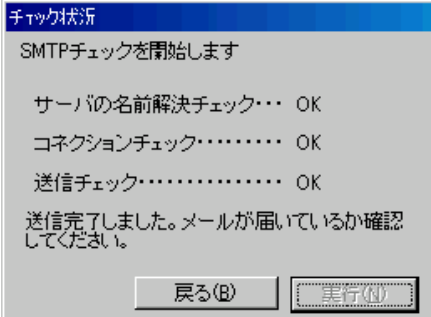

### 18 重要

▶ レジストレーション処理(レジストレーション~接続確認完了)中の場合は、チェックツール からは REMCS エージェントの設定に反映できないため、エージェントの画面で修正してく ださい。

#### **PPOINT**

▶ 成功した環境設定を REMCS エージェントに反映させるには、[戻る]をクリックして「REMCS エージェント環境チェックツール」画面に戻り、[エージェント設定に反映]をクリックして ください。また、実際に REMCS エージェントでの接続を確認してください。

#### 送信に失敗した場合

チェック中に異常を発見した場合、次のように詳細のエラーメッセージが表示されま す。表示されたメッセージを元に、ネットワーク環境の確認やパラメータの再設定を 行ってください。

[OK]をクリックして「REMCS エージェント環境チェックツール」画面に戻り、再度 チェックを行ってください。

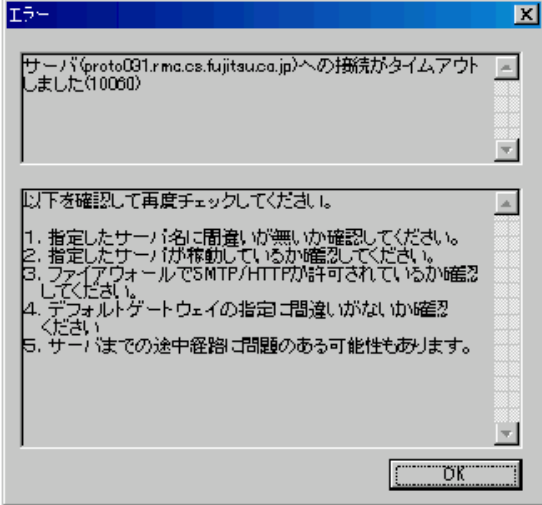

#### トラブルが解決しない場合

エラーメッセージの対処方法に従ってもトラブルが解決できない場合は、「5.5.5 [資料収](#page-136-0) [集」\(→](#page-136-0)P.137)を参照して資料を収集します。

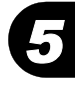

## <span id="page-135-0"></span>5.5.4 使用方法- HTTP チェック

HTTP 関連のトラブルが発生した時は、次の手順でチェックを行います。

### 18 重要

- ▶ チェックツールは起動時のみ REMCS エージェントの設定を読み込むため、REMCS エージェントの 画面側で設定を変更した場合は、ツールを起動しなおしてください。
- *1* 「REMCS エージェント環境設定チェックツール」画面で「HTTP/PROXY 情 報」を入力し、[HTTP チェック]をクリックします。

「チェック状況」画面が表示されます。

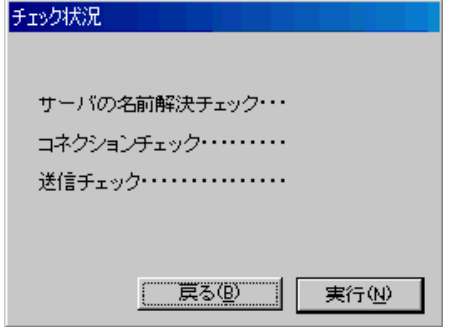

2 [実行] をクリックして、チェックを開始します。

各項目のチェックが終了すると、結果が表示されます。

#### 接続確認に成功した場合

次の画面が表示されます(プロキシありでチェックした場合の例)。

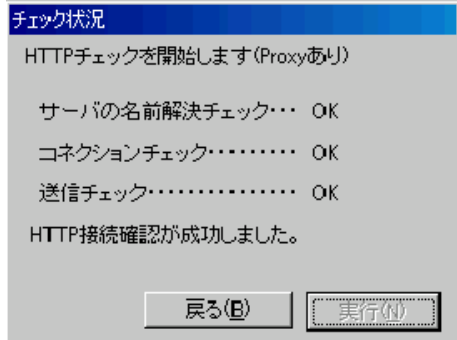

### **必重要**

▶ レジストレーション処理(レジストレーション~接続確認完了)中の場合は、チェックツール からは REMCS エージェントの設定に反映できないため、エージェントの画面で修正してく ださい。

### **PPOINT**

▶ 成功した環境設定を REMCS エージェントに反映させるには、[戻る]をクリックして「REMCS エージェント環境チェックツール」画面に戻り、[エージェント設定に反映]をクリックして ください。また、実際に REMCS エージェントでの接続を確認してください。

#### 接続確認に失敗した場合

チェック中に異常を発見した場合、次のように詳細のエラーメッセージが表示されま す。表示されたメッセージを元に、ネットワーク環境の確認やパラメータの再設定を 行ってください。

[OK]をクリックして「REMCS エージェント環境チェックツール」画面に戻り、再度 チェックを行ってください。

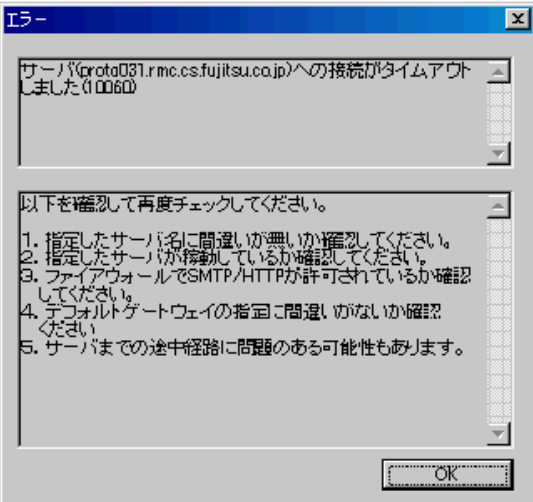

トラブルが解決しない場合

エラーメッセージの対処方法に従ってもトラブルが解決できない場合は、「5.5.5 [資料収](#page-136-0) [集」\(→](#page-136-0) P.137)を参照して資料を収集します。

## <span id="page-136-0"></span>5.5.5 資料収集

調査に必要な資料を収集します。

### ■ 収集される資料

#### \_修 重要

▶ 調査資料は、SMTP チェック、HTTP チェック時に作成されるものもあるため、必ず SMTP チェック、 HTTP チェック後に資料収集してください。

収集される資料は次のとおりです(環境設定によっては作成されない資料もあります)。

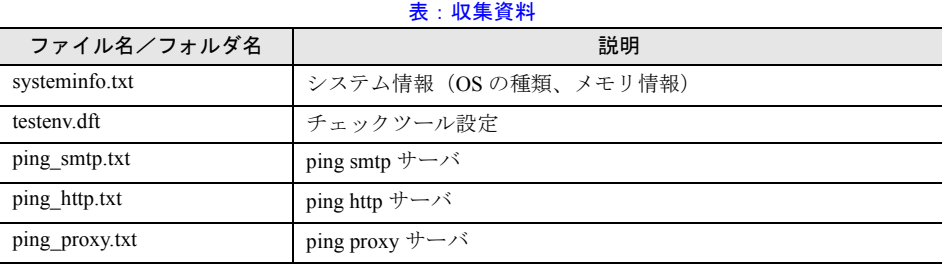

*5*

KEMC2 Hージョンァ6ァルレデツョールノソン エージェントのトラブルシューティング

| ファイル名/フォルダ名        | 説明                                                                            |
|--------------------|-------------------------------------------------------------------------------|
| ping loopback.txt  | ping 127.0.0.1 (TCP/IP のインストール状況確認)                                           |
| tracert smtp.txt   | ping smtp サーバ                                                                 |
| tracert http.txt   | ping http サーバ                                                                 |
| tracert proxy.txt  | ping proxy サーバ                                                                |
| ipconfig all.txt   | ipconfig /all (自ホスト名、DNS設定、IP アドレス、DHCP 他)                                    |
| netstat r.txt      | netstat -r (ルーティングテーブル)                                                       |
| netstat s.txt      | netstat -s (プロトコルの統計情報)                                                       |
| netstat an.txt     | netstat -an (コネクション情報)                                                        |
| nslookup smtp.txt  | nslookup smtp $\forall -\checkmark$                                           |
| nslookup http.txt  | nslookup http サーバ                                                             |
| nslookup proxy.txt | nslookup proxy サーバ                                                            |
| remcschk.log       | チェックツール動作ログ                                                                   |
| F5ep00Evan log     | ハード管理 AP の初期調査用ログ格納フォルダ<br>(〈システムドライブ配下〉\ProgramFiles\Fujitsu\F5ep00Evan\log) |
| DMSXXX.tmp         | HTTP 確認結果ファイル。HTTP のチェックを行った回数分作成<br>される。XXX の部分は適当な名前が付けられる。                 |
| recv.dat           | HTTP 関連調査資料                                                                   |
| errfile2.txt       | HTTP 関連調査資料                                                                   |
| trump.log          | HTTP 関連調査資料                                                                   |
| trump.env          | HTTP 関連調査資料                                                                   |
| connect.ini        | HTTP 関連調査資料                                                                   |

表:収集資料

# ■ 収集方法

*1* 「REMCS エージェント環境チェックツール」画面で[資料収集]をクリック します。

次の画面が表示されます。

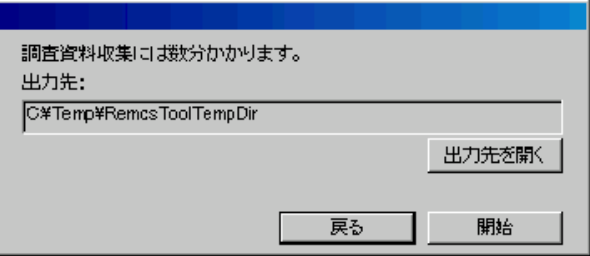

2 [開始] をクリックします。

画面に「処理中です。しばらくお待ちください。」と表示されます。

3 「終了しました。」と表示された後、[出力先を開く]をクリックします。 出力された資料を参照できます。サポート要員の指示に従い、資料を送信してくださ い。

# <span id="page-138-0"></span>5.5.6 注意事項

V3.0L43 以前の REMCS エージェントがインストールされた環境、または REMCS エージェ ントをインストールしていない環境では、SMTP 機能が使用できません。これは、チェック ツールでは V3.0L50 以降の REMCS エージェントのメール送信機能を利用するためです。

# <span id="page-139-0"></span>5.6 REMCSエージェントのバージョン確認

インストールされている REMCS エージェントのバージョンを確認したい場合は、 次の手順で REMCS エージェントを構成するソフトウェアのバージョンを確認しま す。

- *1* 「スタート」ボタン→「プログラム」→「リモートサポートサービス」→「運 用操作」の順にクリックします。 「運用操作メニュー」画面が表示されます。
- *2* ウィンドウのタイトルバー上で右クリックし、表示されたメニューから「VL 情報表示」を選択します。

「VL 情報」画面が表示されます。

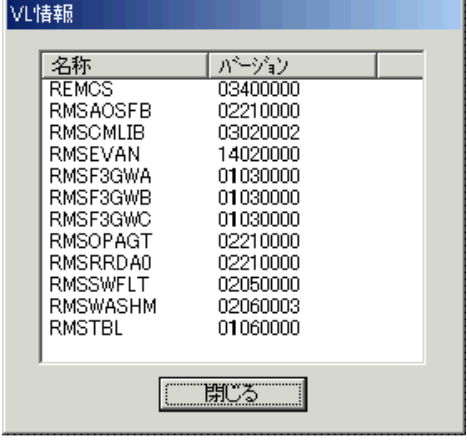

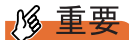

▶ REMCS エージェントのバージョンをアップグレードした場合、VL 情報はハード構成情報収集を行っ た後に更新されます。

# <span id="page-140-0"></span>5.7 REMCSエージェントのアンインストー ル

REMCS エージェントのアンインストール手順を説明します。

アンインストール中に異常が発生した場合は、「5.4.1 [アンインストール時のトラブル」\(→](#page-129-1) [P.130](#page-129-1))を参照してください。

### **M** 重要

- ▶ ファームウェア適用スケジュールが「次回電源投入時、ファーム適用します」(スケジュール設定状 態)になっている場合には、REMCS エージェントをアンインストールしないでください。
- ▶ REMCS エージェントをアンインストールする前に、すべてのプログラムを終了してください。
	- *1* センタとの接続を停止します。

「3.10.1 REMCS [センタとの接続を停止する」\(→](#page-87-0) P.88) を参照してセンタとの接続を停 止してください。センタとの接続停止が完了したら、終了をクリックして運用操作画 面を閉じてください。

- *2* 「スタート」ボタン→「設定」→「コントロールパネル」の順にクリックしま す。
- *3* 「アプリケーションの追加と削除」をダブルクリックします。
- *4* 「現在インストールされているプログラム」の一覧から「REMCS エージェン ト」を選択し、[変更 / 削除] をクリックします。 アンインストール確認メッセージが表示されます。

*5*

### *5* [はい]をクリックします。

アンインストールが開始されます。

以降、それぞれのソフトウェアのアンインストーラが順番に起動します。アンインス トールの確認メッセージが表示された場合は、[はい]をクリックしてください。 REMCS エージェント CD などの CD-ROM をセットするようメッセージが表示された 場合は、該当する CD-ROM を CD-ROM ドライブにセットして、[OK]をクリックし てください。

アンインストール中に次の「Select Uninstall Method」画面が表示された場合は、 「Automatic」を選択して、[Next>] をクリックしてください。

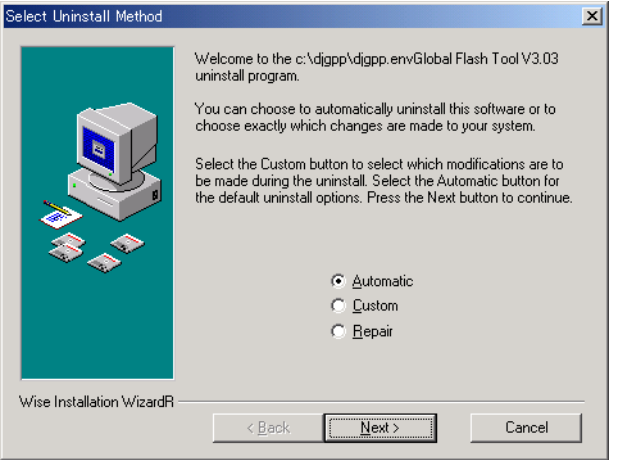

Servervisor / LDSM をアンインストールする場合は、「付録 [D Servervisor](#page-163-0) / LDSM の [インストール、アンインストール」\(→](#page-163-0) P.164)を参照してください。

# 付録

この章では、旧サーバ機種をお使いの場合のサ ポート情報について説明しています。

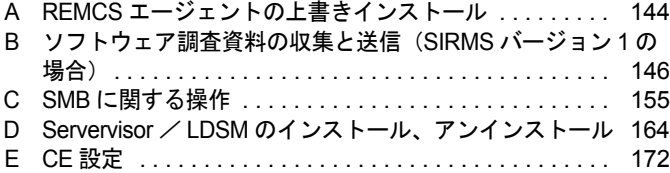

# <span id="page-143-0"></span>A REMCS エージェントの上書きインス トール

REMCS エージェントをアップグレードする場合は、以下の手順に従って REMCS エージェントの上書きインストールを行います。

### *M* 重要

#### Windows NT を使用している場合

▶ Windows NT を使用している場合、アップグレード、上書きインストールはサポートしていません。 インストールされている REMCS エージェントをアンインストールしてから、新しい REMCS エー ジェントを新規インストールしてください。

## A.1 一般サーバ、ブレードサーバの場合

### **PPOINT**

- ▶ 上書きインストール後、アップデート情報の収集・送信を確認するメッセージが表示されることが あります。画面の指示に従って、操作してください。
- ▶ インストールされている REMCS エージェントのバージョンによって、上書きインストールではなく 「アップデート」と表示される場合があります。
- 1 PRIMERGY ドキュメント&ツール CD (REMCS エージェント CD) をセット します。

自動的にアップデート処理が開始され、確認メッセージが表示されます。 自動的に開始されない場合は、エクスプローラなどで CD-ROM 内の "Remcs¥Setup.exe" をダブルクリックしてください。

- *2* [はい]をクリックします。 確認のメッセージが表示されます。
- *3* [はい]をクリックします。

REMCS エージェントの上書きインストールが開始されます。 以降は、画面の指示に従って操作してください。途中、ServerView などの CD-ROM を セットするようメッセージが表示された場合は、指示に従って CD-ROM をセットして ください。

*4* 再起動のメッセージが表示された場合は、サーバを再起動します。

### *5* 上書きインストール処理終了後、以下の設定および確認を行ってください。 SMB を搭載している場合

SMB 監視エージェント機能を有効に設定します。

→ 「■ SMB 監視エージェント機能を有効にする」 (P.160)
#### 接続確認

「第3章[サービスの開始」\(→](#page-34-0)P.35)で利用する接続形態ごとの接続確認方法を参照し てください。

以上で REMCS エージェントの上書きインストールは完了です。

## **PPOINT**

- ▶ REMCS エージェントインストール中にインストールした ServerView 構成については、「[2.3 REMCS](#page-30-0) [エージェントのインストール」\(→](#page-30-0) P.31)の手順 6 に記載の重要を参照してください。
- ▶ 「5.6 REMCS [エージェントのバージョン確認」\(→](#page-139-0) P.140)で表示される VL 情報は、ハード構成情報収 集を行った後に更新されます。

## A.2 FT モデルでの REMCS エージェント再インストール

FT モデルで REMCS エージェントを再インストールする場合は、FTvirtual Server と CoServer (2台)に対して、再インストールを行う必要があります。

#### ■ CoServer の場合

「2.3 REMCS [エージェントのインストール」\(→](#page-30-0) P.31)の手順に従って、インストールを行っ てください。

#### ■ FTvirtual Server の場合

以下の手順でインストールを行ってください。

*1* PRIMERGY ドキュメント&ツール CD(REMCS エージェント CD)を CD-ROM ドライブにセットし、CD-ROM 内の "Remcs¥VFTSetup.bat" を実行し ます。

Fujitsu SIRMS 3.0 - InstallShield ウィザードが起動します。

- 2 「次へ」をクリックします。
- **3** [次へ] をクリックします。
- 4 [インストール]をクリックします。
- **5** [完了] をクリックします。

付

# <span id="page-145-0"></span>B ソフトウェア調査資料の収集と送信 (SIRMS バージョン 1 の場合)

SIRMS のバージョンが 1.x.x.x の場合のソフトウェア調査資料の収集と、送信方法 について説明します。

- *1* 「スタート」ボタン→「プログラム」→「リモートサポートサービス」→「運 用操作」の順にクリックします。
- 2 [資料収集·送付]をクリックします。 「SIRMS メニュー」画面が表示されます。
- 3 「資料収集] をクリックします。

「SIRMS 資料収集」画面が表示されます。

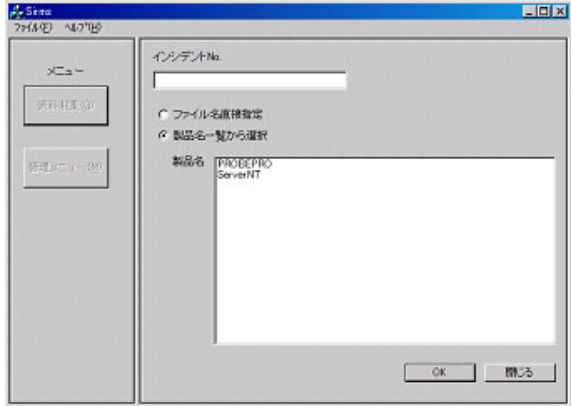

#### *4* 調査資料を収集します。

調査資料の収集方法には、次の 2 つの方法があります。

#### ファイル名を直接指定

製品名の一覧から対象となる製品名を選択して、その製品についての調査情報を収集 します。

→ 「B.2 [ファイル名を指定して資料を収集する」\(](#page-147-0)P.148)

#### 製品名一覧から選択

調査資料ファイルのフルパス名を直接指定して、調査資料を収集します。 調査資料を収集しようとする製品名が製品名一覧に表示されていない場合や、SIRMS では自動的に収集されない調査資料を個別に収集する場合に選択します。

→ 「B.1 製品名一覧から資料を収集する」 (P.147)

## <span id="page-146-1"></span><span id="page-146-0"></span>B.1 製品名一覧から資料を収集する

- *1* 「SIRMS 資料収集」画面の「インシデント No.」に、サポート要員から提示さ れたインシデント番号(お問い合わせ番号)を入力します。
- 2 [製品名一覧から選択]をチェックします。 一覧表内の製品名を選択できるようになります。
- *3* 製品名を選択して[OK]をクリックします。

調査資料グループ選択画面が表示されます。

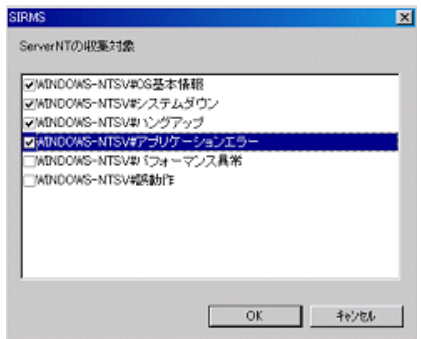

#### **POINT**

- ▶ 調査資料グループとは、収集する調査資料を、障害の現象ごと、または複数の関連する調査資 料ごとにグループ化して、調査資料の収集を容易にするためのものです。
- *4* 資料を収集したい調査資料グループにチェックを付けて、[OK]をクリック します。

収集開始確認メッセージが表示されます。

- *5* [OK] をクリックします。 収集作業を開始します。
- *6* 資料収集が完了すると、センタ送信確認メッセージが表示されます。

送信確認メッセージは資料ファイルのサイズが 700K バイト以下のときのみ表示されま す。700K バイトを超える場合は、収集完了メッセージが表示されます。

## **必重要**

- ▶ ファイルサイズが 700K バイトを超える調査資料については、DAT などの外部記憶装置に保存 して、保存した媒体をセンタに送付してください。保存方法については、「B.4 [ソフトウェア](#page-149-0) [調査資料を外部記憶装置へ保存する」\(→](#page-149-0) P.150)を参照してください。
- *7* [OK]をクリックすると、収集した資料がセンタに送信されます。

送信が完了すると、収集完了メッセージが表示されます。 収集した資料の保存場所については、「B.3 [調査資料の保存場所」\(→](#page-148-0)P.149)をご覧く ださい。

付

- <span id="page-147-1"></span><span id="page-147-0"></span>*1* 「SIRMS 資料収集」画面の「インシデント No.」に、サポート要員から提示さ れたインシデント番号(お問い合わせ番号)を入力します。
- *2* [ファイル名直接指定]をチェックします。
- *3* [OK]をクリックします。

「ファイル名直接指定」画面が表示されます。

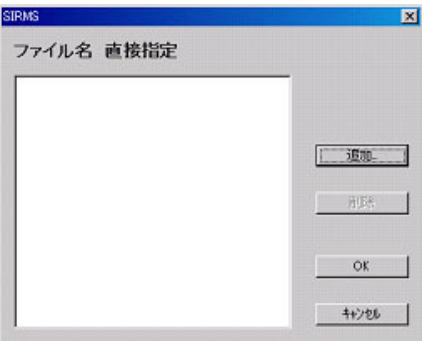

4 「追加] をクリックします。

ファイル選択ダイアログが表示されます。

**5** ファイルを選択して、「OK」をクリックします。 収集開始確認メッセージが表示されます。

*6* 資料収集が完了すると、センタ送信確認メッセージが表示されます。

送信確認メッセージは資料ファイルのサイズが 700K バイト以下のときのみ表示されま す。700K バイトを超える場合は、収集完了メッセージが表示されます。

## **必重要**

▶ ファイルサイズが 700K バイトを超える調査資料については、DAT などの外部記憶装置に保存 して、保存した媒体をセンタに送付してください。保存方法については、「B.4 [ソフトウェア](#page-149-0) [調査資料を外部記憶装置へ保存する」\(→](#page-149-0) P.150)を参照してください。

*7* [OK]をクリックすると、収集した資料がセンタに送信されます。

送信が完了すると、収集完了メッセージが表示されます。 収集した資料の保存場所については、「B.3 [調査資料の保存場所」\(→](#page-148-0)P.149)を参照し てください。

## <span id="page-148-0"></span>B.3 調査資料の保存場所

<span id="page-148-1"></span>収集した調査資料は、REMCS エージェントの保存域に格納されます。調査資料の保存域は、 以下のような、すべてのユーザに共通なアプリケーションデータディレクトリ内に作成され ます。

- Windows NT の場合
	- < Windows ディレクトリ> ¥Profiles¥All Users¥Application Data¥Fujitsu¥SIRMS¥SaveArea
- Windows 2000 / Windows 2003 の場合

<システムドライブ> :¥Documents and Settings¥All Users¥Application Data¥Fujitsu¥SIRMS ¥SaveArea

#### **PPOINT**

▶ Windows NT から、Windows 2000 にアップグレードインストールした場合、保存域の場所は Windows NT と同じになります。

調査資料の収集が終わると、保存域内にインシデント番号と収集日時を組み合わせた名前を 持つディレクトリが作成されます。このディレクトリに、調査グループごとにサブディレク トリが作成され、収集した調査資料が、圧縮されて保存されます。

#### ⺞ᩏ⾗ᢱሽ䊂䉞䊧䉪䊃䊥ฬ䋺㩷䉟䊮䉲䊂䊮䊃⇟ภ\_**YYYYMMDD-hhmmss**

 $(1)$   $(2)$   $(3)$   $(4)$   $(5)$   $(6)$ 

- ① 西暦4桁表示
- $(2)$  月 $(00 \sim 12)$
- $(3) \boxplus (00 \sim 31)$
- ④ 時 (00~23)
- $(5)$  分 $(00~159)$  $(6)$  秒 $(00 \sim 59)$

䋨䋩㪑㩷㪇㪇㪇㪄㪇㪊㪈㪋㪄㪌㪍㪎㪏㪶㪉㪇㪇㪇㪇㪊㪈㪋㪈㪋㪇㪇

## ■ ファイルサイズが、10M バイトを超えるもの

ファイルサイズが、10M バイトを超える調査資料ファイルについては、収集した調査資料 ファイルを保存域に格納する代わりに、そのファイルのフルパス名が書き込まれたファイル (.LINK ファイル)を格納します。

- LINK ファイルの形式
	- ・ファイル名:インシデント番号 . 収集日時 . 製品名 .huge. 順序番号 . 送信日時 . 送付日時 .LINK
	- ・記録形式:ファイルの先頭行が、以下の形式のテキストファイル。 "調査資料ファイルのフルパス名" 「注]調査資料ファイルのフルパス名は、二重引用符で用れ。

付

## ■ 調査資料のタイプ

<span id="page-149-2"></span>REMCS エージェントでは、調査資料ファイルを、ファイルサイズと障害調査ですぐに必要 かどうかに応じて、以下の 3 つのタイプに分類しています。

| 調査資料のタイプ                  | 保存場所              | センタ送信の可否 | 複数調査資料の<br>アーカイブの可否 |
|---------------------------|-------------------|----------|---------------------|
| SMALL タイプ<br>(700K バイト以下) | 保存域               | 可        | 피                   |
| BIG タイプ<br>(10M バイト未満)    | 保存域               | 不可       | 피                   |
| HUGE タイプ<br>(10M バイト以上)   | 調査資料ファイルの<br>元の場所 | 不可       | 不可                  |

表:調査資料タイプ

## <span id="page-149-1"></span><span id="page-149-0"></span>B.4 ソフトウェア調査資料を外部記憶装置へ保存する

ファイルサイズが 10M バイトを超える場合は、外部記憶収集した調査資料は、SIRMS の 「保存域」に格納されます。ここでは、保存されている調査資料を、DAT など外部記憶装置 に保存する手順を説明します。Windows 2000 および Windows 2003 の場合は、SIRMS から バックアップツールを呼び出して DAT または MO に保存できます。

### ■ Windows 2003 / Windows 2000 の場合

- *1* 「スタート」ボタン→「プログラム」→「リモートサポートサービス」→「運 用操作」の順にクリックします。
- 2 [資料収集 · 送付] をクリックします。 「SIRMS メニュー」画面が表示されます。
- *3* [管理メニュー]をクリックします。 「SIRMS 管理メニュー」画面が表示されます。
- 4 保存する資料を選択し、「送信/退避]をクリックします。 センタ送信確認メッセージが表示されます。
- **5** 外部記憶装置への保存のみを行う場合、[キャンセル]をクリックします。 バックアップ確認メッセージが表示されます。

*6* [OK]をクリックします。

バックアップするデバイスの選択画面が表示されます。

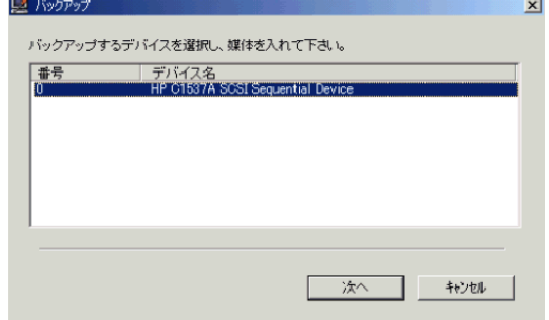

**7** バックアップするデバイスを選択し、媒体をセット後 [次へ]をクリックし ます。

このとき、デバイス名には DAT と MO が表示されます(マルチボリューム対応の DAT 装置は使用できません)。

DAT 装置を選択した場合、テープのスロットを選択する画面が表示されます。

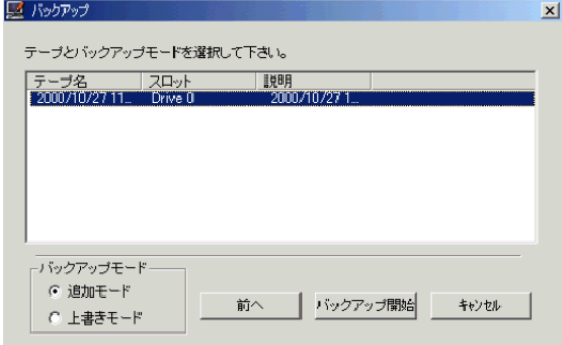

*8* テープのスロットを選択し、バックアップモード(追加モードまたは上書き モード)を選択して [バックアップ開始]をクリックします。 バックアップが開始されると、バックアップツールが起動されて処理が行われます。

*9* バックアップが完了すると、バックアップ完了メッセージが表示されます。

*10* [OK]をクリックします。

## ■ Windows NT の場合

- *1* 「スタート」ボタン→「プログラム」→「リモートサポートサービス」→「運 用操作」の順にクリックします。
- 2 [資料収集·送付]をクリックします。 「SIRMS メニュー」画面が表示されます。

付

**3** 「管理メニュー] をクリックします。

「SIRMS 管理メニュー」画面が表示されます。

- *4* 保存する調査資料のインシデント番号と収集日時を確認します。
- *5* 保存域内に、インシデント番号と収集日時を組み合わせた名前のサブディレ クトリが作成されています(例 : 000-0314-5678\_200003141400)。対象とな る調査資料ディレクトリ全体を DAT にコピーします。

調査資料のディレクトリ内に、.LINK ファイルがある場合

ファイルサイズが 10M を超えている場合は、保存域内には収集したファイルのフルパ スが書き込まれた .LINK ファイルが保存されています。以下の操作を行い、LINK ファイルに書き込まれているファイルを DAT に保存してください。

- 1. LINK ファイルを「メモ帳」などのテキストエディタで開きます。
- 2. 先頭行に、ダブルクォート (") で囲まれたフルパス名を確認します。
- <span id="page-151-0"></span>3. フルパス名で指定されているファイルを、DAT に保存します。

## B.5 調査資料の管理

収集済みの調査資料を送信したり、削除したりできます。

- *1* スタート」ボタン→「プログラム」→「リモートサポートサービス」→「運 用操作」の順にクリックします。
- 2 [資料収集 · 送付] をクリックします。 「SIRMS メニュー」画面が表示されます。

## *3* [管理メニュー]をクリックします。

「SIRMS 管理メニュー」画面が表示されます。

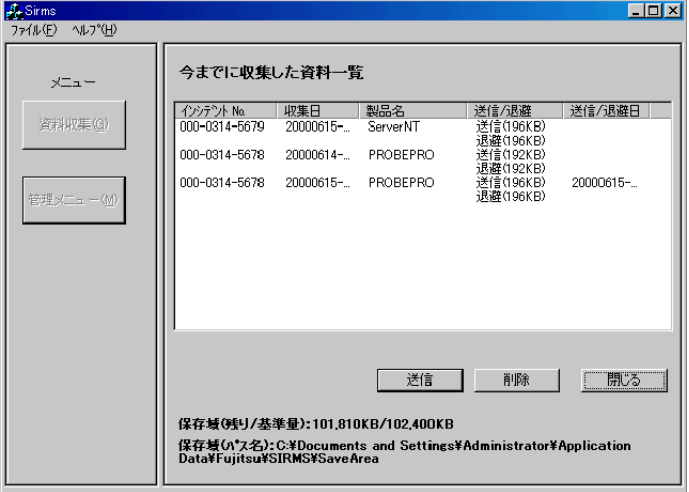

#### 表:SIRMS 管理メニュー

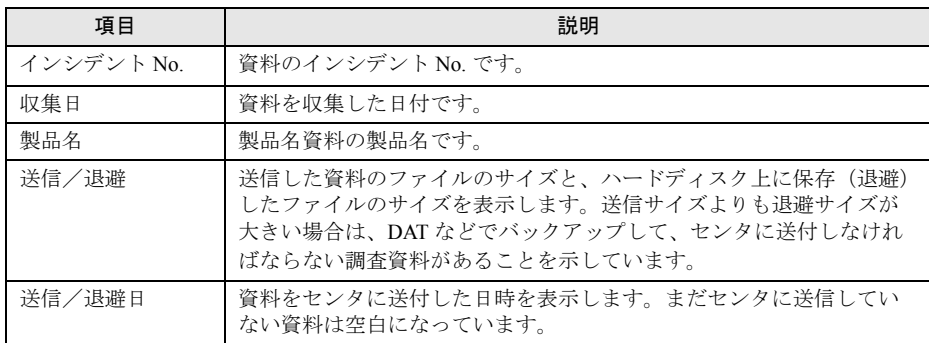

## ■ 調査資料の送信

<span id="page-152-0"></span>調査資料の収集時に送信しなかった場合などに操作します。この操作で送付できるのは、 ファイルサイズが 700K バイト以下の調査資料のみです。

## **必重要**

- ▶ ファイルサイズが 700K バイトを超える調査資料については、DAT などの外部記憶装置に保存してく ださい。保存した媒体はセンタに郵送するか、調査資料を E-mail の添付書類としてサポートデスク へ送信してください。送信先は、弊社サポート要員の指示に従ってください。保存方法については、 「B.4 [ソフトウェア調査資料を外部記憶装置へ保存する」\(→](#page-149-0) P.150)を参照してください。
	- *1* 資料一覧から、送信したい資料を選択して、[送信]をクリックします。 資料ファイルがセンタに送信可能なサイズ (700K バイト以下)の場合、センタ送信確 認メッセージと送信内容確認画面が表示されます。

## 2 [OK] をクリックします。

<span id="page-153-0"></span>選択した資料がセンタに送信されます。 送信作業が完了すると、送信完了メッセージが表示されます。

## ■ 調査資料の削除

調査資料を削除します。

*1* 資料一覧から、削除したい資料を選択して、[削除]をクリックします。 選択した資料ファイルが削除されます。

# <span id="page-154-0"></span>C SMB に関する操作

<span id="page-154-1"></span>旧サーバ機種で SMB を搭載している場合に必要な操作について、説明します。

## C.1 H200 / N400 をお使いの場合(メンテナンス区画の変 換)

H200、または N400 をお使いの場合で、SMB 用のメンテナンス区画から RSB 用のメンテナ ンス区画に変換する場合は、以下の操作を行ってください。

## **PPOINT**

- ▶ ServerWizard で作成されたメンテナンス区画がある環境に RSB を搭載する場合や、SMB を使用して いて RSB に切り替える場合などに、この操作が必要です。
	- *1* サーバを起動し、Administrator 権限でログオンします。
- 2 PRIMERGY ドキュメント&ツール CD (REMCS エージェント CD) をセット します。
- *3* コマンドプロンプトを起動します。

*4* 以下のようにコマンドを入力し、【Enter】キーを押します。

ここでは、CD-ROM ドライブを D ドライブとして説明します。

- 1. d:【Enter】キー
- 2. cd Remcs¥Fwutools【Enter】キー
- 3. fwutools -v -o【Enter】キー 「ServicePartition mounted on H」と表示されます("H" はサーバの設定により異な ります)。
- <span id="page-154-2"></span>4. fwutools -v -o -hH【Enter】キー "H" には、手順 3 のコマンド入力後表示されたドライブ名を指定してください。

## C.2 SMB ドライバの起動

SMB を搭載している場合は、サービス開始前に SMB ドライバの起動を行う必要があります。 Windows 2000 の場合は自動的に起動しますので、起動操作は必要ありません。正常に動作し ているかどうかを確認してください。

付付録

## ■ Windows NT の場合

- *1* コントロールパネルを起動し、[デバイス]をダブルクリックします。
- *2* 「FUJITSU Server Management Assist Board」を選択して、[スタートアップ] をクリックします。
- *3* スタートアップの種類を「自動」に選択し、[OK]をクリックします。
- *4* [開始]をクリックします。 SMB ドライバが起動します。

### ■ Windows 2000 の場合(確認操作)

- **1** コントロールパネルを起動し、[システム]をダブルクリックします。
- *2* [ハードウェア]タブをクリックし、[デバイスマネージャ]をクリックしま す。 デバイスマネージャが起動します。
- *3* 「その他のデバイス」の「Fujitsu Server Management Assist Board」をダブル クリックします。 「Fujitsu Server Management Assist Board」が表示されていない場合は、「● SMB [ドライ](#page-155-0) [バのアップデート」\(→](#page-155-0) P.156)を行ってください。 プロパティ画面が表示されます。
- *4* デバイスが正常に動作していることを確認し、[OK]をクリックします。 デバイスが正常に動作していない場合は、[ドライバ]タブをクリックしてドライバを 削除してください。サーバを再起動後、SMB ドライバをインストールしてください。

### <span id="page-155-0"></span>● SMB ドライバのアップデート

#### **PPOINT**

- ▶ SMB ドライバをアップデートする前に、SMB が正常に取り付けられていることを確認してください。
- ▶ SMB ドライバのアップデートには、REMCS エージェントの最新版の CD-ROM が必要です。あらかじ めお手元にご用意ください。
- *1* コントロールパネルを起動し、[システム]をダブルクリックします。
- *2* [ハードウェア]タブをクリックし、[デバイスマネージャ]をクリックしま す。 デバイスマネージャが起動します。
- *3* 「その他のデバイス」の「Fujitsu Server Management Assist Board」をダブル クリックします。

プロパティ画面が表示されます。

- *4* [ドライバ]タブをクリックし、[ドライバの更新]をクリックします。 デバイスドライバのアップグレードウィザードが表示されます。
- *5* ウィザードに従って、ドライバをインストールします。 PRIMERGY ドキュメント&ツール CD (REMCS エージェント CD) をセット後、 REMCS インストールメッセージが表示された場合は、[キャンセル]してください。

## <span id="page-156-0"></span>C.3 サービス開始時の設定

SMB を搭載している場合、サービス開始設定の後、SMB の以下の設定が必要です。

- SMB ユーティリティの設定
- SMB 監視エージェント機能を有効にする
- SMB ログ監視エージェント機能を有効にする(ServerView 使用時のみ必要)

#### <span id="page-156-1"></span>■ SMB ユーティリティの設定

- *1* 「スタート」ボタン→「プログラム」→「Fujitsu SMB ユーティリティ」の順に クリックします。 Fujitsu SMB ユーティリティが起動します。
- 2 [設定する] をクリックします。

**PPOINT** 

▶ [バージョン]をクリックすると、ドライバ版数、ファームウェア版数、MAC アドレスなどの 情報が表示されます。

「Fujitsu SMB プロパティ」画面が表示されます。

*3* [通信制御]タブをクリックし、ネットワークの設定をします。

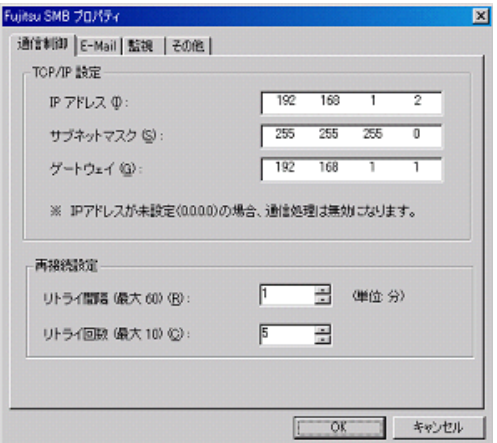

表:ネットワークの設定

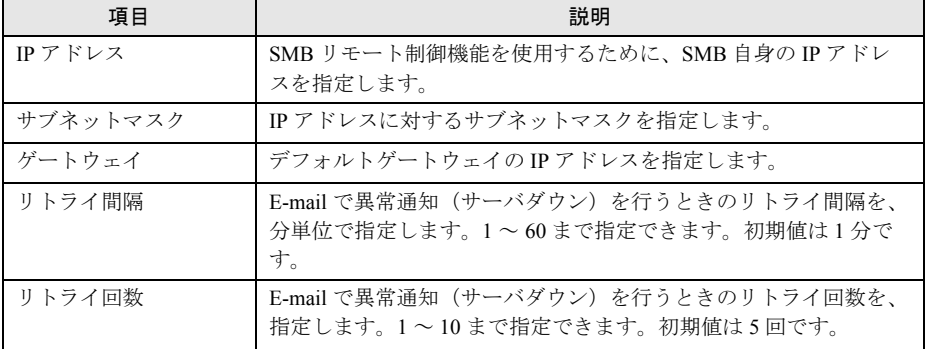

#### **PPOINT**

▶ ここで設定するネットワークの各項目は、SMB 自身の設定です。サーバ上で稼動している Windows のネットワーク設定の更新ではありません。

### *4* [OK]をクリックします。

通信制御の設定が SMB に反映されます。

#### *5* [その他]タブをクリックし、時計設定、E-mail テストを行います。

#### 時計設定

- 1.[時計設定]をクリックします。 確認メッセージが表示されます。
- 2.[はい]をクリックします。 時計が設定され、終了のメッセージが表示されます。
- 3.[OK]をクリックします。

#### E-mail テスト

1. [E-mail テスト] をクリックします。 確認メッセージが表示されます。メールアドレスは REMCS 環境設定時に設定し たアドレスが表示されます。 メールアドレスが表示されない場合は、システムを再起動して再度 E-mail テスト を行ってください。

2.[はい]をクリックします。

E-mail の送信テストか行われ、結果のメッセージが表示されます。

## **PPOINT**

▶ 通信制御の設定を更新後、E-mail テストが正常に終了しなかった場合は、以下を参考に「サブネット マスク」、「デフォルトゲートウェイ」を再度設定し直してください。

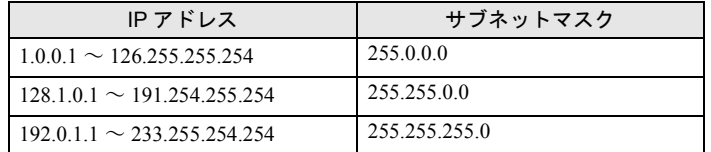

#### <span id="page-158-0"></span>● サーバダウン監視の設定(GRANPOWER5000 ES200/PRIMERGY ES200/ PRIMERGY ES210 をお使いの場合

Servervisor または LDSM がサーバダウン監視をサポートしていない場合は、SMB がサーバダ ウン監視をサポートします。

- *1* 「スタート」ボタン→「プログラム」→「Fujitsu SMB ユーティリティ」の順に クリックします。 Fujitsu SMB ユーティリティが起動します。
- 2 [設定する]をクリックします。 「Fujitsu SMB プロパティ」画面が表示されます。
- **3** 「監視]タブをクリックします。
- *4* 「ウォッチドックタイムアウト値の設定」を「ウォッチドックタイマ有効(ア ラート通知)」に設定し、[OK]をクリックします。

## ■ POST 監視/OS ブート監視の設定

POST 監視機能、OS ブート監視機能を設定します。サーバに添付の『取扱説明書』の「RAS 支援サービスについて」にある「起動監視機能設定メニュー」を参照して、機能を有効に設 定してください。

なお、POST 監視機能、OS ブート監視機能は機種によっては対応していない場合がありま す。対応の有無については、サーバの『取扱説明書』を参照してください

## \_修 重要

- ▶ POST 監視機能/ OS ブート監視機能を使用するには、サーバに RAS 支援サービスがインストールさ れている必要があります。
- ▶ 待ち時間を超過した場合の対応にいては、「継続稼動する」の設定を推奨します。OS ブート監視は、 基本的に POST が終了してから ServerView エージェントが起動するまでの時間を監視することによ り、OS の起動を監視します。待ち時間(タイムアウト時間)の設定が不適切な場合には、サーバが 自動的に電源切断や再起動するなど、意図しない動作をするおそれがあります。 機能を設定する際には、サーバに添付の『取扱説明書』を参照して、機能の仕様と運用方法を十分 理解したうえで正しく設定してください。

付

## <span id="page-159-0"></span>■ SMB 監視エージェント機能を有効にする

## **● Windows 2000 の場合**

*1* 「スタート」ボタン→「プログラム」→「管理ツール」→「サービス」の順に クリックします。

「サービス」画面が表示されます。

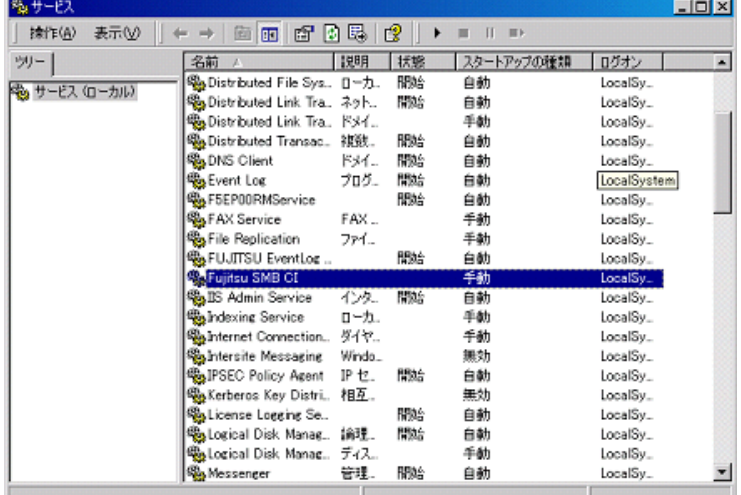

*2* 「Fujitsu SMB CI」をダブルクリックします。

プロパティ画面が表示されます。

*3* 「スタートアップの種類」を「自動」に設定し、[開始]をクリックします。

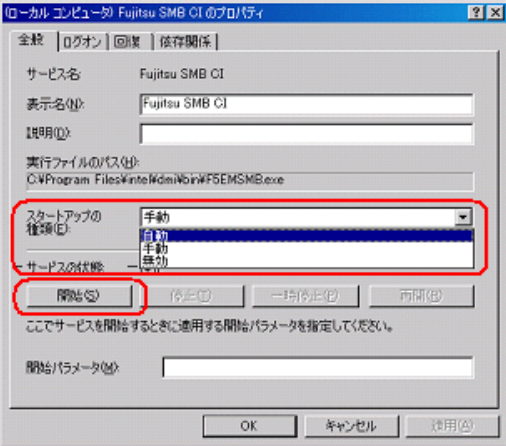

SMB 監視エージェントが起動します。

*4* [OK]をクリックします。

#### **● Windows NT の場合**

- *1* コントロールパネルを起動し、[サービス]をダブルクリックします。 「サービス」ダイアログが表示されます。
- 2 「Fujitsu SMB CI」を選択し、[スタートアップ]をクリックします。

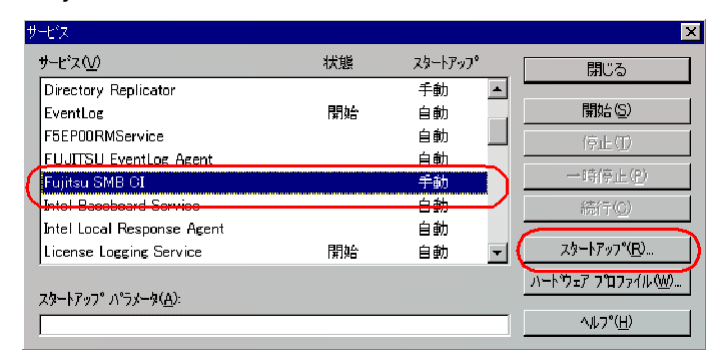

- *3* 「スタートアップの種類」を「自動」に設定し、[OK]をクリックします。 「サービス」ダイアログに戻ります。
- **4** [開始] をクリックします。 SMB 監視エージェントが起動します。

## <span id="page-161-0"></span>■ SMB ログ監視エージェント機能を有効にする (ServerView 使用時のみ)

## **● Windows 2000 の場合**

*1* 「スタート」ボタン→「プログラム」→「管理ツール」→「サービス」の順に クリックします。

「サービス」画面が表示されます。

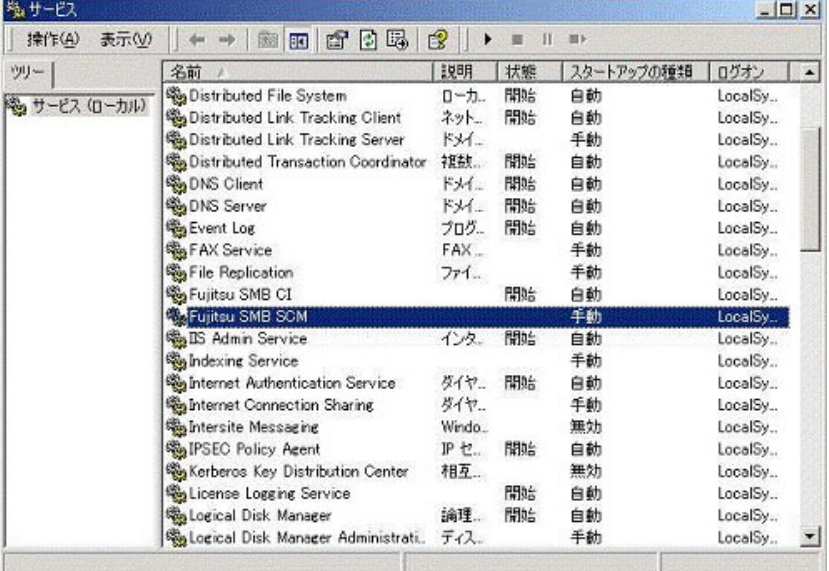

*2* 「Fujitsu SMB SCM」をダブルクリックします。

プロパティ画面が表示されます。

*3* 「スタートアップの種類」を「自動」に設定し、[開始]をクリックします。

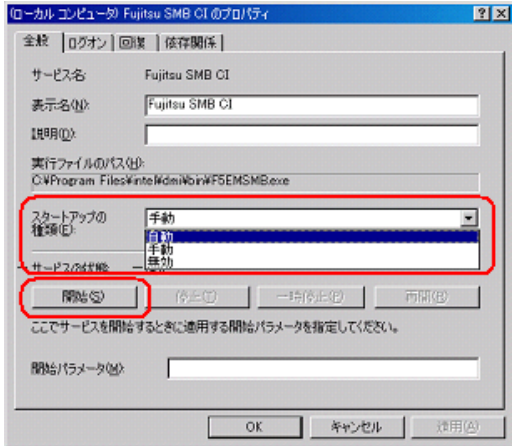

SMB 監視ログエージェントが起動します。

*4* [OK]をクリックします。

#### ● Windows NT の場合

- *1* コントロールパネルを起動し、[サービス]をダブルクリックします。 「サービス」ダイアログが表示されます。
- 2 「Fujitsu SMB SCM」を選択し、[スタートアップ]をクリックします。

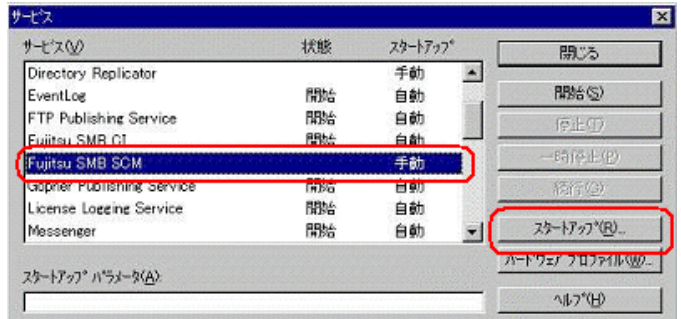

- *3* 「スタートアップの種類」を「自動」に設定し、[OK]をクリックします。 「サービス」ダイアログに戻ります。
- *4* [開始]をクリックします。 SMB ログ監視エージェントが起動します。

付録

付

## 付録

# <span id="page-163-1"></span>D Servervisor/LDSMのインストール、 アンインストール

Servervisor/LDSM をインストール、またはアンインストールする場合の操作につい て説明します。Servervisor/LDSM の版数により操作が異なります。Servervisor/ LDSM の版数をご確認ください。

#### ● インストール

- インストール [V6.0 L10/20A/30A/40/40A/40B/41/45/50/55](#page-163-0) の場合(→ P.164)
- インストール [V6.0 L10A/20/30](#page-166-0) の場合(→ P.167)

## ● アンインストール

- アンインストール [V6.0 L10/20A/30A/40/40A/40B/41/45/50/55](#page-168-0) の場合(→ P.169)
- [アンインストール](#page-169-0) V6.0 L10A/20/30 の場合(→ P.170)

操作には、以下のツールをご用意ください。

- PRIMERGY ドキュメント&ツール CD (REMCS エージェント CD)
- Servervisor/LDSM の CD-ROM、または ServerWizard の CD-ROM
- フォーマット済みの未使用のフロッピーディスク 1 枚

## <span id="page-163-0"></span>D.1 インストール V6.0 L10/20A/30A/40/40A/40B/41/45/50/55 の場合

- *1* PRIMERGY ドキュメント&ツール CD(REMCS エージェント CD)、フォー マット済みの未使用のフロッピーディスクをセットします。
- *2* エクスプローラを起動し、PRIMERGY ドキュメント&ツール CD(REMCS エージェント CD)内の "Remcs¥Ldfloppy" フォルダに格納されているすべて のファイルをフロッピーディスクにコピーします。
- *3* コマンドプロンプトを起動し、以下のコマンドを入力して【Enter】キーを押 します。 1. a:【Enter】キー 2. LDINST【Enter】キー

「続行するときは何かキーを押してください。」のメッセージが表示されます。

## *4* 【Enter】キーを押します。 Servervisor/LDSM の CD-ROM をセットするようメッセージが表示されます。

*5* CD-ROM ドライブに Servervisor/LDSM の CD-ROM(または ServerWizard の CD-ROM)をセットし、[OK]をクリックします。

Servervisor/LDSM の版数によっては、以下の画面が表示される場合があります。 以下の設定を確認して [OK] をクリックしてください。

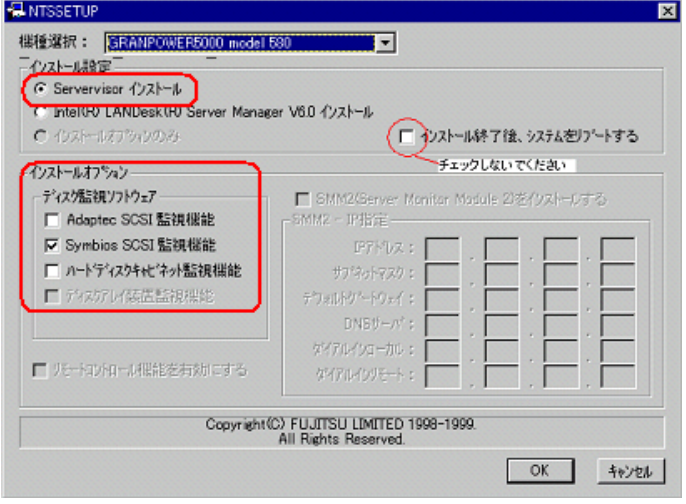

インストールが開始します。

**必重要** 

- ▶ インストール終了のダイアログが表示された場合は、再起動しないで[キャンセル]をクリッ クしてください。
- *6* インストールが完了すると、コマンドプロンプト画面に「フロッピーディス クと CD-ROM を抜いてシステムを再起動してください。」のメッセージが表 示されます。CD-ROM およびフロッピーディスクを取り出し、システムを再 起動します。 再起動後、手順 3 を行い、Servervisor/LDSM がインストールされたことを確認してく ださい。

#### ● PRIMERGY TS120 / TS220 / ES320 の場合

PRIMERGY TS120/TS220/ES320 をお使いの場合は、Servervisor/LDSM インストール後に、以 下の設定を行ってください。

*1* 「Alert Defintion Originator」サービスを停止します。以下の操作を行ってくだ さい。

#### Windows 2000 の場合

1.「スタート」ボタン→「プログラム」→「管理ツール」→「サービス」の順にク リックします。

付

2.「Alert Defintion Originator」を選択し、「操作」メニューから「停止」を選択しま す。

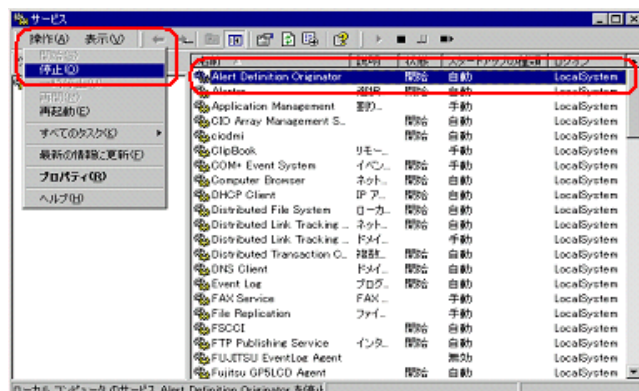

Windows NT の場合

- 1.「スタート」ボタン→「設定」→「コントロールパネル」の順にクリックします。
- 2.[サービス]をクリックします。
- 3. 「Alert Defintion Originator」を選択し、[停止]をクリックします。

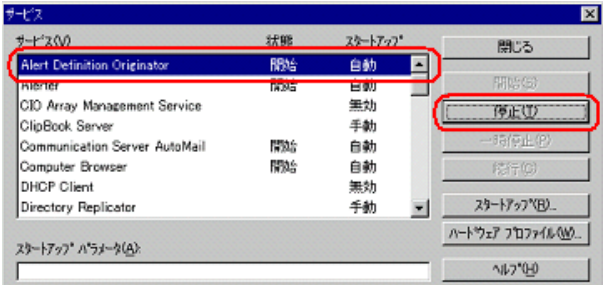

*2* コマンドプロンプトを起動し、以下のコマンドを入力して【Enter】キーを押 します。

PRIMERGY TS120/TS220 の場合

- 1. a:【Enter】キー
- 2. cd ¥TSX20【Enter】キー
- 3. TSX20>CHGINI I【Enter】キー

PRIMERGY ES320 の場合

- 1. a:【Enter】キー
- 2. cd ¥ES320【Enter】キー
- 3. ES320>CHGINI I【Enter】キー

## <span id="page-166-0"></span>D.2 インストール V6.0 L10A/20/30 の場合

- *1* PRIMERGY ドキュメント&ツール CD(REMCS エージェント CD)、フォー マット済みの未使用のフロッピーディスクをセットします。
- *2* エクスプローラを起動し、PRIMERGY ドキュメント&ツール CD(REMCS エージェント CD)内の "Remcs¥Ldfloppy" フォルダに格納されているすべて のファイルをフロッピーディスクにコピーします。
- *3* コマンドプロンプトを起動し、以下のコマンドを入力して【Enter】キーを押 します。
	- 1. a:【Enter】キー
	- 2. LDINST【Enter】キー

メッセージが表示されます。

*4* 【Enter】キーを押します。

Servervisor/LDSM の CD-ROM をセットするようメッセージが表示されます。

*5* CD-ROM ドライブに Servervisor/LDSM の CD-ROM(または ServerWizard の CD-ROM)をセットし、[OK]をクリックします。

「LDSM のマニュアル「お使いになる前に」に従い手動でインストールしてください。」 のメッセージが表示されます。LDSM のマニュアルを参照し、インストールを行って ください。

以下の画面では「インストール終了後、システムをリブートする」にはチェックしな いでください。

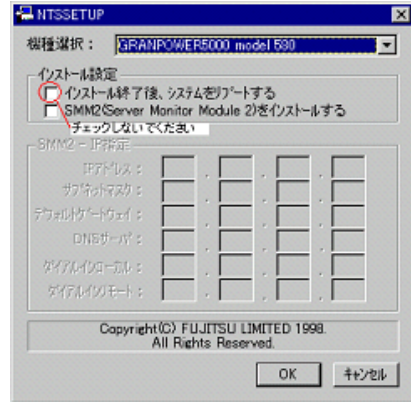

\_/% 車要

▶ インストール完了後、ここではシステムを再起動しないでください。

- *6* インストール完了後、いったんコマンドプロンプトを閉じます。
- *7* 再度コマンドプロンプトを起動し、以下のコマンドを入力して【Enter】キー を押します。

付

付録

- 1. a:【Enter】キー
- 2. RESTLD【Enter】キー
- *8* 表示されるメッセージに従って操作を行います。
- *9* コマンドプロンプト画面に「フロッピーディスクと CD-ROM を抜いてシステ ムを再起動してください。」と表示されたら、CD-ROM およびフロッピーディ スクを取り出し、システムを再起動します。 再起動後、手順 3 を行い、Servervisor/LDSM がインストールされたことを確認してく

#### ● PRIMERGY TS120 / TS220 / ES320 の場合

PRIMERGY TS120/TS220/ES320 をお使いの場合は、Servervisor/LDSM インストール後に、以 下の設定を行ってください。

*1* 「Alert Defintion Originator」サービスを停止します。以下の操作を行ってくだ さい。

Windows 2000 の場合

ださい。

- 1.「スタート」ボタン→「プログラム」→「管理ツール」→「サービス」の順にク リックします。
- 2.「Alert Defintion Originator」を選択し、「操作」メニューから「停止」を択します。

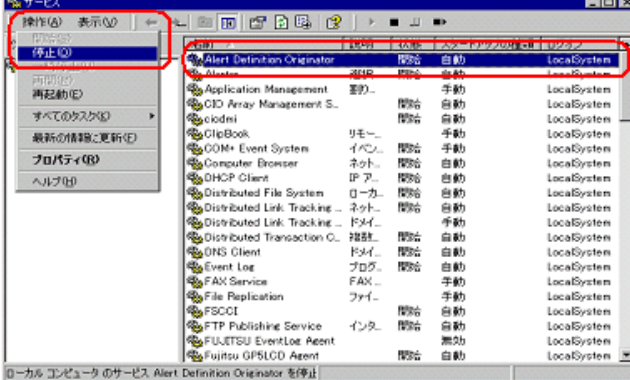

Windows NT の場合

- 1.「スタート」ボタン→「設定」→「コントロールパネル」の順にクリックします。
- 2.[サービス]をクリックします。
- 3. 「Alert Defintion Originator」を選択し、[停止]をクリックします。

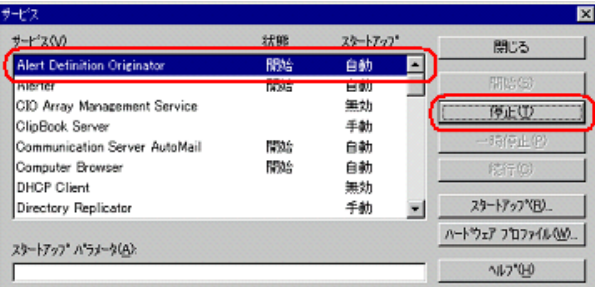

*2* コマンドプロンプトを起動し、以下のコマンドを入力して【Enter】キーを押 します。

PRIMERGY TS120/TS220 の場合

- 1. a:【Enter】キー
- 2. cd ¥TSX20【Enter】キー
- 3. TSX20>CHGINI I【Enter】キー

PRIMERGY ES320 の場合

- 1. a:【Enter】キー
- 2. cd ¥ES320【Enter】キー
- 3. ES320>CHGINI I【Enter】キー

## <span id="page-168-0"></span>D.3 アンインストール V6.0 L10/20A/30A/40/40A/40B/41/45/50/55 の場合

- *1* PRIMERGY ドキュメント&ツール CD(REMCS エージェント CD)、フォー マット済みの未使用のフロッピーディスクをセットします。
- *2* エクスプローラを起動し、PRIMERGY ドキュメント&ツール CD(REMCS エージェント CD)内の "Remcs¥Ldfloppy" フォルダに格納されているすべて のファイルをフロッピーディスクにコピーします。
- *3* コマンドプロンプトを起動し、以下のコマンドを入力して【Enter】キーを押 します。
	- 1. a:【Enter】キー 2. LDUINST【Enter】キー 「続行するときは何かキーを押してください。」のメッセージが表示されます。
- *4* 【Enter】キーを押します。

Servervisor/LDSM の CD-ROM をセットするようメッセージが表示されます。

付

*5* CD-ROM ドライブに Servervisor/LDSM の CD-ROM(または ServerWizard の CD-ROM)をセットし、[OK]をクリックします。

アンインストーラが起動し、以下の画面が表示されます。

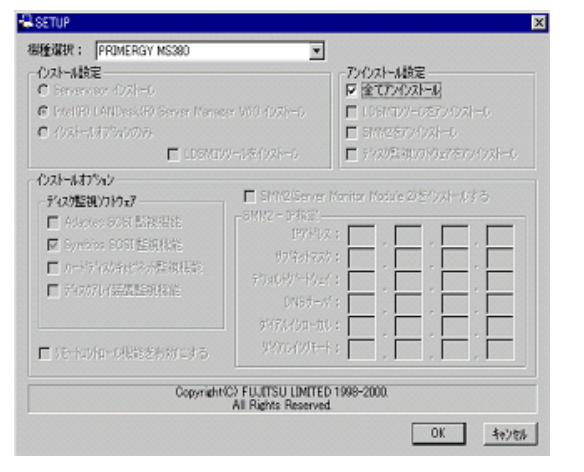

- **6** 「全てアンインストール」にチェックを付けて [OK] をクリックします。 アンインストール完了後、再起動を促すメッセージが表示されます。
- *7* [キャンセル]をクリックします。

*8* コマンドプロンプト画面に「フロッピーディスクと CD-ROM を抜いてシステ ムを再起動してください。」と表示されたら、CD-ROM およびフロッピーディ スクを取り出し、システムを再起動します。 再起動後、手順 3 を行い、Servervisor/LDSM がアンインストールされたことを確認し てください。

## <span id="page-169-0"></span>D.4 アンインストール V6.0 L10A/20/30 の場合

- *1* PRIMERGY ドキュメント&ツール CD(REMCS エージェント CD)、フォー マット済みの未使用のフロッピーディスクをセットします。
- *2* エクスプローラを起動し、PRIMERGY ドキュメント&ツール CD(REMCS エージェント CD)内の "Remcs¥Ldfloppy" フォルダに格納されているすべて のファイルをフロッピーディスクにコピーします。
- *3* コマンドプロンプトを起動し、以下のコマンドを入力して【Enter】キーを押 します。
	- 1. a:【Enter】キー
	- 2. LDUINST【Enter】キー

「続行するときは何かキーを押してください。」のメッセージが表示されます。

*4* 【Enter】キーを押します。

Servervisor/LDSM の CD-ROM をセットするようメッセージが表示されます。

*5* CD-ROM ドライブに Servervisor/LDSM の CD-ROM(または ServerWizard の CD-ROM)をセットし、[OK]をクリックします。 「LDSM のマニュアル「お使いになる前に」に従い手動でインストールしてください。」 のメッセージが表示されます。LDSM のマニュアルを参照し、インストールを行って ください。

**必重要** 

- ▶ インストール完了後、ここではシステムを再起動しないでください。
- *6* コマンドプロンプト画面で、以下のコマンドを入力して【Enter】キーを押し ます。
	- 1. a:【Enter】キー
	- 2. RESTLDUN【Enter】キー
- *7* 表示されるメッセージに従って操作を行います。 「続行するときは何かキーを押してください・・・」のメッセージが表示されたら、 【Enter】キーを押してください。
- *8* コマンドプロンプト画面に「フロッピーディスクと CD-ROM を抜いてシステ ムを再起動してください。」と表示されたら、CD-ROM およびフロッピーディ スクを取り出し、システムを再起動します。 再起動後、手順 3 を行い、Servervisor/LDSM がインストールされたことを確認してく ださい。

付

# E CE 設定

お客様装置の設置年月や、実施者(弊社作業員)の E-mail アドレスなどを設定しま す。設定した実施者 E-mail アドレス宛に、接続確認完了を通知するメールが届きま す。

## 修重要

▶ 初回設定された E-Mail アドレスが有効になります。変更はできません。

### **PPOINT**

- ▶ CE 設定は必須ではありません。設定されていなくてもサービスは運用できます。
- *1* 「スタート」ボタン→「プログラム」→「リモートサポートサービス」→「運 用操作」の順にクリックします。 「運用操作メニュー」画面が表示されます。
- *2* タイトルバー上で右クリックし、表示されたメニューから「CE 設定」を選択 します。

「顧客情報入力画面(CE 設定項目)」が表示されます。

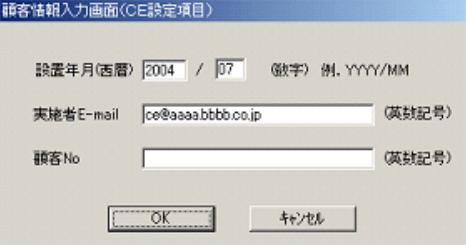

表:顧客情報入力画面

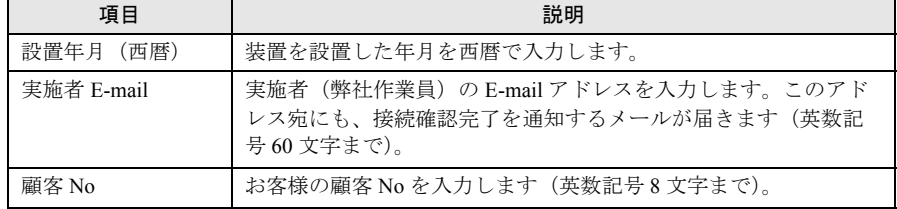

*3* 各項目を設定し、[OK]をクリックします。

# 索 引

## あ

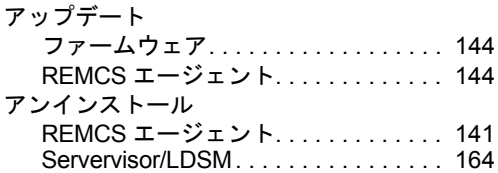

## い

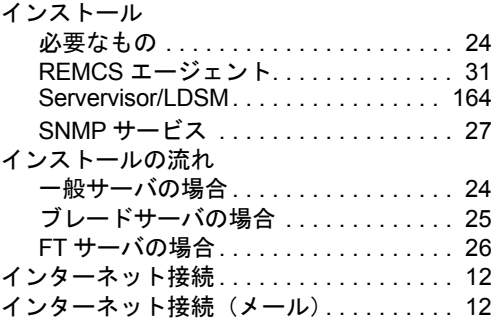

# う

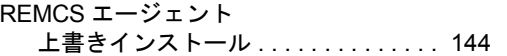

## お

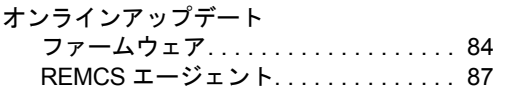

## か

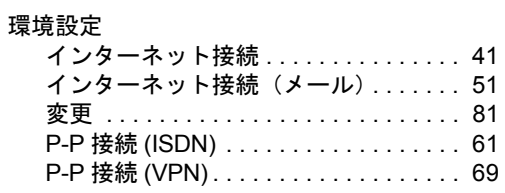

## こ

構成情報の送信 . . . . . . . . . . . . . . . . . . . . . [89](#page-88-0)

## さ

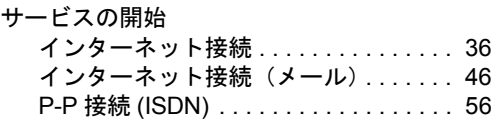

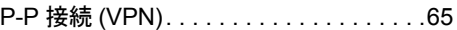

## し

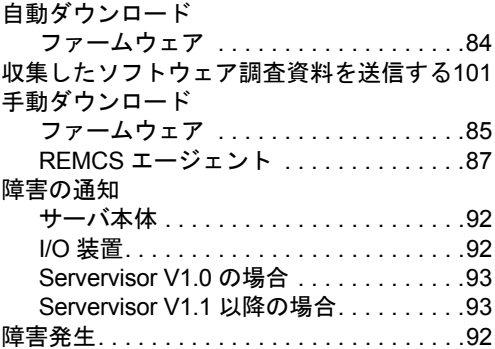

## そ

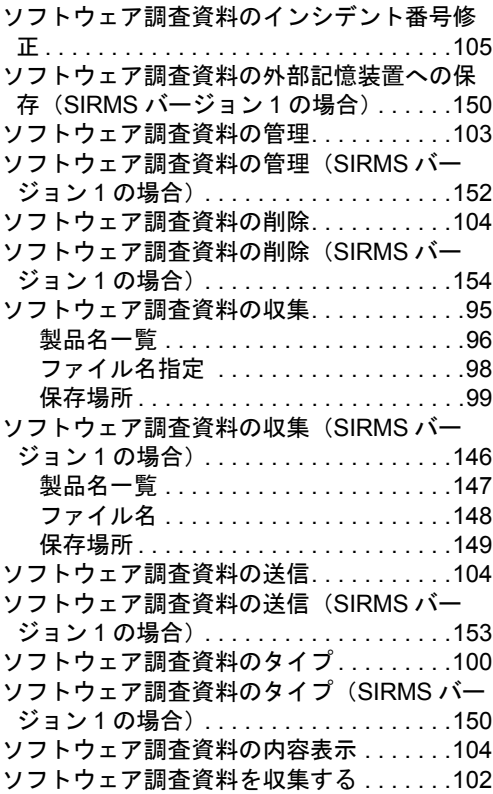

## て

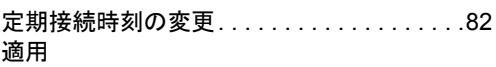

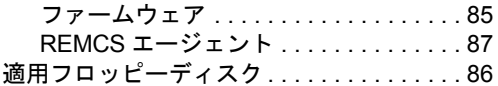

# と

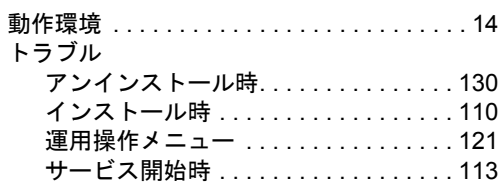

# ほ

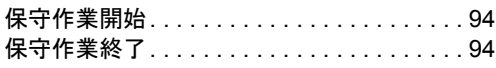

# れ

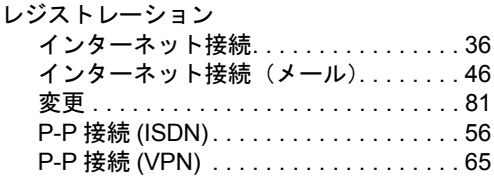

# E

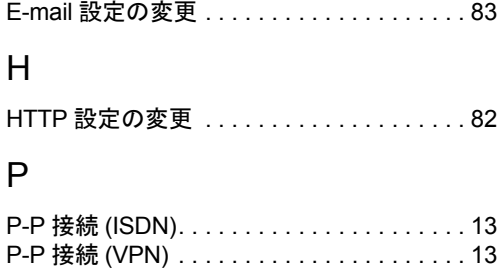

## R

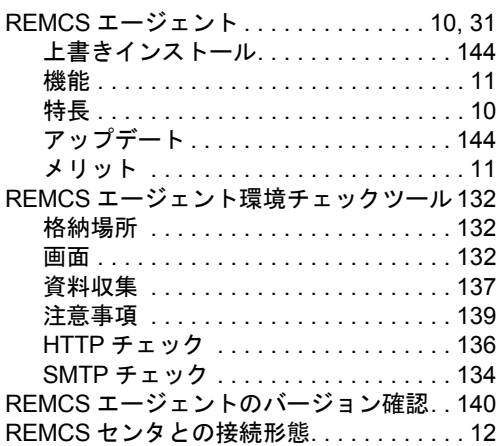

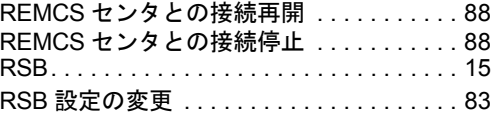

# S

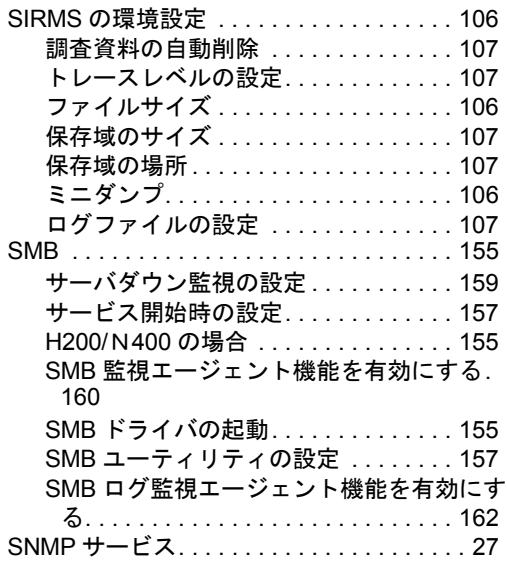

## REMCS エージェント 運用ガイド

(REMCS V3.1L22)

B7FH-2781-02 Z0-00

#### 発 行 日 2005 年 3 月 発行責任 富士通株式会社

- ●本書の内容は、改善のため事前連絡なしに変更することがあります。
- ●本書に記載されたデータの使用に起因する、第三者の特許権およびその他 の権利の侵害については、当社はその責を負いません。
- ●無断転載を禁じます。